# **Panasonic**

## **Bedienungsanleitung Funktionsanleitung**

UHD LCD-Display Für geschäftlichen Gebrauch

Modell-Nr. TH-98SQE2W - TH-98CQE2W 98-ZOIl-Modell TH-86SQE2W - TH-86CQE2W [86-ZOII-Modell] TH-75SQE2W - TH-75CQE2W [75-ZOII-Modell] TH-65SQE2W - TH-65CQE2W [65-Zoll-Modell] TH-55SQE2W - TH-55CQE2W [55-Zoll-Modell] TH-50SQE2W - TH-50CQE2W [50-ZOIl-Modell] TH-43SQE2W - TH-43CQE2W [43-Zoll-Modell]

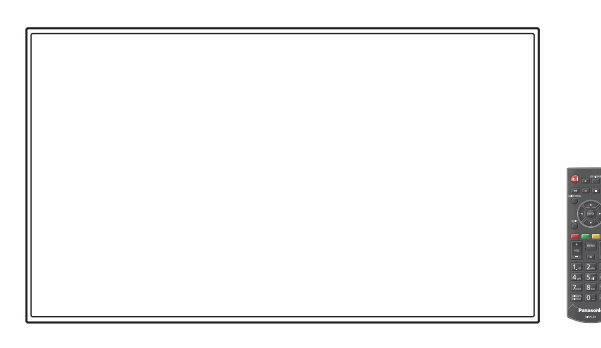

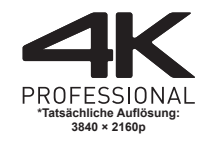

**Deutsch Bitte lesen Sie diese Anleitung vor dem Betrieb des** LCD-Displays und heben Sie sie für zukünftige Referenz gut auf.

ма

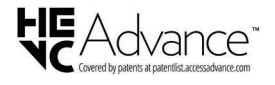

TP0623MZ0 -FJ

DPQP1465ZA/X1

## *Sehr geehrter Kunde von Panasonic*

*Willkommen beim Kundenkreis von Panasonic. Wir hoffen, dass Sie an Ihrem neuen LCD-Display viele Jahre Freude haben werden.*

*Um den maximalen Nutzen aus Ihrem Gerät zu ziehen lesen Sie bitte diese Anleitung, bevor Sie irgendwelche Einstellungen vornehmen und bewahren Sie diese für spätere Bezugnahme auf.*

*Bewahren Sie auch den Kaufbeleg auf und notieren Sie sich die Modellnummer und die Seriennummer Ihres Gerätes in dem entsprechenden Feld auf der Rückseite dieser Anleitung.*

*Besuchen Sie unsere Panasonic-Webseite*

*https://panasonic.net/cns/prodisplays/*

## **Inhaltsverzeichnis**

## **Vor der Verwendung**

● Die Illustrationen und Bildschirme in dieser Betriebsanleitung dienen Illustrationszwecken und können sich vom tatsächlichen Aussehen des Produkts unterscheiden.

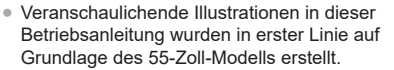

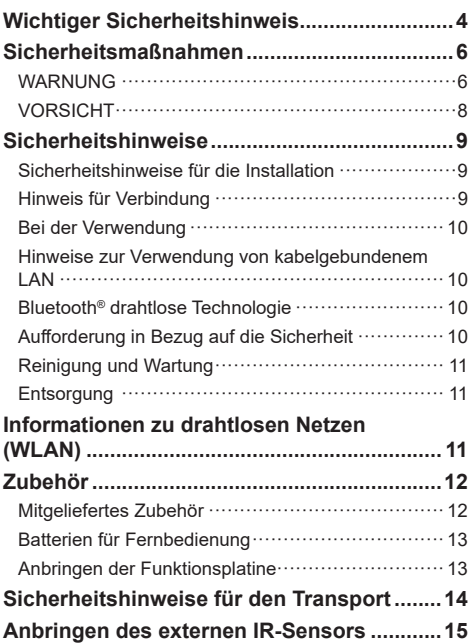

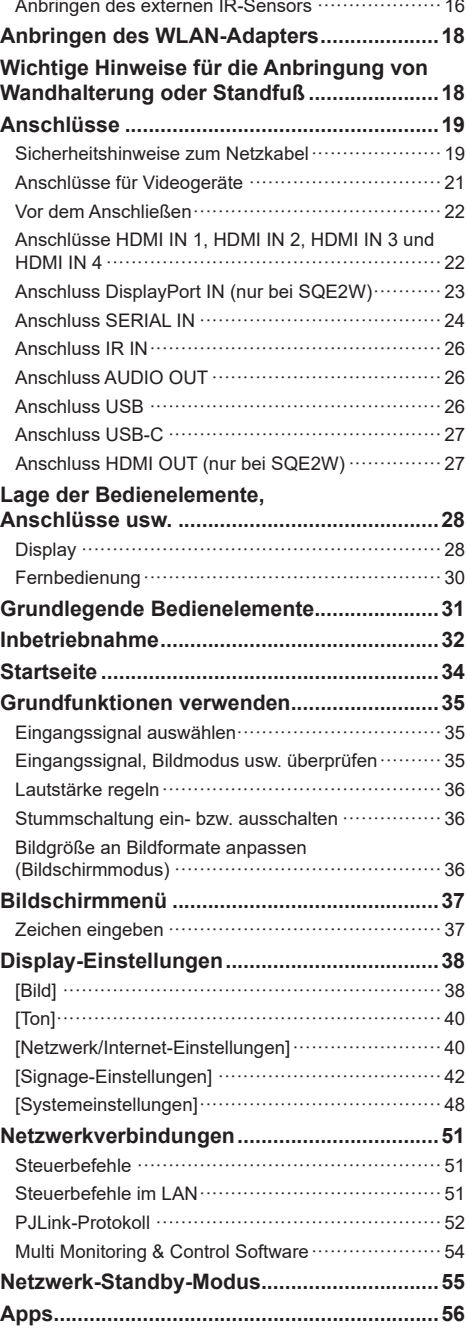

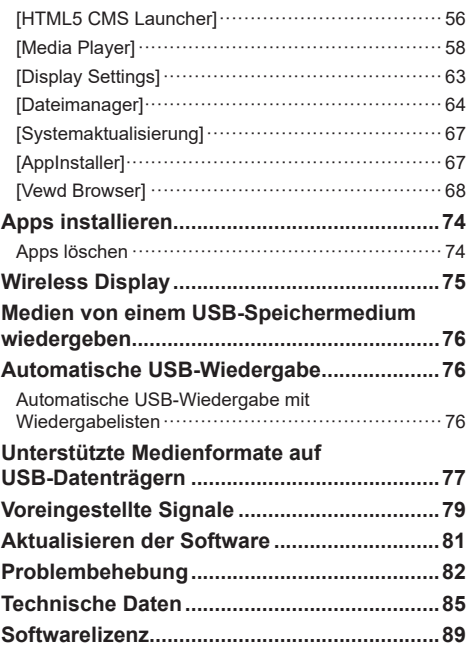

## **Hinweis:**

Es könnte zu Geisterbildern kommen. Wenn Sie ein Standbild über einen längeren Zeitraum anzeigen, kann das Bild auf dem Bildschirm verbleiben. Es wird jedoch verschwinden, wenn ein allgemein bewegtes Bild für eine Weile angezeigt wird.

## **Markenzeichen-Credits**

- Microsoft, Windows, Internet Explorer und Microsoft Edge sind eingetragene Warenzeichen oder Warenzeichen der Microsoft Corporation in den USA und/oder anderen Ländern.
- Mac, macOS und Safari sind Warenzeichen von Apple Inc., die in den USA und in anderen Ländern eingetragen sind.
- PJLink ist ein eingetragenes oder beantragtes Markenzeichen in Japan, den Vereinigten Staaten und anderen Ländern und Regionen.
- HDMI, High-Definition Multimedia Interface und das HDMI-Logo sind Warenzeichen oder eingetragene Warenzeichen von HDMI Licensing Administrator, Inc. in den Vereinigten Staaten und anderen Ländern.
- Die Bluetooth®-Wortmarke und -Logos sind eingetragene Markenzeichen im Besitz von Bluetooth SIG, Inc. und jeglicher Gebrauch solcher Marken durch Panasonic Holdings Corporation erfolgt unter Lizenz.
- JavaScript ist ein eingetragenes Warenzeichen oder ein Warenzeichen der Oracle Corporation und ihrer Tochtergesellschaften und mit ihr verbundenen Gesellschaften in den Vereinigten Staaten und/oder anderen Ländern.
- Hergestellt unter der Lizenz der Dolby Laboratories. Dolby, Dolby Audio und das Doppel-D-Symbol sind Warenzeichen der Dolby Laboratories.

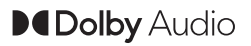

• Das microSDXC-Logo ist ein Warenzeichen von SD-3C, LLC.

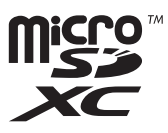

Der Schutz der nachstehend aufgeführten Marken von Unternehmen und Produkten wurde gewahrt, selbst wenn der Text dieser Anleitung keine ausdrückliche Erwähnung der betreffenden Marken enthält.

## **Wichtiger Sicherheitshinweis**

## **WARNUNG**

1) Um Beschädigungen zu vermeiden, die zu Brandoder Stromschlaggefahr führen können, halten Sie das Gerät von Tropf- oder Spritzwasser fern.

Platzieren Sie keine Behälter mit Wasser (Blumenvase, Tassen, Kosmetik, etc.) über dem Gerät. (einschließlich auf Regalen darüber, etc.)

Es sollten keine offenen Flammen, wie zum Beispiel angezündete Kerzen, auf / über dem Set platziert werden.

- 2) Um einen Stromschlag zu vermeiden, darf die Abdeckung nicht entfernt werden. Im Inneren des Gerätes sind keine Teile vorhanden, die vom Benutzer gewartet werden könnten. Wenden Sie sich an einen qualifizierten Wartungstechniker.
- 3) Den Erdungspol auf dem Netzstecker nicht entfernen. Dieses Gerät ist mit einem dreipoligen Erdungsnetzstecker ausgestattet. Dieser Stecker passt ausschließlich in eine Erdungssteckdose. Das ist eine Sicherheitsfunktion. Wenn Sie den Stecker nicht in die Steckdose stecken können, wenden Sie sich an einen Elektriker.

 Die Funktion des Erdungssteckers darf nicht umgangen werden.

4) Um einen Stromschlag zu vermeiden, vergewissern Sie sich, dass der Erdungspol auf dem Netzstecker des AC-Kabels sicher angeschlossen ist.

## **VORSICHT**

Dieses Gerät ist für den Einsatz in Umgebungen bestimmt, die relativ frei von elektromagnetischen Feldern sind.

Durch das Benutzen dieses Geräts in der Nähe von starken elektromagnetischen Feldern oder dort, wo elektrisches Rauschen mit den Eingangssignalen überlappen kann, könnte die Bild- und Tonqualität schwanken oder es könnten Störungen wie etwa ein Rauschen verursacht werden.

Durch das Benutzen dieses Geräts in der Nähe von starken elektromagnetischen Feldern oder dort, wo elektrisches Rauschen mit den Eingangssignalen überlappen kann, könnte die Sensorfunktion nicht richtig funktionieren.

Um die Möglichkeit von Schäden an diesem Gerät zu vermeiden, halten Sie es fern von starken elektromagnetischen Feldern.

### **WARNUNG:**

Dieses Gerät entspricht der Klasse A von CISPR32.

Dieses Gerät kann in einem Wohnbereich Funkstörungen verursachen.

### **WICHTIGE INFORMATION: Stabilitätsgefahr**

Stellen Sie ein Display niemals an einem instabilen Ort auf. Ein Display könnte herabfallen und schwere oder tödliche Verletzungen verursachen. Viele Verletzungen, besonders von Kindern, können durch einfache Vorsichtsmaßnahmen verhindert werden, beispielsweise:

- Verwendung von durch den Display-Hersteller empfohlenen Schränken oder Ständern.
- Ausschließliche Verwendung von Mobiliar, welches das Display sicher tragen kann.
- Sicherstellen, dass das Display nicht über das tragende Möbelstück hinausragt.
- Das Display nicht auf einem hohen Möbelstück aufstellen, (etwa einem Kleiderschrank oder Bücherregal), ohne sowohl das Möbelstück als auch das Display angemessen zu verankern.
- Stellen Sie das Display niemals auf ein Tuch oder andere Materialien, die sich möglicherweise zwischen dem Display und den tragenden Möbelstücken befinden.
- Unterrichten Sie Kinder über die Gefahren, die sich aus dem Besteigen von Mobiliar zum Erreichen des Displays und seiner Bedienelemente ergeben.

Wenn ein Display an einem anderen Ort aufgestellt werden soll, gelten die gleichen Vorsichtsmaßnahmen wie oben genannt.

## **Sicherheitsmaßnahmen**

## **WARNUNG**

## **■ Einstellung**

**Dieses LCD-Display ist nur für den Gebrauch mit dem folgenden optionalen Zubehör.**

**Der Gebrauch mit anderem optionalem Zubehör könnte Instabilität verursachen, die zur möglichen Verletzungen führen könnte.**

• Frühwarnsoftware

(Grundlegende Lizenz/3-jährige Lizenz): Baureihe ET-SWA100\*

- \* : Das Suffix der Teilenummer kann sich, abhängig vom Lizenztyp, unterscheiden.
- **Hinweis**
- Die Artikelnummer des optionalen Zubehörs kann sich ohne vorherige Mitteilung ändern.

Lesen Sie vor Montage der Wandhalterung das mitgelieferte Benutzerhandbuch sorgfältig durch und montieren Sie diese ordnungsgemäß. Verwenden Sie zudem die Zubehörteile, die dem Kippschutz dienen.

Wir sind auch während des Garantiezeitraums für keinerlei Produktschäden usw. verantwortlich, die durch Versäumnisse bezüglich der Installationsumgebung des Standfußes oder der Wandhalterung verursacht werden.

#### Kleinteile können bei versehentlichem

Herunterschlucken eine Erstickungsgefahr darstellen. Halten Sie Kleinteile von kleinen Kindern fern. Entsorgen Sie unbenötigte Kleinteile und andere Objekte wie Verpackungsmaterial und Plastiktüten/-folien, damit kleine Kinder nicht mit ihnen spielen können und eine potentielle Erstickungsgefahr vermieden werden kann.

**Stellen Sie das Display nicht auf unebenen oder instabilen Unterlagen ab und vergewissern Sie sich, dass das Display nicht über die Kanten der Unterlage hinaussteht.**

• Das Display könnte herunterfallen oder umkippen.

**Installieren Sie dieses Gerät an einem Ort mit minimaler Vibration, der das Gewicht des Geräts aushalten kann.**

• Das Fallenlassen oder Herunterfallen des Geräts kann zu Verletzungen oder Fehlfunktionen führen.

**Vorsicht: Verwenden Sie nur eine von der UL zertifizierte Wandhalterung mit einer**  Mindesttragkraft von 99,8 kg (220,1 lbs).

## **Achten Sie darauf, dass die Anschlüsse bei vertikaler Anbringung des Displays nach oben weisen.**

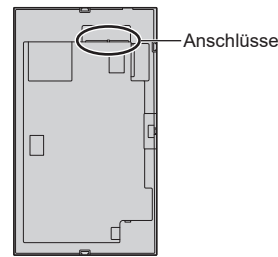

• Bei der Montage an anderen Stellen wird Hitze erzeugt und dies kann zu Feuer oder Beschädigung des Displays führen.

#### **Ergreifen Sie bei der Verwendung dieses Geräts unbedingt Sicherheitsmaßnahmen, um ein Umfallen oder Herunterfallen des Geräts zu verhindern.**

• Wenn ein Erdbeben auftritt oder ein Kind auf das Gerät klettert, kann das Gerät umfallen oder herunterfallen und dadurch Verletzungen verursachen.

#### **Positionieren Sie das Gerät nicht so, dass sein Flüssigkristallbildschirm nach oben zeigt.**

• Es gibt Bedingungen für Montagemethode, Umgebungstemperatur, Anschlüsse und Einstellungen. Bei Installation mit unterschiedlichen Bedingungen wird Hitze erzeugt und dies kann zu Feuer oder Beschädigung des Displays führen.

#### **Sicherheitshinweise für die Wand- oder Standfußmontage**

- Der Einbau sollte von einem Fachmann durchgeführt werden. Eine falsche Montage des Displays kann Unfälle verursachen, die zum Tode oder schweren Verletzungen führen.
- Wenn Sie den Standfuß installieren, muss ein Standfuß verwendet werden, der den VESA-Normen entspricht.
- Bei Montage an einer Wand muss die angegebene Wandhalterung (optionales Zubehör) oder eine Wandhalterung gemäß dem VESA-Standard verwendet werden.

98-Zoll-Modell **:**  VESA 800 × 400 86-Zoll-Modell 75-Zoll-Modell 65-Zoll-Modell **:** VESA 600 × 400 55-Zoll-Modell **:** VESA 400 × 400 50-Zoll-Modell 43-Zoll-Modell **:** VESA 200 × 200

[\(siehe Seite 9\)](#page-8-0)

- Prüfen Sie vor der Installation unbedingt, ob der Montageort ausreichend Tragkraft bietet, um das Gewicht des Displays und der Wandhalterung als Fallsicherung zu tragen.
- Wenn Sie das Produkt nicht länger verwenden möchten, beauftragen Sie einen Fachmann für die umgehende Demotage.

• Wenn das Display an der Wand montiert wird, muss verhindert werden, dass die Montageschrauben und das Netzkabel Objekte aus Metall in der Wand berühren. Wenn sie Objekte aus Metall in der Wand berühren, könnte es zu einem Stromschlag kommen.

## **■ Bei Verwendung des LCD-Displays**

**Das Display ist für folgende Elektroinstallationen ausgelegt:**

**SQE2W : 110 ‒ 240 V AC, 50/60 Hz**

**CQE2W : 220 ‒ 240 V AC, 50/60 Hz**

**Wenn Probleme oder Störungen auftreten, sofort die Verwendung einstellen.**

#### **Wenn Probleme auftreten, ziehen Sie den Netzstecker.**

- Es tritt Rauch oder ein anormaler Geruch aus dem Gerät aus.
- Gelegentlich erscheint kein Bild und kein Ton ist zu hören.
- Flüssigkeit wie Wasser oder Fremdkörper geraten ins Innere des Gerätes.
- Teile des Geräts sind verformt oder beschädigt.

#### **Falls Sie das Gerät in diesem Zustand weiterhin verwenden, besteht Feuer- und Stromschlaggefahr.**

- Ziehen Sie den Netzstecker aus der Steckdose und kontaktieren Sie dann den Händler zwecks Reparatur.
- Zum vollständigen Trennen der Stromversorgung des Displays müssen Sie die Netzstecker von der Steckdose abziehen.
- Das Gerät selbst zu reparieren ist gefährlich und sollte niemals getan werden.
- Um das sofortige Trennen des Netzsteckers zu ermöglichen verwenden Sie eine leicht zugängliche Steckdose.

#### **Berühren Sie das Gerät nicht direkt mit der Hand, wenn es beschädigt ist.**

• Es könnte Stromschlaggefahr bestehen.

#### **Stecken Sie keine Fremdkörper in das Display.**

• Stecken Sie keine metallischen oder brennbaren Gegenstände in die Belüftungslöcher und lassen Sie sie nicht auf das Display fallen, da dies zu einem Brand oder Stromschlag führen kann.

#### **Entfernen Sie nicht die Abdeckung (Gehäuse) und modifizieren Sie sie nicht.**

• Im Inneren des Displays treten hohe Spannungen auf, die Feuer oder elektrische Schläge verursachen können. Konsultieren Sie für jegliche Inspektionen, Einstellungen und Reparaturarbeiten bitte Ihren Panasonic-Fachhändler vor Ort.

#### **Stellen Sie sicher, dass der Netzstecker frei zugänglich ist.**

**Der Netzstecker muss an eine Hauptsteckdose mit Schutzleiteranschluss angeschlossen werden.**

#### **Nur das zum Lieferumfang dieses Gerätes gehörige Netzkabel verwenden.**

• Anderenfalls kann es zu einem Kurzschluss und einer Wärmeerzeugung kommen, die einen Stromschlag oder einen Brand verursachen könnten.

## **Verwenden Sie das mitgelieferte Netzkabel nicht mit anderen Geräten.**

• Anderenfalls kann es zu einem Kurzschluss und einer Wärmeerzeugung kommen, die einen Stromschlag oder einen Brand verursachen könnten.

### **Reinigen Sie den Netzstecker regelmäßig, um zu verhindern, dass er staubig wird.**

• Falls sich Staub auf dem Stecker sammelt, kann die entstehende Feuchtigkeit einen Kurzschluss verursachen, was zu einem Stromschlag oder Brand führen kann. Ziehen Sie den Netzstecker aus der Steckdose und wischen Sie ihn mit einem trockenen Tuch ab.

## **Berühren Sie den Netzstecker auf keinen Fall mit nassen Händen.**

• Anderenfalls kann ein elektrischer Schlag verursacht werden.

#### **Stecken Sie den Netzstecker (Steckdosenseite) und den Netzanschluss (Hauptgeräteseite) sicher ein, soweit wie es geht.**

- Wenn der Stecker nicht vollständig eingesteckt wird, kann Wärme erzeugt werden, die einen Brand verursachen könnte. Wenn der Stecker beschädigt ist oder die Steckdose lose ist, dürfen sie nicht verwendet werden.
- $\cdot$  98-Zoll-Modell  $\cdot$

Drücken Sie die Arretierung für das Netzkabel nach unten, bis sie am Netzkabel einrastet und es fixiert. [\(siehe Seite 20](#page-19-0))

#### **Das Netzkabel oder der Netzstecker dürfen nicht beschädigt werden.**

• Beschädigen Sie das Kabel nicht, nehmen Sie keine Änderungen daran vor, stellen Sie keine schweren Gegenstände darauf, erhitzen Sie es nicht, legen Sie es nicht in die Nähe von heißen Gegenständen, verdrehen Sie es nicht, verbiegen Sie es nicht übermäßig und ziehen Sie nicht daran. Anderenfalls könnte einen Brand oder ein elektrischer Schlag verursacht werden. Falls das Netzkabel beschädigt wird, lassen Sie es von Ihrem Panasonic-Fachhändler vor Ort reparieren.

#### **Berühren Sie das Netzkabel oder den Stecker nicht direkt mit der Hand, wenn diese beschädigt sind.**

• Anderenfalls könnte aufgrund des Kurzschlusses ein Stromschlag oder ein Brand verursacht werden.

**Bewahren Sie die mitgelieferte M3-Schraube außerhalb der Reichweite von Kindern auf. Ein versehentliches Verschlucken ist schädlich.**

• Wenden Sie sich sofort an einen Arzt, wenn Sie sich nicht sicher sind, ob das Kind sie verschluckt haben könnte.

**Um einen Brand zu verhindern, niemals Kerzen oder andere Quellen von offenem Feuer auf oder in die Nähe des Fernsehgerätes stellen.**

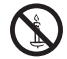

## **VORSICHT**

## **Legen Sie keine Gegenstände auf das Display. Die Ventilation darf nicht durch Bedecken der Lüftungsschlitze mit Gegenständen wie Zeitungen, Tischdecken und Vorhängen behindert werden.**

• Dadurch kann sich das Display überhitzen, was zu einem Brand führen oder das Display beschädigen kann.

Hinweise zur ausreichenden Belüftung [siehe Seite 9](#page-8-1).

#### **Stellen Sie das Display nicht an einem Ort auf, an dem es durch Salz oder korrosives Gas beeinträchtigt werden könnte.**

• Sonst könnte das Display aufgrund der Korrosion herunterfallen und dadurch Verletzungen verursachen. Das Gerät könnte ebenfalls nicht mehr ordnungsgemäß funktionieren.

#### **Zum Tragen oder Öffnen dieses Geräts ist die folgende Anzahl an Personen nötig.**

98-Zoll-Modell 86-Zoll-Modell 75-Zoll-Modell **:**

4 oder mehr

65-Zoll-Modell 55-Zoll-Modell 50-Zoll-Modell

43-Zoll-Modell **:** 

2 oder mehr

## 98-Zoll-Modell 86-Zoll-Modell 75-Zoll-Modell

#### 65-Zoll-Modell **:**

**Halten Sie das Display beim Tragen oder Transportieren unbedingt an den Tragegriffen.**

• Falls dies nicht beachtet wird, kann das Produkt herunterfallen und Verletzungen verursachen.

#### **Ziehen Sie beim Trennen des Netzkabels immer am Stecker (Steckdosenseite) / am Anschluss (Hauptgerätseite).**

• Das Ziehen am Kabel könnte das Kabel beschädigen und aufgrund eines Kurzschlusses einen Stromschlag oder Brand verursachen.

#### **Vergewissern Sie sich, alle Kabel und Kippschutz-Zubehörteile zu trennen, bevor Sie das Display bewegen.**

• Falls das Display bewegt wird, während einige der Kabel noch angeschlossen sind, könnten die Kabel beschädigt werden und es könnte ein Brand oder elektrischer Schlag verursacht werden.

#### **Trennen Sie als Vorsichtsmaßnahme vor Durchführung einer Reinigung den Netzstecker von der Steckdose.**

• Falls dies nicht geschieht, kann ein elektrischer Schlag verursacht werden.

### **Treten Sie nicht auf das Display und hängen Sie sich nicht daran.**

Sie könnten umkippen oder zerbrechen und dadurch Verletzungen verursachen. Achten Sie besonders auf Kinder.

#### **Vertauschen Sie beim Einsetzen nicht die Polarität (+ und -) der Batterie.**

• Eine falsche Behandlung der Batterie könnte zu einer Explosion oder zum Auslaufen führen und ein Feuer, Verletzungen oder Beschädigungen der Objekte in der Umgebung verursachen.

• Schieben Sie die Batterie wie beschrieben korrekt ein. [\(siehe Seite 13\)](#page-12-1)

#### **Verwenden Sie keine Batterien, bei denen die äußere Abdeckung abgelöst ist oder entfernt wurde.**

• Eine falsche Behandlung der Batterien könnte zu Kurzschlüssen, Feuer, Verletzungen oder Beschädigungen der Objekte in der Umgebung führen.

#### **Entfernen Sie die Batterien aus der Fernbedienung, wenn Sie sie über einen längeren Zeitraum nicht verwenden.**

• Die Batterie könnte auslaufen, sich erhitzen, sich entzünden oder explodieren und ein Feuer oder die Beschädigung von Objekten in der Umgebung verursachen.

#### **Entfernen Sie leere Batterien sofort aus der Fernbedienung.**

• Die Batterien im Gerät zu lassen kann ein Auslaufen der Batterieflüssigkeit, Hitze oder Explosion verursachen.

#### **Batterien dürfen weder verbrannt noch zerlegt werden.**

• Setzen Sie Batterien keiner übermäßigen Wärme aus wie z. B. direkter Sonneneinstrahlung, offenem Feuer usw.

## **Stellen Sie das Display nicht verkehrt herum auf.**

## **Spezifikationen des drahtloses LAN Transmitters**

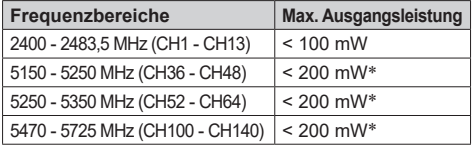

\*: in der Ukraine < 100 mW

## **Länderbeschränkungen**

Dieses Gerät ist für Nutzung im Haushalt bzw. Büro in allen EU-Ländern (und weiteren Ländern, sofern diese die entsprechende EU-Richtlinie anwenden) ohne etwaige Einschränkungen mit Ausnahme der unten aufgelisteten gedacht.

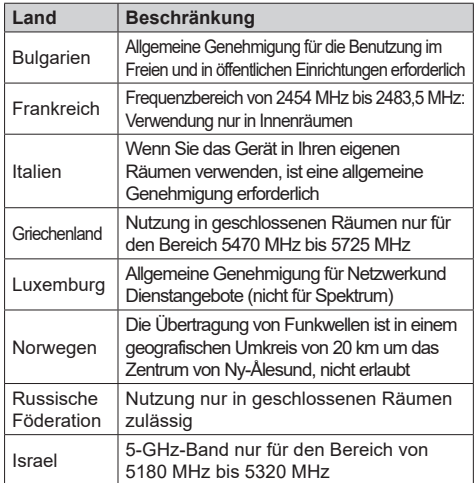

Die Vorschriften der einzelnen Länder können sich jederzeit ändern. Es wird empfohlen, dass die Nutzer sich bei den zuständigen Stellen zum gegenwärtigen Stand der nationalen Bestimmungen sowohl für 5 GHz WLAN erkundigen.

## **Sicherheitshinweise**

## **Sicherheitshinweise für die Installation**

## **Stellen Sie das Display nicht im Freien auf.**

• Das Display wurde für eine Verwendung in Innenräumen vorgesehen.

**Installieren Sie dieses Gerät an einem Ort, der das Gewicht des Geräts aushalten kann.**

• Das Fallenlassen oder Herunterfallen des Geräts kann zu Verletzungen führen.

## **Installieren Sie das Gerät nicht in der Nähe einer Hochspannungsleitung oder einer Stromquelle.**

• Wenn das Gerät in der Nähe einer Hochspannungsleitung oder einer Stromquelle installiert wird, können Störungen auftreten.

### **Installieren Sie das Gerät nicht in der Nähe von Heizgeräten.**

• Anderenfalls kann es zu einer Verformung des Gehäuses oder zu Fehlfunktionen kommen.

#### **Installieren Sie das Gerät nicht an einem Ort 2 800 m (9 186 Fuß) oder höher über dem Meeresspiegel.**

• Wenn dies nicht befolgt wird, könnte die Lebensdauer der inneren Teile verkürzt werden und es könnte zu Fehlfunktionen kommen.

### **Umgebungstemperatur für die Verwendung dieses Geräts**

- Bei Verwendung des Geräts an einem Ort unter 1 400 m (4 593 Fuß) über dem Meeresspiegel: 0 °C bis 40 °C (32 °F bis 104 °F)
- Bei Verwendung des Geräts an hoch gelegenen Orten (1 400 m (4 593 Fuß) und an Orten über und unter 2 800 m (9 186 Fuß) über dem Meeresspiegel): 0 °C bis 35 °C (32 °F bis 95 °F)

## **Wir sind für keinerlei Produktschäden etc. verantwortlich, die durch Versäumnisse bezüglich der Installationsumgebung verursacht werden, auch nicht während des Garantiezeitraums.**

## **Nur aufrecht transportieren!**

• Wenn das Produkt so transportiert wird, dass die Oberfläche des Flüssigkristallbildschirms nach oben oder unten zeigt, kann dies die internen Schaltkreise beschädigen.

## **Fassen Sie den Flüssigkristallbildschirm nicht an.**

• Drücken Sie nicht mit großer Kraft auf den Flüssigkristallbildschirm und drücken Sie nicht mit einem spitzen Gegenstand darauf. Das Ausüben von großer Kraft auf den Flüssigkristallbildschirm verursacht Ungleichmäßigkeiten auf dem Bildschirm, wodurch es zu Fehlfunktionen kommt.

#### **Stellen Sie das Gerät nicht an einem Ort auf, an dem es direkter Sonneneinstrahlung ausgesetzt ist.**

• Wenn das Gerät auch in Innenräumen direktem Sonnenlicht ausgesetzt ist, kann die Erhöhung der Temperatur des Flüssigkristallbildschirms zu Fehlfunktionen führen.

## **Im Falle einer Lagerung sollte das Gerät in einem trockenen Raum aufbewahrt werden.**

## <span id="page-8-1"></span>**Erforderlicher Platz für die Belüftung**

• Sorgen Sie beim Einbau des Geräts in ein Gehäuse oder Chassis für einen Lüfter oder eine Belüftungsöffnung, um eine angemessene Belüftung zu gewährleisten, so dass die Temperaturen rund um das Gerät einschließlich der Vorderseite des Flüssigkristallbildschirms (Temperatur im Inneren des Gehäuses oder Chassis) innerhalb des Betriebstemperaturbereichs des Geräts gehalten werden können.

## <span id="page-8-0"></span>**Zu den verwendeten Schrauben bei der Verwendung einer Wandhalterung die den VESA-Normen entspricht**

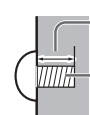

Tiefe des Schraubenlochs

Schraube zum Befestigen des Displays an der Wandhalterung (nicht im Lieferumfang des Displays enthalten)

● Stellen Sie sicher, dass alle Schrauben fest angezogen sind.

Zulässige Schraubenlänge

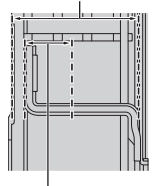

Tiefe des Schraubenlochs

(Seitenansicht)

- **(A): Schraubenabstand für die Montage**
- **(B): Tiefe des Schraubenlochs**
- **(C): Zulässige Schraubenlänge**
- **(D): Schraubentyp (Anzahl)**

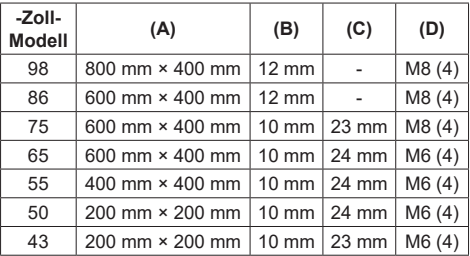

## **Hinweis für Verbindung**

## **Entfernen und Einstecken des Netzkabels und der Verbindungskabel**

• Wenn die Einheit an der Wand installiert wurde und das Netzkabel und die Verbindungskabel schwierig zu entfernen und einzustecken sind, stellen Sie die Verbindungen vor der Installation her. Achten Sie darauf, dass sich die Kabel nicht verfangen. Nachdem die Installation abgeschlossen sind stecken Sie den Netzstecker in die Steckdose.

## **Bei der Verwendung**

#### **Es könnte zu Geisterbildern kommen.**

• Wenn Sie ein Standbild über einen längeren Zeitraum anzeigen, kann das Bild auf dem Bildschirm verbleiben. Es wird jedoch verschwinden, wenn ein allgemein bewegtes Bild für eine Weile angezeigt wird.

#### **Wenn eine polarisierte Sonnenbrille getragen wird, kann die Bildschirmanzeige möglicherweise nicht erkennbar sein.**

• Dieses Phänomen tritt aufgrund der Ablenkungseigenschaften des Flüssigkristallbildschirms auf. Dabei handelt es sich nicht um eine Fehlfunktion.

#### **Rote, blaue oder grüne Pixel auf dem Bildschirm sind ein Phänomen, das typisch für Flüssigkristallbildschirme ist. Dabei handelt es sich nicht um eine Fehlfunktion.**

• Obwohl das Flüssigkristalldisplay mit hochpräziser Technologie hergestellt wird, können immer leuchtende oder nicht leuchtende Pixel auf dem Bildschirm erscheinen. Dabei handelt es sich nicht um eine Fehlfunktion.

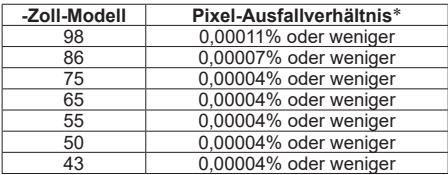

\*: Berechnet in Sub-Pixel-Einheiten gemäß der Norm ISO9241-307.

#### **Je nach Temperatur oder Luftfeuchtigkeit kann eine ungleichmäßige Helligkeit wahrgenommen werden. Dabei handelt es sich nicht um eine Fehlfunktion.**

• Diese Ungleichmäßigkeit wird verschwinden, während dauerhaft Strom zugeführt wird. Wenden Sie sich anderenfalls an den Händler.

#### **Falls das Display über längere Zeit nicht benutzt wird, ziehen Sie den Netzstecker von der Steckdose ab.**

• Wenn Sie das Produkt über einen längeren Zeitraum lagern, ohne dass es mit Strom versorgt ist, lagern Sie es nicht an einem Ort mit direkter Sonneneinstrahlung.

#### **Wenn die Stromversorgung plötzlich unterbrochen oder gestoppt wird, oder wenn die Versorgungsspannung plötzlich sinkt, funktioniert das Display möglicherweise nicht ordnungsgemäß.**

• Schalten Sie in diesem Fall die Stromversorgung des Displays und der verbundenen Geräte einmal ab und danach wieder ein.

**Bildrauschen kann auftreten, wenn Sie die Kabel anschließen / trennen, die an die Eingänge angeschlossen sind, die Sie gerade nicht nutzen oder wenn Sie die Videogeräte anschalten / ausschalten. Dabei handelt es sich jedoch nicht um eine Fehlfunktion.**

## **Hinweise zur Verwendung von kabelgebundenem LAN**

#### **Wenn Sie das Display an einem für elektrostatische Aufladung anfälligen Ort aufstellen, ergreifen Sie ausreichende antistatische Maßnahmen, bevor Sie es verwenden.**

- Wenn das Display an einem für elektrostatische Aufladung anfälligen Ort wie beispielsweise auf einem Teppich verwendet wird, wird möglicherweise die kabelgebundene LAN-Kommunikation öfter getrennt. Entfernen Sie in diesem Fall die elektrostatische Aufladung und die Störsignalquelle, die Probleme mit einer Antistatikmatte hervorrufen kann, und stellen Sie erneut eine Verbindung über das kabelgebundene LAN her.
- In seltenen Fällen kann die LAN-Verbindung aufgrund von elektrostatischer Aufladung oder Störsignalen deaktiviert sein. Schalten Sie in einem solchen Fall die Stromversorgung des Displays und der verbundenen Geräte einmal ab und danach wieder ein.

#### **Das Display funktioniert aufgrund von starken Funkwellen der Breitbandstation oder des Radios möglicherweise nicht ordnungsgemäß.**

• Wenn eine Einrichtung oder ein Gerät in der Nähe des Installationsorts vorhanden ist, das starke Funkwellen ausgibt, stellen Sie das Display an einem Ort auf, der weit genug von der Funkwellenquelle entfernt ist. Oder umhüllen Sie das an den LAN-Anschluss angeschlossene Kabel mit einem Stück Metallfolie oder einem Metallrohr, damit es an beiden Enden geerdet ist.

## **Bluetooth® drahtlose Technologie**

## **VORSICHT**

Der Display benutzt das 2,4 GHz Radiofrequenz-ISM-Band (Bluetooth®). Um Fehlfunktionen oder langsames Antwortverhalten durch Radiowelleninterferenz zu vermeiden, halten Sie den Display von Geräten wie etwa anderen drahtlosen LAN-Geräten, anderen Bluetooth®- Geräten, Mikrowellen, Mobiltelefonen und Geräten, die ein 2,4-GHz-Signal benutzen, fern.

## **Aufforderung in Bezug auf die Sicherheit**

**Ergreifen Sie bei der Verwendung dieses Geräts Sicherheitsmaßnahmen zur Vermeidung der folgenden Vorfälle.**

- Persönliche Informationen werden über dieses Gerät preisgegeben
- Unbefugte Bedienung dieses Geräts durch böswillige **Dritte**
- Einmischung und Ausschalten dieses Geräts durch böswillige Dritte

#### **Treffen Sie ausreichende Sicherheitsvorkehrungen.**

- Legen Sie ein Passwort für die LAN-Steuerung fest und schränken Sie den Benutzerzugriff für die Anmeldung ein.
- Wählen Sie ein Passwort, das so schwer wie möglich zu erraten ist.
- Ändern Sie Ihr Passwort regelmäßig.
- <span id="page-10-0"></span>• Die Panasonic Connect Co., Ltd. oder mit ihr verbundene Unternehmen werden Sie niemals direkt nach Ihrem Passwort fragen. Geben Sie Ihr Passwort nicht weiter, falls Sie solch eine Anfrage erhalten.
- Das Verbindungsnetzwerk muss durch eine Firewall, etc. gesichert sein.
- Wenn Sie das Produkt entsorgen möchten, initialisieren Sie vorher die Daten.

## **Reinigung und Wartung**

## **Ziehen Sie zunächst den Netzstecker aus der Netzsteckdose.**

**Entfernen Sie Schmutzflecken durch sanftes Wischen der Oberfläche des Flüssigkristallbildschirms oder des Gehäuses mit einem weichen Tuch.**

- Um hartnäckigen Schmutz oder Fingerabdrücke auf der Oberfläche des Flüssigkristallbildschirms zu entfernen, befeuchten Sie ein Tuch mit neutralem Reinigungsmittel (im Verhältnis 1 Teil Reinigungsmittel auf 100 Teile Wasser), wringen Sie das Tuch fest aus und wischen Sie den Dreck weg. Zuletzt wischen Sie die Flächen mit einem trockenen Tuch vollständig trocken.
- Wenn Wassertropfen in das Gerät gelangen, kann es zu Betriebsstörungen kommen.

## **Hinweis**

● Die Oberfläche des Flüssigkristallbildschirms wird speziell behandelt. Keine harten oder kratzigen Tücher verwenden, da diese die Oberflächen beschädigen könnten.

### **Verwenden eines chemisch behandelten Tuchs**

- Kein chemisch behandeltes Tuch für die Oberfläche des Flüssigkristallbildschirms verwenden.
- Befolgen Sie die Anweisungen für das chemischen behandelte Tuch, um es für das Gehäuse zu verwenden.

### **Vermeiden Sie Kontakt mit leichtflüchtigen Substanzen wie zum Beispiel Insektensprays, Lösungsmitteln und Verdünnern.**

• Dies könnte das Gehäuse beschädigen oder die Farbe ablösen. Darüber hinaus setzen Sie es nicht über längere Zeit dem Kontakt mit Gummi oder PVC aus.

#### **Entfernen Sie Staub und Schmutz von den Belüftungsöffnungen**

- In der Nähe der Belüftungsöffnungen kann je nach Verwendungsumgebung Staub anhaften. Infolgedessen kann es, falls sich die interne Kühlung dieses Geräts oder die Zirkulation der Abwärme verschlechtert, zu einer Verringerung der Helligkeit oder zu einer Fehlfunktion kommen. Reinigen Sie die Belüftungsöffnungen und entfernen Sie den Staub.
- Die Menge des anhaftenden Staubs und Schmutzes hängt vom Installationsort und der Nutzungsdauer ab.

## **Entsorgung**

**Wenn Sie dieses Produkt entsorgen, wenden Sie sich an eine örtliche Behörde oder den Händler und erkundigen Sie sich nach den korrekten Entsorgungsmethoden.**

## **Informationen zu drahtlosen Netzen (WLAN)**

#### **Sicherheitsvorkehrungen bei Verwendung von WLAN-Produkten**

- Ein drahtloses Netz (WLAN) ermöglicht den Datenaustausch zwischen einem PC oder einem anderen Gerät und einem Zugangspunkt ohne Kabelverbindung. Die Daten werden als Funksignal übermittelt, sofern sich das jeweilige Gerät in der Reichweite des Zugangspunktes befindet. Dabei durchdringen die Funkwellen bestimmte Hindernisse (wie Wände). Beim Betrieb eines WLAN sind gewisse Sicherheitsvorkehrungen zu treffen, um Probleme wie die hier aufgeführten zu vermeiden:
	- Böswillige Personen könnten die übermittelten Daten abfangen und auslesen. Dazu gehören die Inhalte von E-Mail-Nachrichten sowie personenbezogene oder persönliche Informationen wie IDs, Passwörter oder Kreditkartennummern.
	- Böswillige Personen könnten ohne Autorisierung auf das private oder Firmennetz zugreifen und dort beispielsweise:

persönliche bzw. vertrauliche Informationen abrufen (Datenleck),

falsche Informationen verbreiten, indem sie sich als andere Person ausgeben (Spoofing),

empfangene Mitteilungen überschreiben und gefälschte Daten herausgeben (Manipulation) oder

schädliche Software wie Computerviren verbreiten, Daten beschädigen oder Systeme zum Absturz bringen (Systemabstürze).

- ● Zum Schutz gegen diese Szenarien bieten die meisten WLAN-Adapter und -Zugangspunkte Sicherheitsfunktionen. Wir empfehlen Ihnen dringend, diese Funktionen zu nutzen, um die Sicherheit des drahtlosen Netzes zu erhöhen.
- Manche WLAN-Geräte sind nicht ab Werk abgesichert. Bevor Sie ein WLAN-Gerät in Ihr Netz einbinden, sollten Sie dessen Sicherheitseinstellungen überprüfen und entsprechend anpassen. Wie das geht, erfahren Sie in der Anleitung des jeweiligen Geräts.

Abhängig von der technischen Auslegung eines drahtlosen Netzes könnten böswillige Personen auch spezielle Mittel nutzen, um getroffene Sicherheitsmaßnahmen zu umgehen.

- Wenden Sie sich an Panasonic, wenn Sie Fragen zu Sicherheitseinstellungen und verwandten Themen haben.
- ● Falls Sie die Sicherheitseinstellungen für Ihr drahtloses Netz (WLAN) nicht selbst vornehmen können, wenden Sie sich an den Panasonic-Support.
- Panasonic weist ausdrücklich darauf hin, dass eine Verwendung des Produkts ohne entsprechende Sicherheitsvorkehrungen Risiken mit sich bringt. Eine solche Verwendung geschieht auf das Risiko und die Verantwortung des Kunden.

## <span id="page-11-0"></span>**Zubehör**

## **Mitgeliefertes Zubehör**

Überprüfen Sie, dass Sie das aufgeführte Zubehör und die angegebenen Posten haben.

## **Fernbedienung × 1**

● DPVF3279ZA/X1

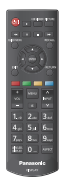

**Batterien für Fernbedienung × 2** (Typ AA/R6/LR6)

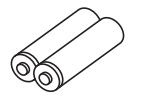

**Kabelbinder × 3**

● DPVF3412ZA/X1

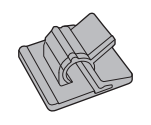

## **Netzkabel**

(Ca. 2 m)

● DPVF3408ZA/X1 (für SQE2W)

● DPVF3410ZA/X1

● DPVF3409ZA/X1

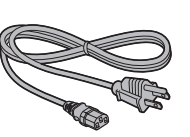

● DPVF3411ZA/X1 (für 98/86/75/65/55SQE2W)

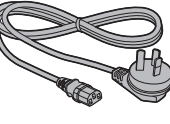

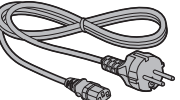

**RS232C-Kabel (ca. 1 m) × 1** ● DPVF4637ZA/X1

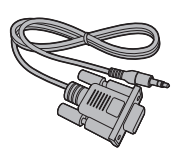

**IR-Sensor × 1** ● DPVF3415ZA/X1

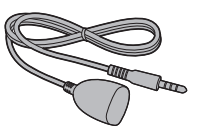

● DPVF3416ZA/X1

**Halter für IR-Sensor × 1**

**Schraube** 

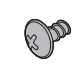

**Montageplatte (für Halter für IR-Sensor beim 98-Zoll-Modell) × 1**

**(für Halter für IR-Sensor) × 2** ● DPVF3417ZA/X1

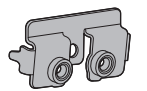

**Schraube (für Montageplatte für Halter für IR-Sensor beim 98-Zoll-Modell) × 3**

● DPVF4202ZA/X1

● DPVF3672ZA/X1

**Montageplatte (für Halter für IR-Sensor beim 86-Zoll-Modell) × 1** ● DPVF3524ZA/X1

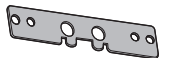

**WLAN-Adapter (für 98/86-Zoll-Modell) × 1** ● DPVF4638ZA/X1

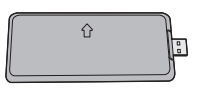

**Verlängerungskabel für WLAN-Adapter (für 98/86-Zoll-Modell) × 1**

● DPVF3414ZA/X1

**VESA-Abstandhalter (für 55/50/43SQE2) × 4**

● DPVF4639ZA/X1

**Schraube für VESA-Abstandhalter (für 55/50/43SQE2) × 4** ● DPVF4640ZA/X1

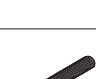

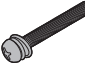

## <span id="page-12-0"></span>**Wichtig**

- ● Lagern Sie die kleinen Teile an einem geeigneten Ort und außerhalb der Reichweite von Kleinkindern.
- ● Die Artikelnummern des Zubehörs können sich ohne Mitteilung ändern. (Die tatsächliche Artikelnummer kann von den oben genannten abweichen.)
- ● Falls Sie Zubehörteile verloren haben, erwerben Sie diese bitte bei Ihrem Händler. (Verfügbar über den Kundendienst)
- ● Nachdem Sie die Gegenstände entnommen haben, entsorgen Sie das Verpackungsmaterial ordnungsgemäß.

<span id="page-12-1"></span>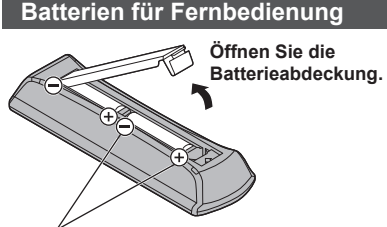

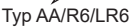

#### **Legen Sie die Batterien ein und schließen Sie die Batterieabdeckung.**

(Setzen Sie zuerst den  $N$ egativpol $\left(\bigcap \mathsf{ein.}\right)$ 

## **Hinweis**

- ● Ein falsches Einsetzen der Batterien kann ein Auslaufen der Batterieflüssigkeit und Korrosion verursachen, welche die Fernbedienung beschädigen.
- ● Die Entsorgung der Batterien sollte auf umweltverträgliche Weise erfolgen.

## **Beachten Sie dazu die folgenden Vorsichtshinweise.**

- 1. Batterien sollten immer paarweise ausgetauscht werden.
- 2. Kombinieren Sie keine gebrauchte Batterie mit einer neuen.
- 3. Mischen Sie nicht die Batterietypen (Beispiel; Mangandioxid-Batterie und Alkali-Batterie etc.).
- 4. Versuchen Sie nicht, gebrauchte Batterien aufzuladen, zu zerlegen oder zu verbrennen.
- 5. Batterien dürfen weder verbrannt noch zerlegt werden. Setzen Sie Batterien zudem keiner übermäßigen Wärme aus wie z. B. direkter Sonneneinstrahlung, offenem Feuer usw.

## <span id="page-12-2"></span>**Anbringen der Funktionsplatine**

Befolgen Sie beim Einsetzen einer schmalen Funktionsplatine diese Schritte.

**Hinweis**

- ● Schalten Sie vor dem Einsetzen oder Entnehmen einer Funktionsplatine das Display aus und ziehen Sie den Netzstecker aus der Wandsteckdose.
- **1 Entfernen Sie die beiden Schrauben an der Abdeckung des Steckplatzes. Nehmen Sie die Abdeckung ab.**

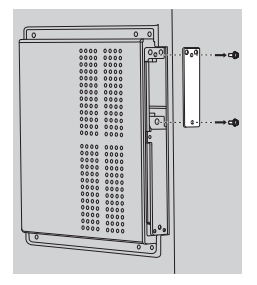

**2 Setzen Sie die Funktionsplatine in den Steckplatz am Hauptgerät ein.**

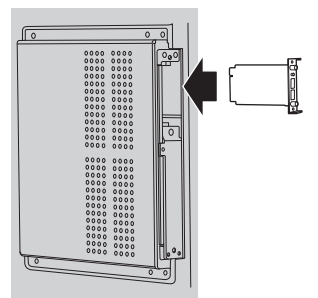

**3 Setzen Sie die beiden Schrauben ein, und ziehen Sie sie fest an.**

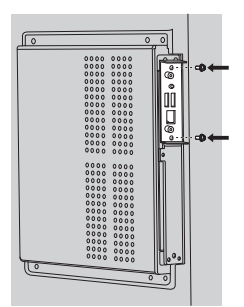

<span id="page-13-0"></span>Befolgen Sie beim Einsetzen einer Funktionsplatine in Normalgröße diese Schritte.

**1 Entfernen Sie die beiden Schrauben an der Abdeckung des Steckplatzes. Nehmen Sie die Abdeckung ab.**

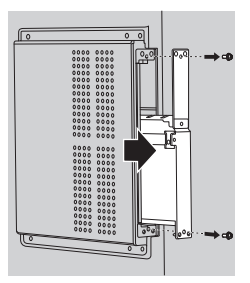

**2 Setzen Sie die Funktionsplatine in den Steckplatz am Hauptgerät ein.**

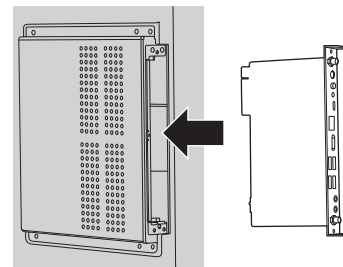

**3 Setzen Sie die beiden Schrauben ein, und ziehen Sie sie fest an.**

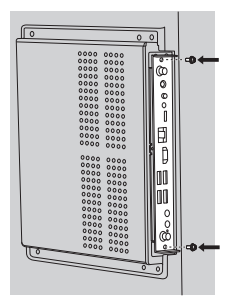

## **Sicherheitshinweise für den Transport**

98-Zoll-Modell 86-Zoll-Modell 75-Zoll-Modell 65-Zoll-Modell

Das Display verfügt über Tragegriffe. Halten Sie das Display beim Transport an den Tragegriffen.

98-Zoll-Modell 86-Zoll-Modell

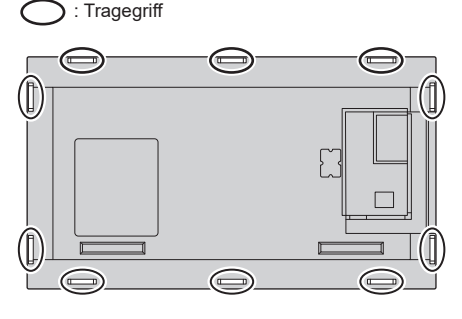

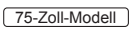

: Tragegriff

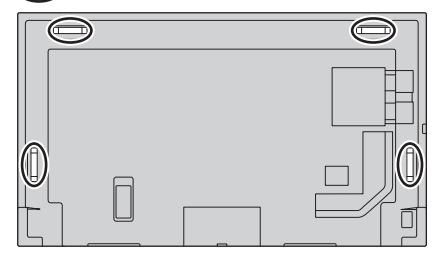

65-Zoll-Modell

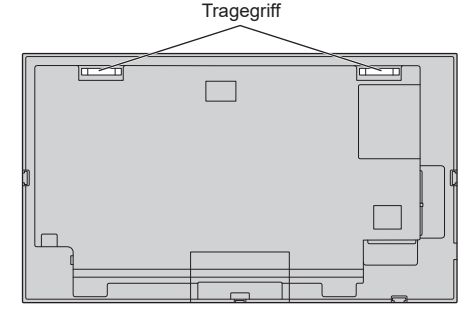

## <span id="page-14-0"></span>**Hinweis**

98-Zoll-Modell 86-Zoll-Modell 75-Zoll-Modell 65-Zoll-Modell **:**

Halten Sie nur die Tragegriffe und keine anderen Teile.

● Zum Tragen dieses Geräts ist die folgende Anzahl an Personen nötig.

98-Zoll-Modell 86-Zoll-Modell 75-Zoll-Modell **:**

4 oder mehr

[65-Zoll-Modell] 55-Zoll-Modell] 50-Zoll-Modell 43-Zoll-Modell **:**

2 oder mehr

Falls dies nicht beachtet wird, kann das Produkt herunterfallen und Verletzungen verursachen.

● Halten Sie beim Tragen des Produkts den Flüssigkristallbildschirm aufrecht.

Wenn das Produkt so getragen wird, dass die Oberfläche des Flüssigkristallbildschirms nach oben oder unten zeigt, kann dies zur Verformung des Bildschirms oder Schaden im Innern des Geräts führen.

● Halten Sie nicht den oberen, unteren, rechten oder linken Rahmen oder die Ecken des Geräts. Halten Sie nicht die Vorderfläche des Flüssigkristallbildschirms. Achten Sie außerdem darauf, nicht gegen diese Teile zu stoßen.

Dies kann Schäden am Flüssigkristallbildschirm verursachen.

Außerdem kann der Bildschirm einen Riss bekommen und dadurch Verletzungen verursachen.

## **Anbringen des externen IR-Sensors**

65-Zoll-Modell 55-Zoll-Modell 50-Zoll-Modell 43-Zoll-Modell

Displays mit integriertem IR-Sensor:

Wenn der integrierte IR-Sensor nicht gut auf die Signale der Fernbedienung reagiert, können Sie den mitgelieferten externen IR-Sensor am Display anbringen.

Querformat

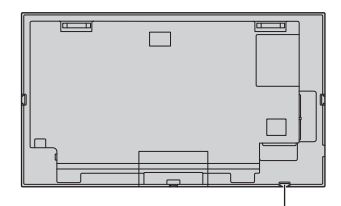

Anbringungspunkt für externen IR-Sensor

Hochformat

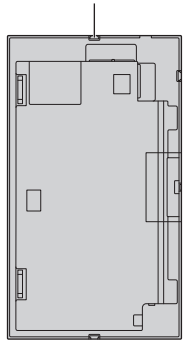

## <span id="page-15-0"></span>98-Zoll-Modell 86-Zoll-Modell 75-Zoll-Modell

Displays ohne integrierten IR-Sensor:

Damit Sie die Fernbedienung verwenden können, müssen Sie den externen IR-Sensor anbringen.

Querformat

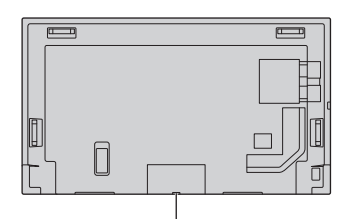

Anbringungspunkt für externen IR-Sensor

**Hochformat** 

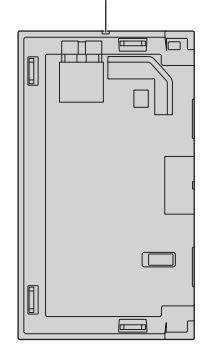

## **Anbringen des externen IR-Sensors**

75-Zoll-Modell 65-Zoll-Modell 55-Zoll-Modell  $\overline{\hspace{1.5em}}$  50-Zoll-Modell  $\overline{\hspace{1.5em}}$  43-Zoll-Modell

**1 Montieren Sie den Sensor am Halter.**

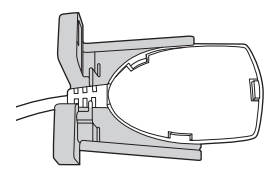

**2 Verwenden Sie die beiden Schrauben aus dem Zubehörpaket, und ziehen Sie sie fest.**

Rückseite

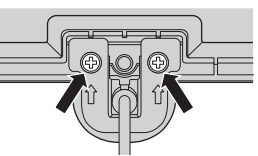

**3 Verbinden Sie das Kabel des Sensors mit dem Anschluss IR-IN.**

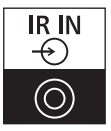

## 86-Zoll-Modell

**1 Entfernen Sie die fünf Schrauben am Display.**

Rückseite

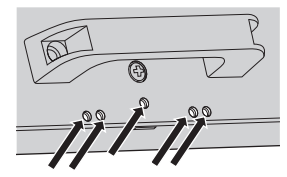

**2 Befestigen Sie die Montageplatte mit zwei Schrauben (der fünf entfernten Schrauben).** 

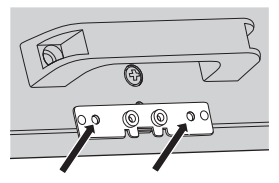

- **3 Montieren Sie den Sensor am Halter.**
- **4 Befestigen Sie den Halter mit zwei Schrauben (der fünf entfernten Schrauben).**

**(Eine der fünf entfernten Schrauben bleibt übrig.)**

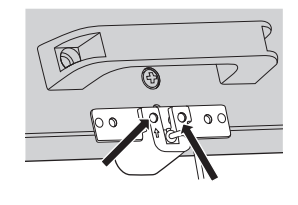

Vorderseite

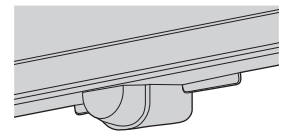

**5 Verbinden Sie das Kabel des Sensors mit dem Anschluss IR-IN.**

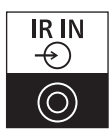

98-Zoll-Modell

**1 Entfernen Sie die Schraube. Sie wird für diesen Vorgang nicht mehr benötigt.** Rückseite

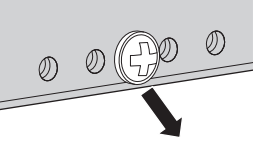

**2 Befestigen Sie die Montageplatte mit einer Schraube aus dem Zubehörpaket.**

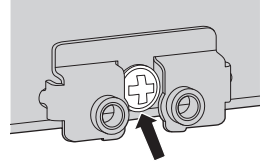

- **3 Montieren Sie den Sensor am Halter.**
- **4 Verwenden Sie zwei Schrauben aus dem Zubehörpaket, um den Halter anzubringen.**

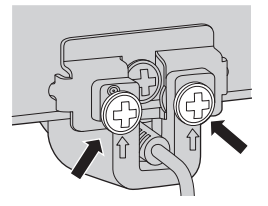

Vorderseite

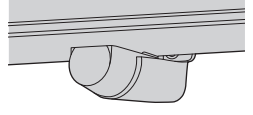

**5 Verbinden Sie das Kabel des Sensors mit dem Anschluss IR-IN.**

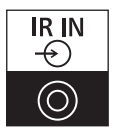

## <span id="page-17-0"></span>**Anbringen des WLAN-Adapters**

98-Zoll-Modell | 86-Zoll-Modell

Befolgen Sie diese Schritte zum Anbringen des WLAN-Adapters:

**1 Lösen Sie den Schutzstreifen vom Klettband.**

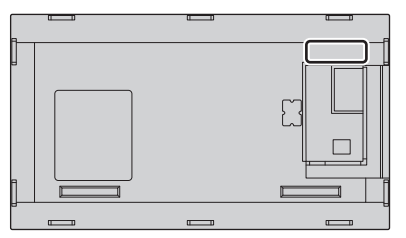

**2 Befestigen Sie den WLAN-Adapter an der Geräterückseite.**

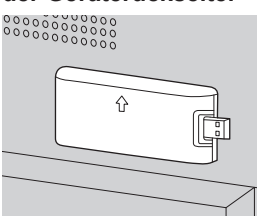

**3 Verbinden Sie das Verlängerungskabel mit dem WLAN-Adapter und einem USB-Anschluss.**

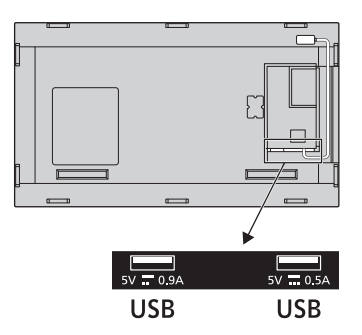

## **Wichtige Hinweise für die Anbringung von**  Wandhalterung oder<br>**Stendfuß** <sup>55-Zoll-Modell | 50-Zoll-Modell |</sup> Standfuß **Film Andell July 20-Zoll-Modell**

Wenn Sie eine Wandhalterung oder einen Standfuß am Modell 55/50/43SQE2 anbringen, müssen Sie den VESA-Abstandhalter im Bereich der Vertiefung an der Geräterückseite verwenden.

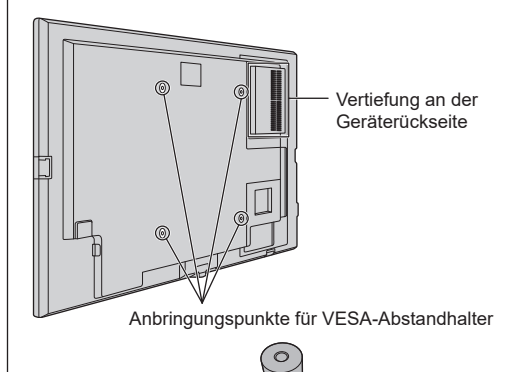

## <span id="page-18-0"></span>**Anschlüsse**

## <span id="page-18-1"></span>**Sicherheitshinweise zum Netzkabel**

86-Zoll-Modell 75-Zoll-Modell 65-Zoll-Modell 55-Zoll-Modell 50-Zoll-Modell 43-Zoll-Modell

#### Rückseite des Geräts

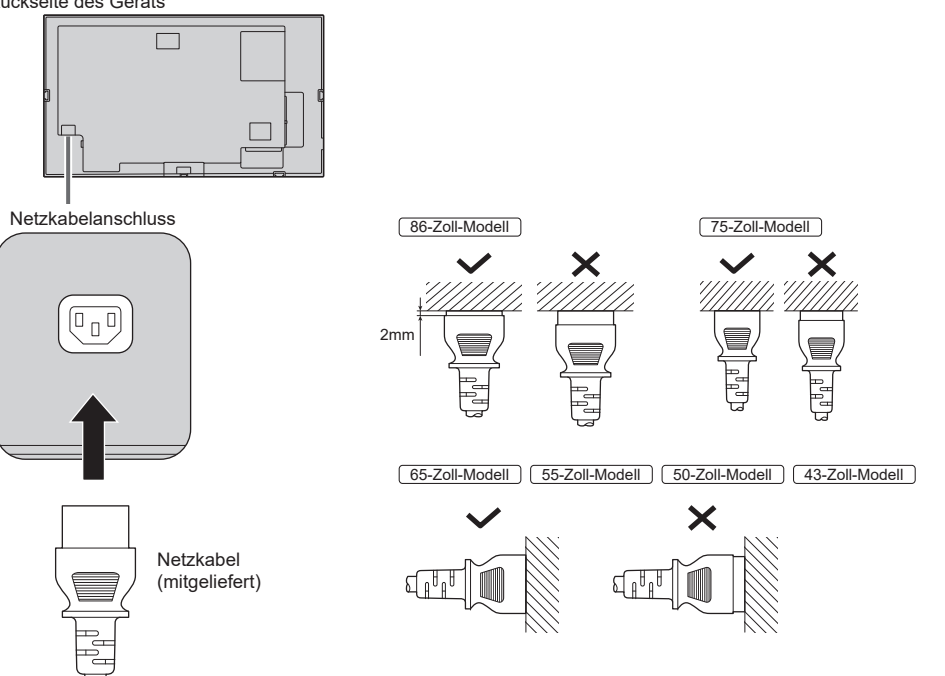

Stecken Sie den Stecker in den Anschluss am Display.

## **Hinweis**

- ● Achten Sie beim Trennen des Netzkabels darauf, zuerst den Netzkabelstecker aus der Netzsteckdose zu ziehen.
- ● Das mitgelieferte Netzkabel ist ausschließlich für die Verwendung mit diesem Gerät ausgelegt. Verwenden Sie es nicht für andere Zwecke.

## 98-Zoll-Modell

<span id="page-19-0"></span>**1 Stellen Sie sicher, dass die Arretierung des Netzkabels nach oben geklappt ist. Andernfalls kann das Netzkabel nicht eingesteckt werden.**

Netzkabelarretierung

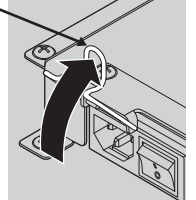

**2 Stecken Sie das Netzkabel vollständig in die Anschlussbuchse hinein. Es passt nur in einer Richtung.**

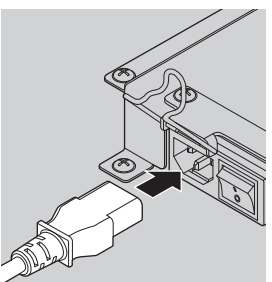

**3 Klappen Sie die Arretierung nach unten.**

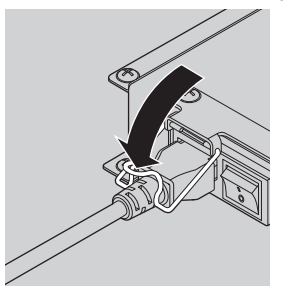

**4 Drücken Sie die Arretierung für das Netzkabel nach unten, bis sie am Netzkabel einrastet und es fixiert.**

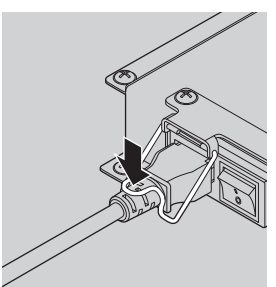

**Hinweis**

● Wenn Sie die Arretierung auf das Netzkabel drücken, müssen Sie das Kabel von unten fixieren, damit der Anschluss <AC IN> nicht übermäßig belastet wird.

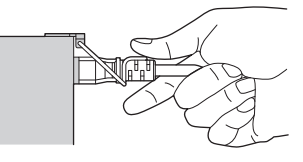

## **Trennen des Netzkabels vom Gerät**

**1 Klappen Sie die Arretierung, mit der das Netzkabel fixiert ist, nach oben.**

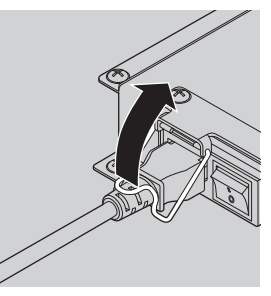

**2 Halten Sie die Arretierung fest, und ziehen Sie das Netzkabel aus dem Anschluss <AC IN> des Displays heraus.**

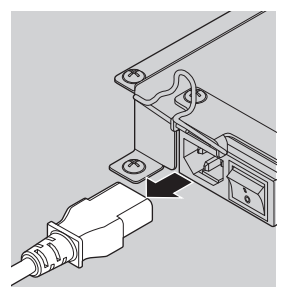

## <span id="page-20-0"></span>**Anschlüsse für Videogeräte**

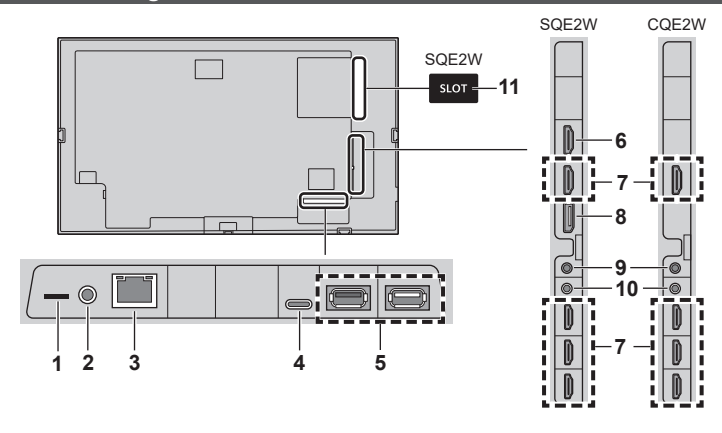

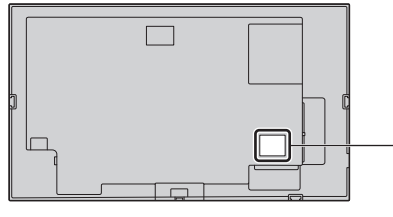

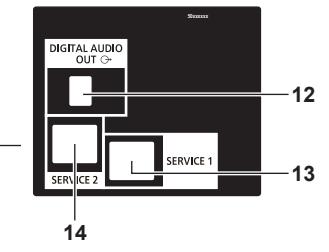

- **8 DisplayPort IN (nur SQE2W):**  DisplayPort-Eingang Hier können Sie PCs oder Videogeräte über ein DisplayPort-Kabel anschließen.
- **9 AUDIO OUT:** Analoger Audio-Ausgang Zum Anschließen eines Audiogeräts mit analogem Audioeingang.
- **10 IR IN:** Anschluss für Infrarotsignal (Eingang)

Hier können Sie den externen IR-Sensor aus dem Zubehörpaket anschließen, um das Display mit der Fernbedienung zu steuern.

- **11 SLOT (nur SQE2W):** Erweiterungssteckplatz [\(siehe Seite 13\)](#page-12-2)
	- **Hinweis**

● Wenden Sie sich wegen der kompatiblen Funktionsplatine an den Händler, bei dem Sie das Produkt erworben haben.

**12 DIGITAL AUDIO OUT:** Digitaler Audio-Ausgang Hier können Sie ein Audiogerät mit digitalem

Audioeingang anschließen.

## **13 SERVICE 1:** Serviceanschluss

Dieser Anschluss ist für den Kundendienst reserviert.

### **14 SERVICE 2:** Serviceanschluss

Dieser Anschluss ist für den Kundendienst reserviert.

## **1 microSDXC:** Steckplatz für microSD-Speicherkarten Hier können Sie microSD-Karten einsetzen.

**2 SERIAL IN:** Serieller Eingang

Sie können das Display von einem PC aus steuern, der über das mitgelieferte RS-232C-Kabel mit dem Display verbunden ist.

**3 LAN:** LAN-Buchse

Steuern Sie das Display über ein Netzwerk.

**4 USB-C:** USB-C-Anschluss

Schließen Sie einen PC oder ein Videogerät an, das über einen USB-C-Anschluss verfügt. Der Anschluss kann zudem zur Speisung eines externen Gerätes mit bis zu 15 W (5 V/ max. 3,0 A) genutzt werden, wenn das Bild angezeigt wird.

## **5 USB:** USB-Anschluss

Schließen Sie das USB-Speichermedium an, um "USB-Medienplayer" oder "Memory Viewer" zu verwenden. Der Anschluss kann zudem zur Speisung eines externen Gerätes mit bis zu 5 V / max. 0,9 A bzw. 0,5 A genutzt werden, wenn das Bild angezeigt wird.

## **6 HDMI OUT:** HDMI-Ausgang (nur SQE2W)

Hier werden die am Anschluss HDMI 1 eingespeisten Videound Audiosignale ausgegeben. Sie können die Signale an den HDMI-Eingang eines Videogeräts übertragen.

**7 HDMI IN 1, HDMI IN 2, HDMI IN 3, HDMI IN 4:** HDMI-Eingang (4 Anschlüsse)

> Schließen Sie Videogeräte über den HDMI-Ausgang an. Am Anschluss HDMI IN 1 wird ein Audiosignal an ARC-kompatible Geräte ausgegeben.

## **Vor dem Anschließen**

- Bevor Sie Kabel anschließen, lesen Sie sorgfältig die Bedienungsanleitung des externen Geräts, das angeschlossen werden soll.
- Schalten Sie alle Geräte vor dem Anschließen der Kabel aus.
- ● Beachten Sie vor dem Anschließen der Kabel folgende Punkte. Es könnte sonst zu Fehlfunktionen kommen.
	- Berühren Sie beim Anschluss eines Kabels an das Gerät oder eines weiteren Geräts, das an das Gerät selbst angeschlossen ist, einen beliebigen metallischen Gegenstand in der Nähe, um eine elektrostatische Entladung von Ihrem Körper vor der Arbeitsausführung zu beseitigen.
	- Verwenden Sie keine unnötig langen Kabel zum Anschließen von Geräten an das Gerät oder das Gerätegehäuse. Je länger das Kabel, desto empfindlicher ist es für Störungen. Da ein Kabel, wenn es während der Verwendung gewickelt ist, wie eine Antenne wirkt, ist es dadurch anfälliger für Störungen.
	- Wenn Sie Kabel anschließen, stecken Sie sie direkt in den Verbindungsanschluss des zu verbindenden Geräts, damit die Masse zuerst angeschlossen wird.
- ● Erwerben Sie ein erforderliches Kabel, das weder im Lieferumfang dieses Geräts enthalten noch optional erhältlich ist, um das externe Gerät an das System anzuschließen.
- ● Wenn die äußere Form des Steckers eines Anschlusskabels groß ist, kann es in Kontakt mit der Umgebung wie etwa der Rückseite oder Stecker eines angrenzenden Anschlusskabels kommen. Verwenden Sie ein Anschlusskabel mit einem Stecker in der passenden Größe für die Buchsenausrichtung.
- Seien Sie sich bewusst, dass beim Anschließen des LAN-Kabels mit Steckerabdeckung die Abdeckung mit der Rückabdeckung in Berührung kommen kann und es möglicherweise schwierig zu entfernen sein wird.
- ● Falls Videosignale von Videogeräten zuviel Jitter enthalten, können die Bilder auf dem Bildschirm wackeln. In diesem Fall muss ein Zeitfehlerausgleicher (TBC) angeschlossen werden.
- ● Bei Störung der vom PC oder der Videoausstattung ausgegebenen Synchronsignale, etwa durch Änderung der Videoausgabe-Einstellungen, kann es zu einer kurzzeitigen Störung der angezeigten Farben des Videos kommen.
- ● Einige PC-Modelle sind nicht kompatibel mit dem Gerät.
- ● Verwenden Sie einen Kabel-Kompensator, wenn Sie Geräte mit langen Kabeln an das Gerät anschließen. Ansonsten könnte das Bild nicht richtig angezeigt werden.
- ● Die vom Gerät unterstützten Videosignale sind im Abschnitt "Voreingestellte Signale" aufgelistet (siehe [Seite 79\)](#page-78-0).

## **Anschlüsse HDMI IN 1, HDMI IN 2, HDMI IN 3 und HDMI IN 4**

## **Hinweis**

- Die abgebildeten Videoquellen und HDMI-Kabel sind im Lieferumfang des Geräts nicht enthalten.
- Schließen Sie Videoquellen an, die dem HDMI-Standard entsprechen.
- ● Nicht alle HDMI-Signale angeschlossener Geräte können dargestellt werden.
- ● Dieses Display bietet keine Unterstützung für VIERA LINK.
- ● Verwenden Sie ein High-Speed-HDMI-Kabel gemäß HDMI-Standards.

Wenn Sie 4K-Videosignale zuführen, deren Übertragungsgeschwindigkeit die Spezifikationen eines High-Speed-HDMI-Kabels überschreitet, müssen Sie ein HDMI-Kabel verwenden, das für Geschwindigkeiten von 18 Gbps ausgelegt oder als Premium-HDMI-Kabel zertifiziert ist.

Beim Zuführen von Videosignalen, die die Geschwindigkeitsspezifikation des verwendeten HDMI-Kabels überschreiten, kann es zu Fehlfunktionen kommen, darunter eine unterbrochene oder ganz ausbleibende Wiedergabe.

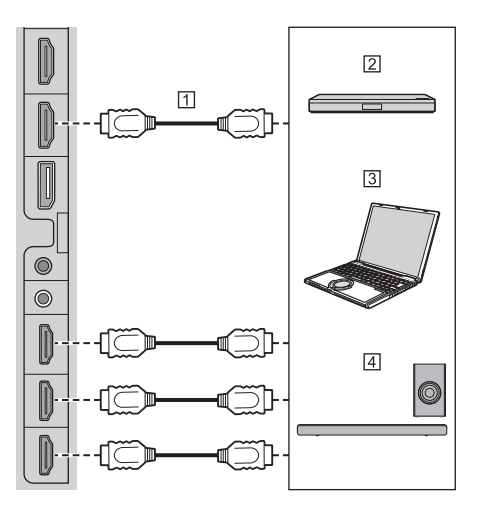

HDMI-Kabel (im Handel erhältlich)

Blu-ray-Player

**3PC** 

ARC-Audiogerät

**Hinweis**

Achten Sie darauf, das ARC-Audiogerät mit dem Anschluss HDMI IN 1 zu verbinden.

### **Anschlussbelegung und Signalbezeichnungen für HDMI-Anschlüsse**

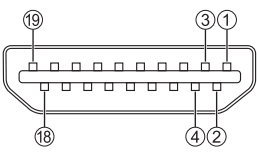

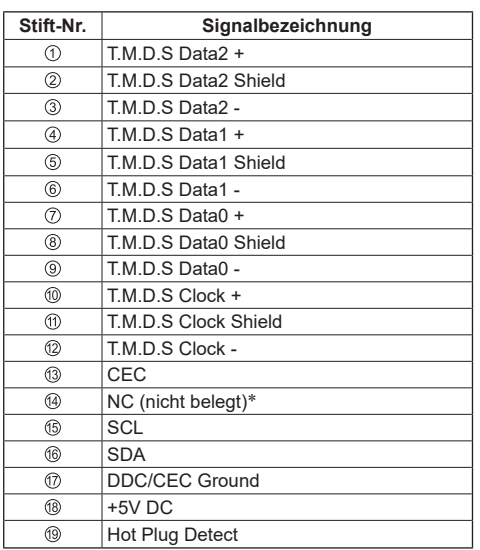

\* ARC wird nur am Anschluss HDMI IN 1 unterstützt.

## **Anschluss DisplayPort IN (nur bei SQE2W)**

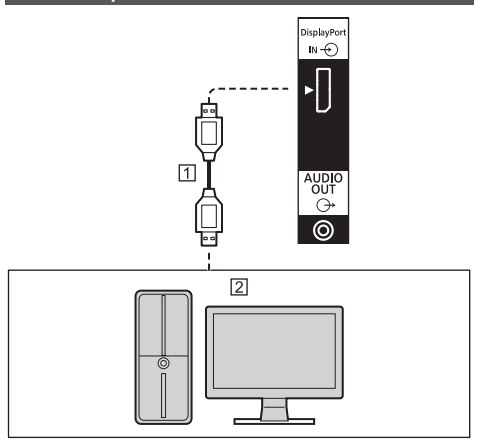

DisplayPort-Kabel (im Handel erhältlich)

PC mit DisplayPort-Ausgang

## **Hinweis**

- Je nach anzuschließendem Gerät kann es eine Weile dauern, bevor ein Bild angezeigt wird.
- ● Verwenden Sie ein zertifiziertes Kabel für den DisplayPort-Standard 1.4.
- ● Abhängig vom verwendeten Kabel oder Anschlussadapter werden möglicherweise keine 4K-Bilder angezeigt.
- ● Wenn Sie einen PC anschließen, dessen Chipsatz oder Grafikkarte mit DisplayPort-Unterstützung schon etwas älter ist, kann es zu Fehlfunktionen an diesem Gerät oder am PC kommen. Schalten Sie in diesem Fall das Gerät oder den PC aus und wieder ein. Wir empfehlen für DisplayPort-Verbindungen zwischen einem PC und diesem Gerät die Verwendung eines PCs mit einem aktuellen Chipsatz bzw. einer aktuellen Grafikkarte.

## **Anschlussbelegung und Signalbezeichnungen für den DisplayPort-Anschluss**

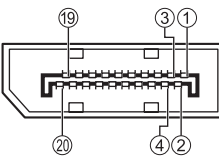

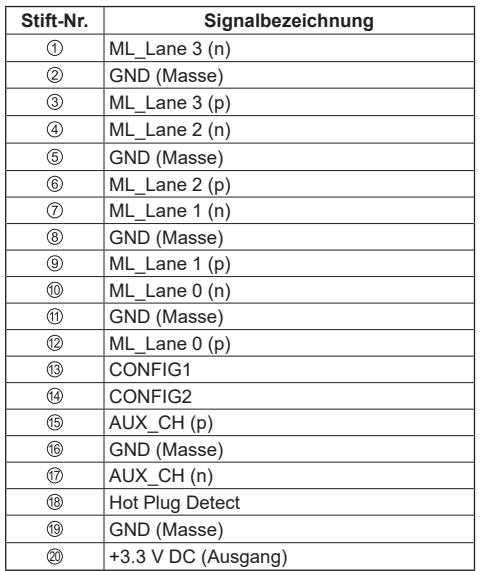

## **Anschluss SERIAL IN**

Der Anschluss SERIAL erfüllt die RS-232C-Schnittstellenspezifikation, sodass das Display von einem mit diesem Anschluss verbundenen Computer gesteuert werden kann.

## **Hinweis**

**• Es wird kein PC mit diesem Gerät geliefert.** 

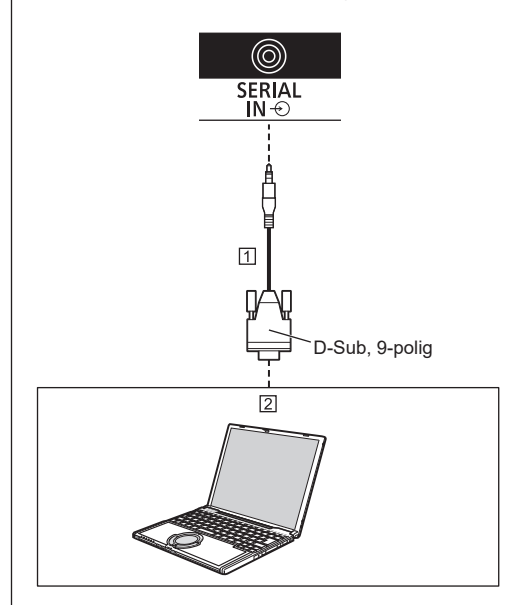

 RS-232C-Kabel (Standardzubehör)  $2PC$ 

## **Hinweis**

● Verwenden Sie das mitgelieferte RS-232C-Datenübertragungskabel für den Anschluss eines PCs an den Anschluss SERIAL.

## **Anschlussbelegung und Signalbezeichnungen für den Anschluss SERIAL**

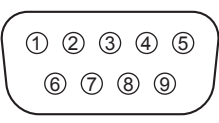

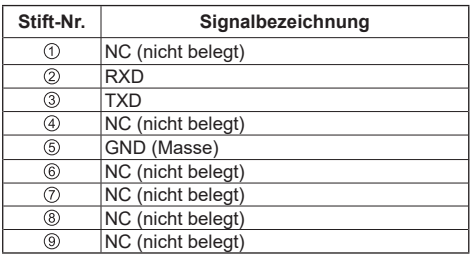

Die Signalbezeichnungen stammen aus der Computerspezifikation.

## **Datenübertragungsparameter**

Signalpegel: RS-232C-konform Synchronisationsverfahren: asynchron Baudrate: 9 600 bps Parität: keine Zeichenlänge: 8 Bit Stoppbit: 1 Bit Flusskontrolle: keine

## **Grundlegendes Format für Steuerdaten**

Die Übertragung der Steuerdaten vom Computer beginnt mit dem Signalwort STX. Darauf folgen der Befehl, die Parameter und abschließend das Signalwort ETX. Die Parameter sind optional und in der Befehlsübersicht dargestellt.

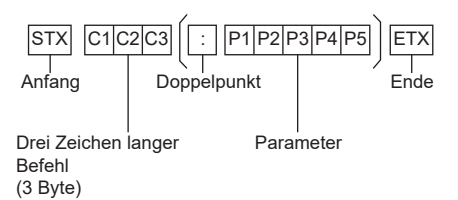

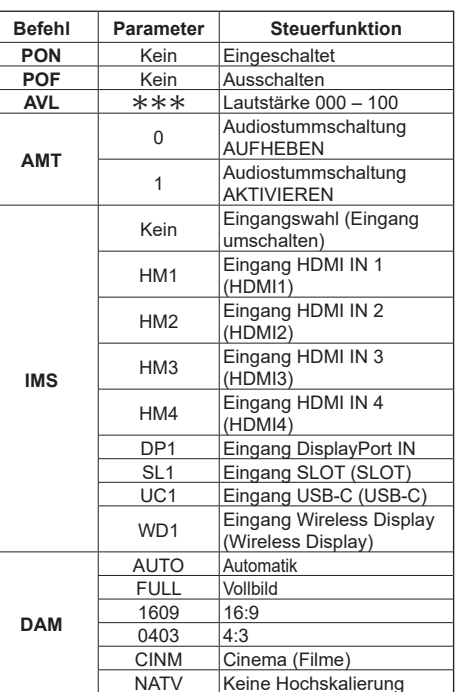

## **Hinweis**

**Befehl**

- Wenn mehrere Befehle übertragen werden sollen, müssen Sie die Antwort auf den ersten Befehl abwarten, bevor der nächste Befehl gesendet wird.
- ● Unbekannte bzw. fehlerhafte Befehle werden von diesem Gerät mit der Meldung "ER401" quittiert.
- ● Bei Befehlen ohne Parameter wird der Doppelpunkt nicht benötigt.
- ● Wenn Sie Fragen zu den Befehlen haben, wenden Sie sich an den zuständigen Panasonic-Fachhändler.

Weitere Informationen erhalten Sie auf dieser Website:

https://panasonic.net/cns/prodisplays/

## **Anschluss IR IN**

Hier wird der mitgelieferte Infrarotsensor angeschlossen.

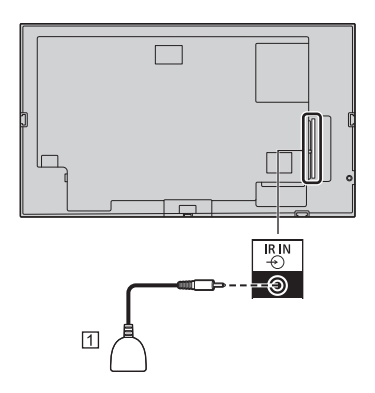

IR-Sensor (Standardzubehör)

## **Anschluss AUDIO OUT**

## **Hinweis**

Die abgebildete Audioquelle und das Kabel sind im Lieferumfang des Geräts nicht enthalten.

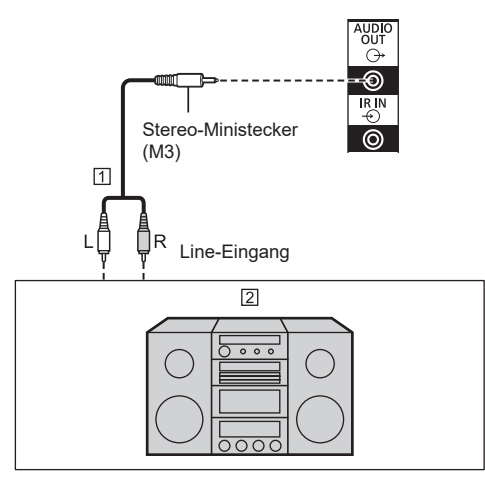

Stereo-Audiokabel (im Handel erhältlich)

2 Audioquelle

## **Anschluss USB**

Schließen Sie ein USB-Speichermedium (im Handel erhältlich) an, um "USB-Medienplayer" oder "Memory Viewer" zu verwenden ([siehe Seite 58](#page-57-0), [76\)](#page-75-0).

Bei Anschluss eines separat erhältlichen Stick-PCs usw. wird am Anschluss eine Spannung ausgegeben.

## **Hinweis**

- Stick-PC und Anschlusskabel sind im Lieferumfang des Geräts nicht enthalten.
- ● Wenn die Stromversorgung ausgeschaltet oder das USB-Speichermedium entfernt wird, während ein Zugriff auf die Daten auf dem USB-Speichermedium erfolgt, können die gespeicherten Daten beschädigt werden. Die Zugriffsanzeige des USB-Speichermediums blinkt während des Zugriffs.
- ● USB-Speichermedien können bei ein- oder ausgeschaltetem Display angeschlossen und entfernt werden.

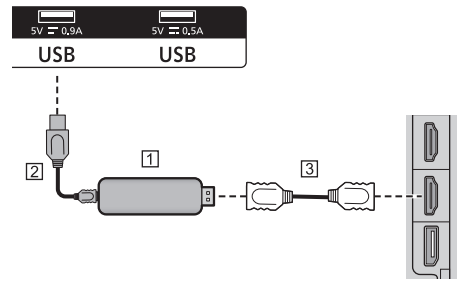

Stick-PC (im Handel erhältlich)

USB-Kabel (im Handel erhältlich)

HDMI-Verlängerungskabel (im Handel erhältlich)

Wird ein Bild angezeigt, können je nach USB-Anschluss 5 Volt mit 0,9 Ampere oder 5 Volt mit 0,5 Ampere für das externe Gerät bereitgestellt werden.

## **Hinweis**

- Falls der Stick-PC aufgrund seiner Abmessungen nicht direkt an dieses Gerät angeschlossen werden kann, können Sie ein handelsübliches Verlängerungskabel nutzen.
- ● Einige USB-Speichermedien können nicht angeschlossen werden, beispielsweise weil das Gehäuse mit der Geräterückseite kollidiert. Verwenden Sie zu diesem Gerät passende USB-Speichermedien.
- ● Achten Sie beim Anschließen eines USB-Speichermediums darauf, dass der Stecker korrekt ausgerichtet ist.
- Beachten Sie beim Entfernen eines USB-Speichermediums die folgenden Hinweise:
	- Wenn die Zugriffsanzeige des angeschlossenen USB-Speichermediums blinkt, greift das Display auf Daten zu. Entfernen Sie das USB-Speichermedium keinesfalls, während die Anzeige blinkt.
- Je nach USB-Speichermedium blinkt die Zugriffsanzeige möglicherweise auch dann. wenn kein Zugriff erfolgt. Einige Speichermedien verfügen nicht über eine Zugriffsanzeige. Gehen Sie in diesem Fall wie unter  $\overline{\textcircled{\small{2}}}$  bzw.  $\overline{\textcircled{\small{2}}}$  beschrieben vor.
- Wählen Sie einen anderen Eingang als [USB] und [MEMORY VIEWER]. Stellen Sie sicher, dass die Funktionen, die auf das USB-Speichermedium zugreifen, beendet wurden.

<sup>2</sup> Schalten Sie das Gerät aus.

- Vermeiden Sie es, ein USB-Speichermedium kurz nacheinander oder wiederholt anzuschließen und zu entfernen. Warten Sie nach dem Anschließen mindestens 5 Sekunden, bevor Sie das USB-Speichermedium entfernen. Warten Sie vor einem erneuten Anschließen wiederum mindestens 5 Sekunden. Das Display benötigt einen Moment, um das Anschließen oder Entfernen eines USB-Speichermediums zu erkennen.
- Wenn versehentlich dieses Gerät abgeschaltet oder das USB-Speichermedium entfernt wird, während ein Datenzugriff erfolgt, werden die Daten nach dem nächsten Verwenden des USB-Speichermediums möglicherweise nicht erkannt.

Schalten Sie das Hauptgerät in diesem Fall aus und wieder ein.

## **Anschluss USB-C**

Der USB-C-Anschluss an diesem Gerät unterstützt mehrere Protokolle und eine Stromversorgung von bis zu 5 V/3 A.

Die USB-C-Funktionen sind kompatibel mit Geräten, die die USB-C-Spezifikation unterstützen.

4K-Videostreams (bei einer Quelle, die den alternativen DisplayPort-Modus unterstützt), USB-3.0-Datenübertragung und eine Stromversorgung mit 5 V/3 A werden am USB-C-Anschluss ungeachtet der Steckrichtung unterstützt.

## **Hinweis**

● Wir empfehlen die Nutzung eines E-Mark-Kabels mit USB-C-Steckern an beiden Enden, wenn Sie den USB-C-Anschluss für Videostreaming verwenden möchten. Alternativ können Sie auch E-Mark-Kabel mit USB-C- und USB-A-Stecker nutzen.

## **Anschluss HDMI OUT (nur bei SQE2W)**

Das am Anschluss HDMI IN 1 anliegende Signal kann an einen weiteren Monitor durchgeschleift werden.

## **Hinweis**

- Die abgebildeten Videoquellen und HDMI-Kabel sind im Lieferumfang des Geräts nicht enthalten.
- ● Verwenden Sie ein High-Speed-HDMI-Kabel gemäß HDMI-Standards.

Wenn Sie 4K-Videosignale zuführen, deren Übertragungsgeschwindigkeit die Spezifikationen eines High-Speed-HDMI-Kabels überschreitet, müssen Sie ein HDMI-Kabel verwenden, das für Geschwindigkeiten von 18 Gbps ausgelegt oder als Premium-HDMI-Kabel zertifiziert ist.

Beim Zuführen von Videosignalen, die die Geschwindigkeitsspezifikation des verwendeten HDMI-Kabels überschreiten, kann es zu Fehlfunktionen kommen, darunter eine unterbrochene oder ganz ausbleibende Wiedergabe.

● Wenn über den Anschluss HDMI OUT eine Verbindung zu anderen SQE2/CQE2-Modellen hergestellt wird, muss die Stromversorgung aller miteinander verbundenen Displays eingeschaltet sein. Andernfalls werden möglicherweise nicht auf allen Displays Bilder angezeigt.

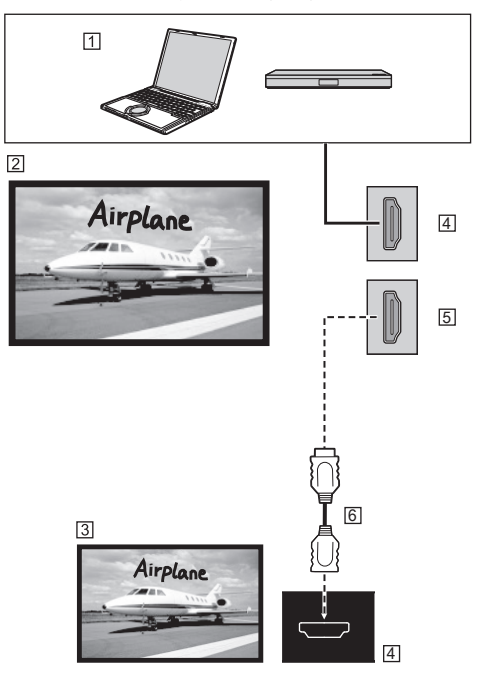

PC oder anderes AV-Gerät, beispielsweise ein Blu-ray-Player

- Dieses Gerät
- Zusätzlicher Monitor
- **4** HDMI-Fingang
- **5** HDMI-Ausgang
- HDMI-Kabel (im Handel erhältlich)

## **Lage der Bedienelemente, Anschlüsse usw.**

## **Display**

98-Zoll-Modell | 86-Zoll-Modell | 75-Zoll-Modell |

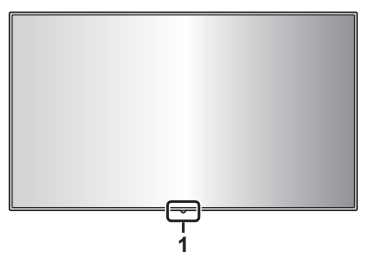

65-Zoll-Modell | 55-Zoll-Modell | 50-Zoll-Modell 43-Zoll-Modell

<span id="page-27-0"></span>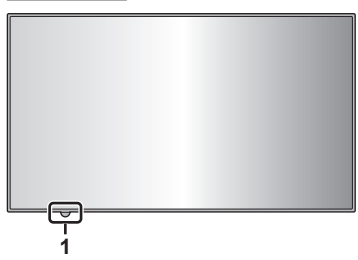

**1 Externer IR-Sensor (siehe Seite 15) Wenn das Gerät eingeschaltet ist (Ein/Aus-Schalter: ON (Ein))**

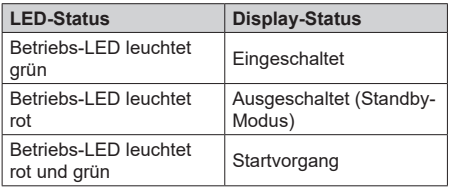

**Wenn das Gerät ausgeschaltet ist (Ein/Aus-Schalter: OFF (Aus)): leuchtet nicht**

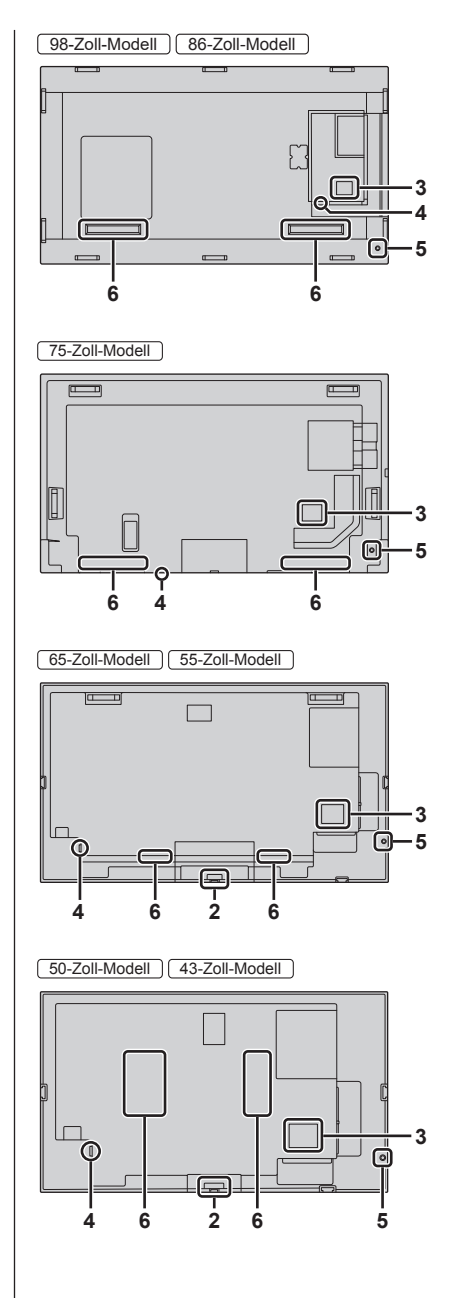

## **2 Interner IR-Sensor (Modelle mit 65/55/50/43 Zoll)**

Wenn das Gerät eingeschaltet ist (Ein/Aus-Schalter: ON (Ein))

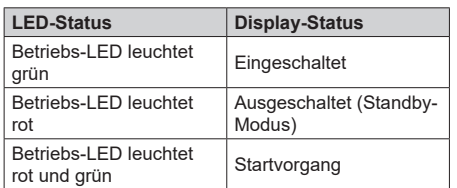

Wenn das Gerät ausgeschaltet ist (Ein/Aus-Schalter: OFF (Aus)): leuchtet nicht

#### **3 Externer Eingangs- / Ausgangsanschluss**

Anschließen von Videogeräten, Computern usw. (siehe Seite 21)

#### **4 Ein/Aus-Schalter**

Schaltet die Netzstromversorgung AUS oder EIN ( ).

Das Ein- und Ausschalten des Haupteinschalttaste ist dasselbe wie das Einstecken und Herausziehen des Netzsteckers.

Schalten Sie zuerst die Netzstromversorgung ein ( ), und schalten Sie das Gerät dann mit der Ein/Aus-Taste auf der Fernbedienung oder dem Joystick am Gerät AUS oder EIN.

#### **5 Joystick**

#### **Wenn das HOME-Menü (**\***1) oder ein Bild angezeigt wird**

**Display ein- oder ausschalten:** Halten Sie die Mitte des Joysticks ein paar Sekunden gedrückt, um das Display ein- oder auszuschalten.

#### **Wenn der Cursor angezeigt wird (**\***1** \***2)**

**Cursor im Menü bewegen:** Drücken Sie eine Taste am Joystick, um den Cursor nach rechts, links, oben oder unten zu bewegen.

**Menüeintrag auswählen:** Drücken Sie kurz auf die Mitte des Joysticks.

#### **Wenn kein Cursor angezeigt wird**

**Display-Einstellungen aufrufen:** Drücken Sie kurz auf die Mitte des Joysticks.

**Lautstärke anpassen (nur bei Audio-Ausgabe):** Drücken Sie die Links- oder Rechts-Taste am Joystick.

**Signage-Einstellungen aufrufen:** Drücken Sie die Auf- oder Ab-Taste am Joystick.

#### \*1 HOME-Menü

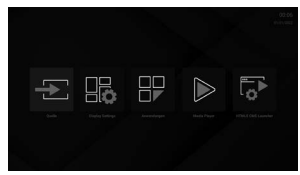

#### \*2 Beispiel für ein Menü

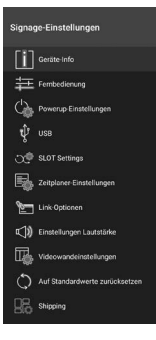

## **Hinweis**

● Unter bestimmten Umständen oder mit bestimmten Anwendungen funktioniert der Joystick eventuell nicht. Verwenden Sie in diesem Fall die Fernbedienung.

### **6 Eingebaute Lautsprecher**

Der Ton wird nach hinten ausgegeben.

## **Hinweis**

● Wenn an der AUDIO OUT-Buchse eine Verbindung besteht, wird von den eingebauten Lautsprechern kein Ton ausgegeben.

## **Fernbedienung**

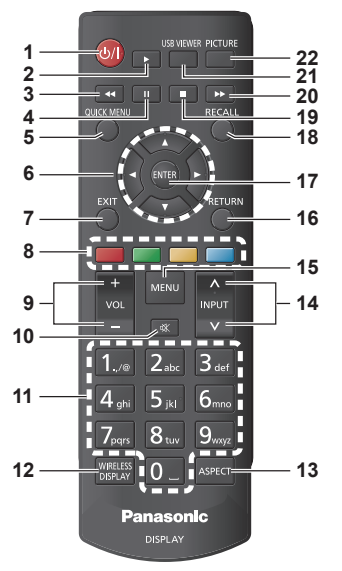

## **1 Ein/Aus (Standby)**

• Schaltet das Display ein oder aus.

## **2 Wiedergabe**

- ● Spielt das ausgewählte Medium ab.
- **3 Schneller Rücklauf**
	- ● Spult in Medien wie Filmen zurück.
- **4 Pause**
	- ● Hält die Medienwiedergabe vorübergehend an.

## **5 QUICK MENU (HOME)**

● Ruft das HOMF-Menü auf

## **6 Richtungstasten**

- ● Wird in Menüs, Medieninhalten usw. verwendet.
- **7 EXIT**
	- ● Schließt bzw. verlässt angezeigte Menüs.

## **8 Farbige Tasten**

- ● Werden bei diesem Gerät nicht verwendet.
- **9 VOL + / -**
	- ● Erhöht bzw. verringert die Lautstärke.
- **10 MUTE**
	- ● Schaltet die Tonausgabe des Displays stumm.

## **11 Zifferntasten**

● Dienen zum Eingeben von IP-Adressen usw.

## **Hinweis**

● An diesem Gerät können keine anderen Ziffern eingegeben werden.

## **12 WIRELESS DISPLAY**

● Öffnet den Bildschirm für drahtlose Displayverbindungen.

## **13 ASPECT**

● Ändert das Seitenverhältnis der Anzeige.

## **14 INPUT**

● Wechselt den Eingang zur Darstellung auf dem Bildschirm.

## **15 MENU**

● Ruft das Hauptmenü auf.

## **16 RETURN**

- ● Kehrt zum vorherigen Bildschirm zurück.
- **17 ENTER**
	- ● Bestätigt eine Eingabe/Auswahl.

## **18 RECALL**

- ● Zeigt Informationen zum aktuellen Inhalt an.
- **19 Stopp**
	- ● Beendet die Medienwiedergabe.

## **20 Schneller Vorlauf**

- ● Spult in Medien wie Filmen vorwärts.
- **21 USB VIEWER**
	- ● Werden bei diesem Gerät nicht verwendet.

## **22 PICTURE**

● Schaltet zwischen den Bildmodi um.

## **Hinweis**

● In diesem Handbuch werden die Tasten der Fernbedienung und des Geräts mit < > gekennzeichnet.

(Beispiel: <INPUT>.)

Die Bedienung wird hauptsächlich unter Angabe der Fernbedienungstasten erklärt, aber Sie können auch mit den Tasten am Gerät bedienen, wenn die gleichen Tasten vorhanden sind.

● Die in der Abbildung mit 2, 3, 4, 19 und 20 bezeichneten Tasten steuern die USB-Wiedergabe oder HDMI CEC.

## **Grundlegende Bedienelemente**

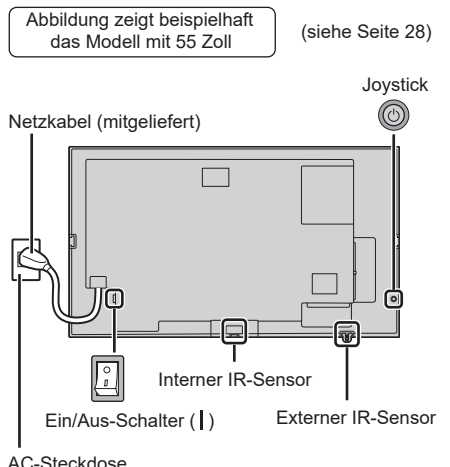

Richten Sie die Fernbedienung direkt auf den Fernbedienungssensor des Geräts.

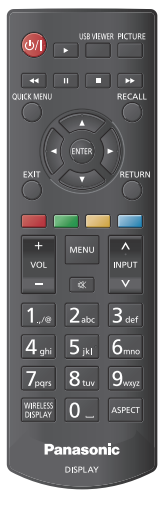

## **Hinweis**

- Platzieren Sie kein Hindernis zwischen dem Fernbedienungssensor des Hauptgeräts und der Fernbedienung.
- ● Verwenden Sie die Fernbedienung vor dem Fernbedienungssensor oder aus dem Bereich, von dem aus der Sensor gesehen werden kann.
- ● Wenn Sie die Fernbedienung direkt auf den Sensor der Fernbedienung des Hauptgerätes halten, sollte die Entfernung der Vorderseite des Sensors der Fernbedienung ca. 7 m oder weniger betragen. Je nach Winkel ist die Entfernung für den Betrieb möglicherweise kürzer.

Setzen Sie den Fernbedienungssensor des Hauptgeräts keiner direkten Sonneneinstrahlung oder starkem fluoreszierenden Licht aus.

## **1 Verbinden Sie das Netzkabel mit dem Display.**

([siehe Seite 19](#page-18-1))

**2 Stecken Sie den Stecker in die Steckdose.**

## **Hinweis**

- ● Die Netzsteckertypen sind je nach Land unterschiedlich. Der auf der linken Seite dargestellte Netzstecker könnte daher nicht der Typ sein, der zu Ihrem Gerät passt.
- Achten Sie beim Trennen des Netzkabels darauf, zuerst den Netzkabelstecker aus der Netzsteckdose zu ziehen.
- ● Die Einstellungen werden eventuell nicht gespeichert, wenn der Netzstecker direkt nach dem Ändern der Einstellungen über das Bildschirmmenü getrennt wird. Trennen Sie den Netzstecker nach einer ausreichend langen Zeitdauer. Oder trennen Sie den Netzstecker nach dem Ausschalten des Stroms mit der Fernbedienung, RS-232C-Steuerung oder LAN-Steuerung.
- **3 Schalten Sie den Ein/Aus-Schalter am**  Gerät EIN (1).

## **■ Zum Ein-/Ausschalten des Geräts mit der Fernbedienung**

## **Um das Gerät einzuschalten**

- Wenn der Ein/Aus-Schalter eingeschaltet ist ( | ), (Betriebsanzeige leuchtet rot), drücken Sie die Ein/ Aus-Taste (Standby). Anschließend wird das Bild angezeigt.
- Betriebsanzeige: grün (Bild wird angezeigt)

## **Um das Gerät auszuschalten**

- Wenn der Ein/Aus-Schalter eingeschaltet ist (|), (Betriebsanzeige leuchtet rot), drücken Sie die Ein/ Aus-Taste (Standby). Anschließend wird das Gerät ausgeschaltet.
- ● Betriebsanzeige: rot (Standby)

## **Hinweis**

- Während dem Betrieb der Funktion "Power Management" leuchtet die Power-Anzeige im ausgeschalteten Zustand violett.
- ● Nach dem Trennen des Netzsteckers kann die Power-Anzeige noch einige Zeit leuchten. Dabei handelt es sich nicht um eine Fehlfunktion.
- Das Display wird ausgeschaltet, wenn der Fin/Aus-Schalter am Gerät ausgeschaltet wird, während das Gerät eingeschaltet ist (Bild ist sichtbar) oder während das Gerät ausgeschaltet ist (Standby-Modus).

## **Inbetriebnahme**

Nach dem ersten Einschalten sollten Sie die Inbetriebnahme (Ersteinrichtung) durchführen. Befolgen Sie die Anleitungen auf dem Bildschirm, um das Display einzurichten.

Ein Assistent führt Sie durch diesen Prozess. Verwenden Sie die Richtungstasten und die Taste ENTER auf der Fernbedienung, um Einstellungen auszuwählen, anzupassen, zu bestätigen und fortzufahren. Mit <RETURN> kehren Sie zum vorherigen Schritt zurück und können Ihre Auswahl ändern.

Wenn Sie die Einstellung nicht benötigen oder erst später vornehmen möchten, müssen Sie [Skip], [Weiter] usw. markieren und zum Fortfahren auf <ENTER> drücken.

## **1 Sprache**

Die verfügbaren Sprachen werden auf dem Bildschirm aufgelistet. Wählen Sie die gewünschte Bediensprache aus, und drücken Sie zum Fortfahren die Taste <ENTER>.

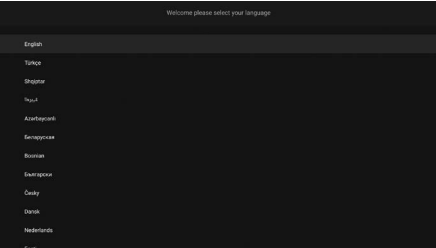

## **2 Land**

Wählen Sie anschließend das Land aus der Liste aus, und drücken Sie zum Fortfahren die Taste <ENTER>.

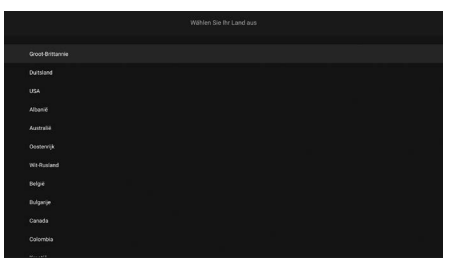

## **3 Anmelde-PIN**

Sie werden aufgefordert, eine PIN festzulegen. Geben Sie die PIN mit der Bildschirmtastatur ein. Wiederholen Sie die Eingabe zur Kontrolle. Markieren Sie dann den Eintrag [EINLOGGEN], und drücken Sie die Taste <ENTER>. Für bestimmte Menüfunktionen müssen Sie die PIN eingeben. Wenn Sie keine PIN festlegen möchten, markieren Sie den Eintrag [PIN überspringen], und drücken Sie die Taste <ENTER>.

## **Hinweis**

Der voreingestellte PIN ist [0000].

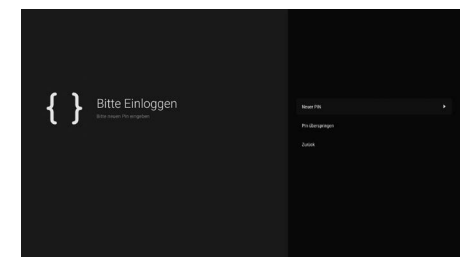

## **4 Name und Passwort**

Jetzt wird das Menü [Set User Name and Password] angezeigt. Unter "Passwort-Richtlinie" können Sie weitere Einstellungen vornehmen. Nachdem die Einstellungen vollständig sind, drücken Sie zum Speichern auf [Apply].

## **[Password Policy]**

Die Hinweise für gültige Passwörter werden in einem gesonderten Fenster angezeigt.

## **[Enter Username]**

Eine Bildschirmtastatur zum Eingeben des Anmeldenamens wird angezeigt. Geben Sie den Anmeldenamen ein.

## **[Enter New Password]**

Eine Bildschirmtastatur zum Eingeben des Passworts wird angezeigt. Geben Sie das Passwort ein.

## **[Confirm New Password]**

Eine Bildschirmtastatur zum Eingeben des Passworts wird angezeigt. Geben Sie das Passwort nochmals ein.

## **[Apply]**

Der oben eingestellte Anmeldename und das oben eingestellte Passwort werden im Display gespeichert.

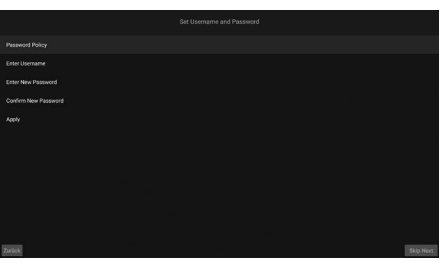

## **5 Signage-Einstellungen**

Das Menü [Signage-Einstellungen] wird angezeigt. Hier können Sie Optionen für [ID einstellen], [OSD-Ausrichtung] und [NTP-Server] konfigurieren. Die Angaben zu [Modell-Name:], [Seriennummer] und [Software-Version] dienen nur zu Informationszwecken und können nicht geändert werden. Mit der Option [Modellinformationen speichern] können Sie diese Angaben allerdings auf ein angeschlossenes USB-Speichergerät übertragen.

Mit der Option [Kopieren von USB] können Sie außerdem Datenbankdateien von einem angeschlossenen USB-Speichergerät auf das Display übertragen. Weitere Informationen zu diesem Menü finden Sie im Abschnitt zu "Signage-Einstellungen".

Sobald Sie die gewünschten Einstellungen vorgenommen haben, können Sie [Weiter] markieren und zum Fortfahren die Taste <ENTER> drücken.

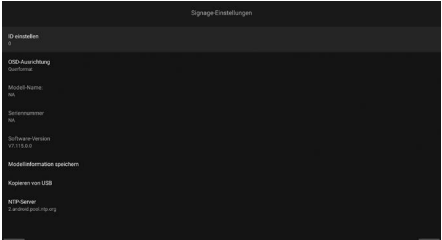

## **6 Automatischer Start**

Hier können Sie Einstellungen für den automatischen Displaystart vornehmen. Die verfügbaren Optionen sind [Disabled], [HTML5 CMS Launcher], [Open Browser], [Select Source] und [Select Application]. Mit [Disabled] deaktivieren Sie die Funktion.

## **Hinweis**

● Bei Wahl von [Select Source] bzw. [Select Application] müssen Sie die Quelle bzw. Anwendung auswählen. Sie können diese Einstellungen jederzeit über das Menü [Display Settings] → [Signage-Einstellungen] → [Powerup-Einstellungen] unter [Automatischer Start] anpassen. ([siehe Seite 44\)](#page-43-0)

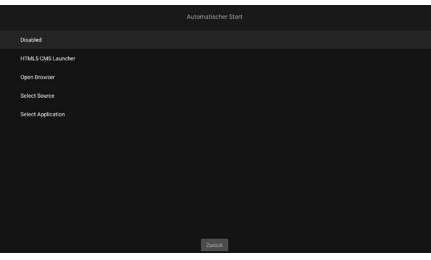

## **7 Display-Betriebsart**

Nun wird der Auswahlbildschirm [Betriebsmodus des Bildschirms] angezeigt.

Für den normalen Betrieb wählen Sie [Reactive] als [Schneller Standby-Modus] aus. [Eco] aktiviert den Energiesparmodus. In diesem Modus verbraucht das Display weniger Energie. Im Eco-Modus funktionieren keine SERIAL (RS-232C) oder LAN-Befehle.

Wenn Sie durch Erkennen eines 5 V HDMI-Eingangssignals den Strom ein-/ausschalten (ON/ OFF), müssen Sie die Einstellung [HDMI-Wakeup ist aktiviert] aktivieren.

Markieren Sie [Weiter], und drücken Sie zum Fortfahren die Taste <ENTER>.

## **Hinweis**

Der Stromverbrauch im Standby-Modus fällt höher aus, wenn hier [Reactive] gewählt wird.

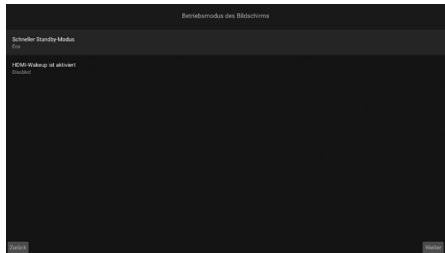

## **8 Netzwerk- und Interneteinstellungen**

Im angezeigten Menü können Sie die verschiedenen Netzwerk-Einstellungen vornehmen. Die richtigen Einstellungen sind von der Netzwerkumgebung abhängig.

Damit das Display im Standby-Modus wenig Energie verbraucht, sollten Sie die Option [Netzwerk-Standby-Modus] ausschalten [Aus].

Wenn Sie das kabelgebundene LAN manuell einstellen möchten, müssen Sie [Erweiterte Einstellungen] usw. markieren, auf <ENTER> drücken und die einzelnen Einstellungen vornehmen.

Sobald Sie die gewünschten Einstellungen vorgenommen haben, können Sie [Weiter] markieren und zum Fortfahren die Taste <ENTER> drücken.

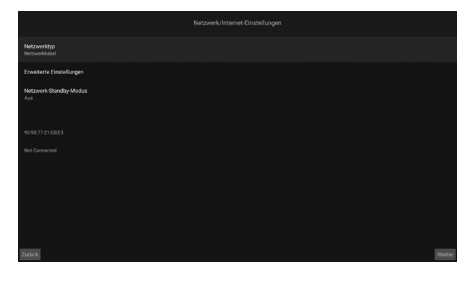

## **Hinweis**

- Nach der Inbetriebnahme wird die Startseite angezeigt, sofern der automatische Start deaktiviert wurde.
- ● Die Einstellung für den automatischen Start kann unter [Display Settings] → [Signage-Einstellungen] → [Powerup-Einstellungen] geändert werden.
- ● Sie können die Inbetriebnahme jederzeit wiederholen oder das Display auf die Werkseinstellungen zurücksetzen. Rufen Sie dazu das Menü [Shipping] auf.
- ● Drücken Sie die Taste MENU auf der Fernbedienung, um das Menü [Display Settings] zu öffnen.

## **■ Ersteinstellung erneut durchführen oder Gerät auf die Werkseinstellungen zurücksetzen**

Wählen Sie im Menü [Signage-Einstellungen] den Eintrag [Shipping], und drücken Sie <ENTER>. Sie werden aufgefordert, den zuvor eingestellten PIN einzugeben. Nachdem Sie den korrekten PIN eingegeben haben, werden Sie gefragt, ob sämtliche Einstellungen verworfen werden sollen und das Gerät zurückgesetzt werden soll. Wählen Sie [Alles löschen] aus, und drücken Sie <ENTER>.

## **Hinweis**

- ● Während der Inbetriebnahme/Initialisierung darf die Stromversorgung nicht unterbrochen werden.
- ● Wenden Sie sich an den Fachhändler, falls Sie den PIN vergessen haben.
- ● Im Auslieferungszustand lautet der PIN [0000].

## **Startseite**

Die Startseite wird nach dem Einschalten angezeigt.

## **Hinweis**

- Nach der Inbetriebnahme wird der Einstellungsbildschirm angezeigt, sofern das automatische Einschalten aktiviert wurde.
- Die Einstellung für das automatische Einschalten kann unter [Display Settings] → [Signage-Einstellungen] → [Powerup-Einstellungen] geändert werden.

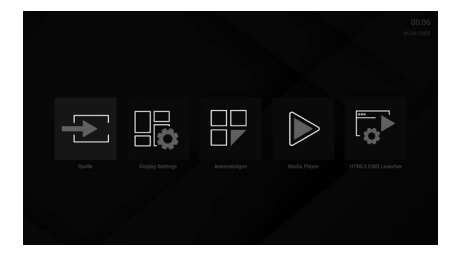

Sie können die App mit  $\blacklozenge$  bedienen. Mit <QUICK MENU> kehren Sie zur Startseite zurück. Mit <RETURN> kehren Sie zum vorherigen Menü oder Schritt zurück.

Mit der Taste <MENU> an der Fernbedienung rufen Sie die Display-Optionen auf.

Auf der Startseite werden die folgenden Apps angezeigt:

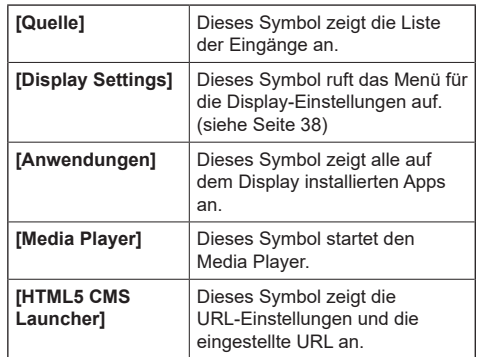

## **Grundfunktionen verwenden**

## **Eingangssignal auswählen**

Wählen Sie den Signaleingang für das Gerät aus.

## **Drücken Sie die Taste <INPUT> an der Fernbedienung.**

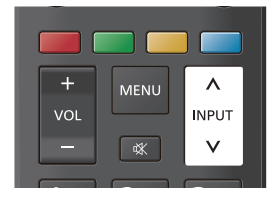

Bei jedem Tastendruck wird zum nächsten Eingang geschaltet.

## **(Baureihe SQE2)**

**[HDMI 1]**  $\leftrightarrow$  **[HDMI 2]**  $\leftrightarrow$  **[HDMI 3]**  $\leftrightarrow$  **[HDMI 4]**  $\leftrightarrow$ **[USB-C] ↔ [DisplayPort] ↔ [SLOT] ↔ [Wireless Display]**

## **(Baureihe CQE2)**

**[HDMI 1]**  $\leftrightarrow$  **[HDMI 2]**  $\leftrightarrow$  **[HDMI 3]**  $\leftrightarrow$  **[HDMI 4]**  $\leftrightarrow$ **[USB-C] ↔ [Wireless Display]**

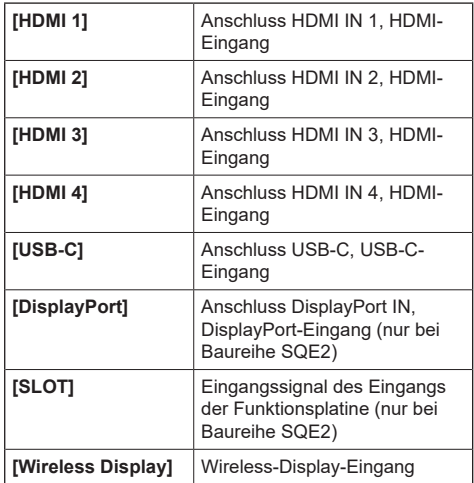

## **Hinweis**

● Wenn Sie auf der Startseite [Quelle] auswählen, wird eine Liste der Eingänge angezeigt. Wählen Sie den gewünschten Eingang mit den Richtungstasten aus, und drücken Sie dann <ENTER>.

## **Eingangssignal, Bildmodus usw. überprüfen**

Sie können die Einstellungen für Eingangsbezeichnung, Bildmodus usw. überprüfen.

## **Drücken Sie <RECALL>.**

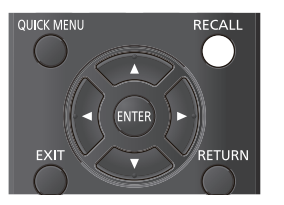

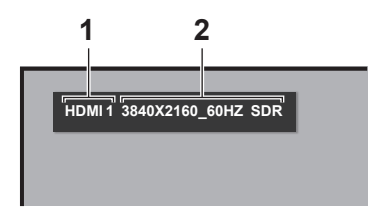

Die aktuellen Einstellungen werden angezeigt.

**1 Eingangsbezeichnung**

## **2 Signaldaten**

Wenn kein Signal anliegt, zeigt das Display das folgende Bild an:

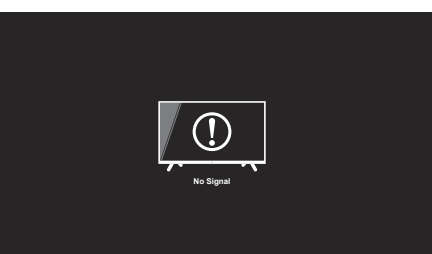

## **Drücken Sie <PICTURE>.**

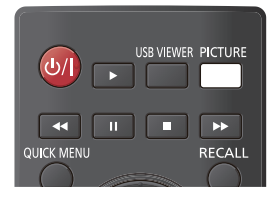

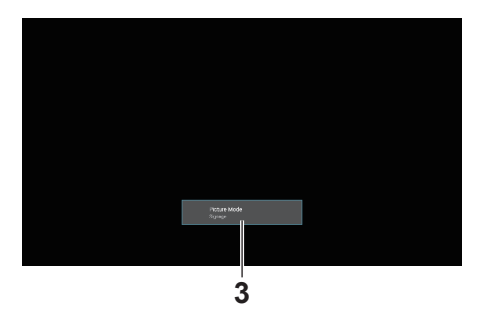

## **3 Bildmodus**

## **Lautstärke regeln**

Mit <VOL +> <VOL -> wird die Lautstärke angepasst.

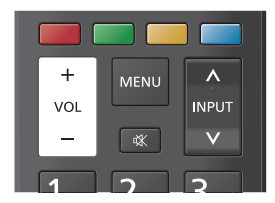

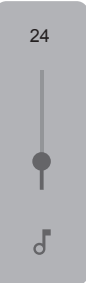

## **Stummschaltung ein- bzw. ausschalten**

Diese Funktion ist nützlich, wenn Sie das Gerät vorübergehend stummschalten möchten, zum Beispiel wenn das Telefon klingelt oder jemand an der Tür ist.

## **Drücken Sie <MUTE>.**

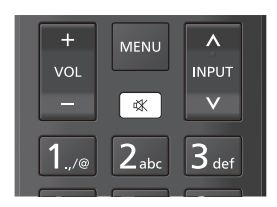

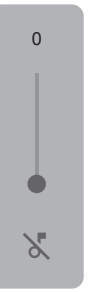

## **Bildgröße an Bildformate anpassen (Bildschirmmodus)**

Mit jedem Druck der Taste <ASPECT> wird der Modus gewechselt.

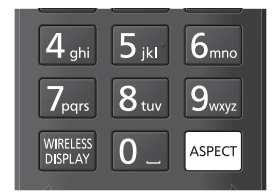

**[16:9] → [Filme] → [4:3] → [Auto] → [No Scale Up] → [Vollbild]**

([siehe Seite 39\)](#page-38-0)
# **Bildschirmmenü**

# **1 Rufen Sie das Menü auf.**

Die Bedienung erfolgt an der Fernbedienung.

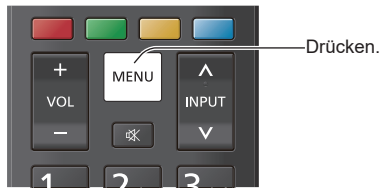

**2 Wählen Sie einen Eintrag aus.**

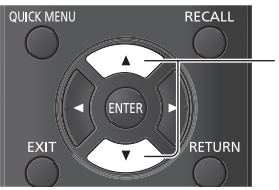

Zum Auswählen drücken.

## (Beispiel: Menü [Signage-Einstellungen])

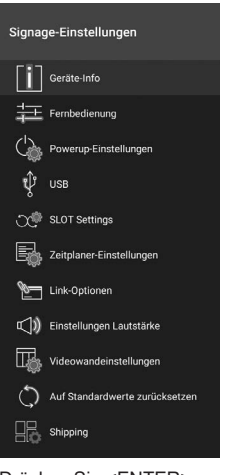

Drücken Sie <ENTER>, um das Untermenü aufzurufen.

# **3 Nehmen Sie die gewünschte Einstellung vor.**

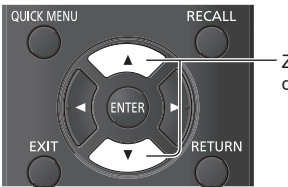

Zum Auswählen drücken.

# **4 Verlassen Sie das Menü.**

Mit <RETURN> kehren Sie zur vorherigen Seite zurück. Mit <EXIT> verlassen Sie die Einstellungen.

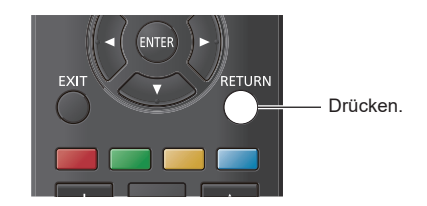

#### **Menüliste**

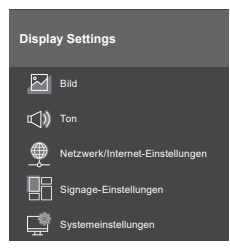

# **Hinweis**

Je nach Menü werden die Bild- und Tonausgabe eventuell beendet.

# **Zeichen eingeben**

Für einige Einstellungen müssen Sie Eingaben vornehmen. Wählen Sie ein Zeichen über die Bildschirmtastatur aus, und bestätigen Sie es mit <ENTER>.

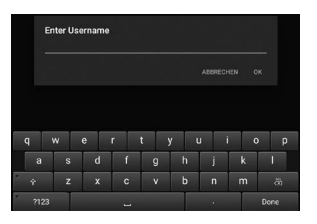

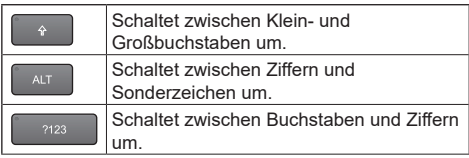

Wählen Sie am Ende unten rechts [Done], und drücken Sie <ENTER>, um die Eingabe abzuschließen.

### **Hinweis**

● Je nach Seite wird unten rechts entweder [Weiter] oder [  $\downarrow$  ] angezeigt. Wenn es keine spezielle Funktion zum Bestätigen einer Eingabe gibt, wird diese durch Drücken von <RETURN> bestätigt.

# <span id="page-37-0"></span>**Display-Einstellungen**

**1 Drücken Sie <MENU>, um das Menü [Display Settings] aufzurufen.**

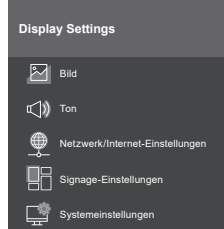

- **2 Wählen Sie einen Eintrag mit aus.**
- **3 Nehmen Sie die Einstellung mit vor.**
- **4 Verlassen Sie die Einstellungen mit <EXIT>.**

**■ So kehren Sie zur vorherigen Seite zurück** Drücken Sie <RETURN>.

# **[Bild]**

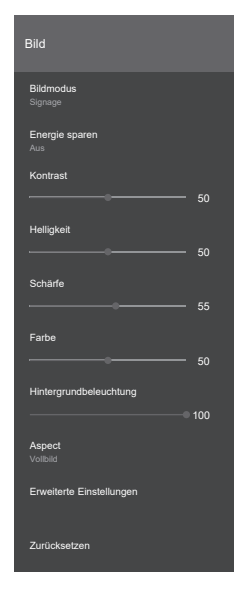

# **■ [Bildmodus]**

Sie können den Bildmodus an Ihre Vorlieben oder Erfordernisse anpassen. Folgende Bildmodi werden unterstützt:

### **[Signage]:**

Wiedergabe wird für Signage-Anwendungen optimiert.

#### **[Natürlich]:**

Wiedergabe wird für natürliche Farben optimiert.

#### **[Text]:**

Wiedergabe wird für die Textdarstellung optimiert.

## **[Spiele]:**

Wiedergabe wird für Videospiele optimiert.

### **[Sport]:**

Wiedergabe wird für Sportübertragungen optimiert.

### **Hinweis**

● Bei HDR-Signalen kann der Modus nicht geändert werden.

# **■ [Energie sparen]**

Dieses Gerät bietet Funktionen, mit denen die Umweltbelastung reduziert werden kann. Mit der Einstellung [Eco] in diesem Menü kann der Stromverbrauch gesenkt werden.

**[Aus]:** Der Stromverbrauch wird nicht reduziert. **[Eco]:** Der Stromverbrauch wird reduziert.

# **Hinweis**

● Im Modus [Eco] werden je nach Bildmodus andere Einstellungen als normalerweise angezeigt.

# **■ [Kontrast]**

Mit dieser Option werden die hellen und dunklen Bildanteile beeinflusst.

**0 bis 100**

## **■ [Helligkeit]**

Mit dieser Option wird der Schwarzwert geregelt. **0 bis 100**

# **■ [Schärfe]**

Mit dieser Option wird die Bildschärfe geregelt. **0 bis 100**

# **■ [Farbe]**

Mit dieser Option wird der Farbwert geregelt. **0 bis 100**

# **■ [Hintergrundbeleuchtung]**

Mit dieser Option wird die Hinterleuchtung geregelt. **0 bis 100**

### **Hinweis**

● Verfügbar, wenn [Energie sparen] ausgeschaltet ([Aus]) ist.

# **■ [Aspect]**

Diese Option bestimmt das Seitenverhältnis.

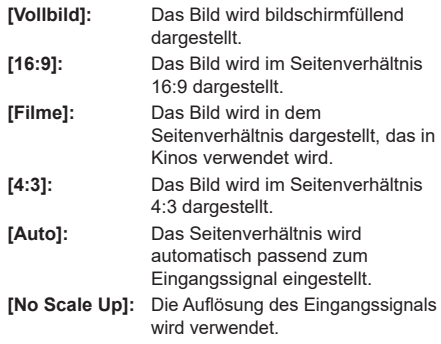

### **Hinweis**

- ● Wenn für [OSD-Ausrichtung] einer der Werte [Porträt1] und [Porträt2] gewählt ist, arbeitet die Funktion wie folgt:
	- Die Seitenverhältnisse werden bezogen auf die Bildschirmmitte dargestellt.
	- In Verbindung mit der Option [No Scale Up] wird die Darstellungsgröße eventuell reduziert.
	- Bei der Wiedergabe von Dateien, die von einem USB-Speichermedium usw. gelesen werden, ist unter Umständen keine Anpassung des Bildmodus möglich.

# **■ [Erweiterte Einstellungen]**

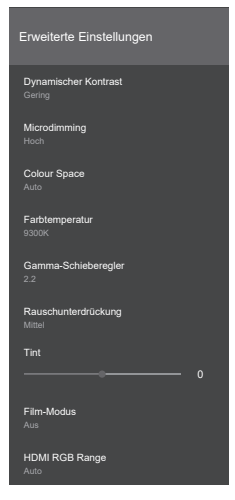

# **[Dynamischer Kontrast]:**

Der Kontrast wird automatisch an veränderliche Bildinhalte und Farben angepasst (z. B. bei Kinofilmen).

### **[Aus], [Gering], [Mittel], [Hoch] [Microdimming]:**

Die Einstellung für Microdimming wird umgeschaltet. Dadurch wird der Kontrast in einigen Bereichen verstärkt.

# **[Aus], [Gering], [Mittel], [Hoch]**

### **[Colour Space]:**

Die Farbraumeinstellung wird umgeschaltet.

- **[Auto]:** Der Farbraum des Eingangssignals wird verwendet.
- **[Rgb]:** Der RGB-Farbraum wird verwendet.
- **[Yuv]:** Der YUV-Farbraum wird verwendet.

### **[Farbtemperatur]:**

Die Farbtemperatur wird angepasst.

## **[10700K], [9300K], [6500K]**

### **[Gamma-Schieberegler]:**

Das Verhältnis von hellen zu dunklen Bereichen wird angepasst.

# **1,7 bis 2,7**

## **[Rauschunterdrückung]:**

Bildrauschen (Körnigkeit) wird reduziert.

### **[Aus], [Gering], [Mittel], [Hoch]**

### **[Tint]:**

Der Farbton wird angepasst.

#### **-25 bis 25**

## **[Film-Modus]:**

Bei Wahl von [Auto] wirken für das Kino usw. aufgenommene Bilder natürlicher.

**[Aus], [Auto]**

## **Hinweis**

Sollten Bilder mit der Einstellung [Auto] unnatürlich wirken, können Sie stattdessen die Einstellung [Aus] testen.

#### **[HDMI RGB Range]**

Passt den Bereich für über HDMI zugeführte RGB-Bilder an.

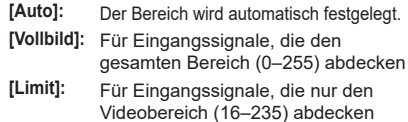

# **■ [Zurücksetzen]**

Diese Option setzt die Videoeinstellungen auf die Werkseinstellungen zurück.

## **[Ton]**

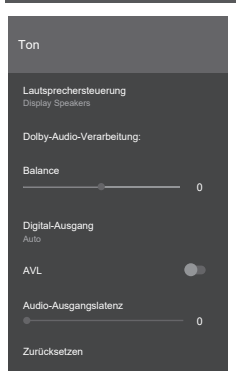

# **■ [Lautsprechersteuerung]**

Hier nehmen Sie Einstellungen für die Audioausgabe vor.

#### **[Display Speakers]:**

Die Ausgabe erfolgt über die im Display eingebauten Lautsprecher.

#### **[External Audio System]:**

ARC

## **Hinweis**

- Wenn Sie den Anschluss AUDIO OUT verwenden, wird der Ton stets über das angeschlossene externe Gerät ausgegeben.
- ● Wenn Sie den Anschluss DIGITAL AUDIO OUT verwenden, wird der Ton unabhängig von den Lautsprechereinstellungen auch über das angeschlossene externe Gerät ausgegeben.

# **■ [Dolby-Audio-Verarbeitung:]**

Hier stellen Sie Dolby-Audio für die Lautsprecherausgabe ein.

#### **[Klang-Modus]:**

Wählen Sie den Audiomodus aus:

#### **[Smart], [Musik], [Filme], [Nachrichten]**

#### **■ [Balance]**

Hier stellen Sie ein, wie die Klangausgabe auf den linken und rechten Lautsprecher aufgeteilt wird.

# **-50 bis 50**

# **■ [Digital-Ausgang]**

Hier stellen Sie die Art der digitalen Audio-Ausgabe ein.

#### **[PCM], [Bypass], [Auto]**

## **Hinweis**

● Bei Wahl von [Auto] kann es abhängig vom angeschlossenen Gerät vorkommen, dass kein Ton ausgegeben wird. Wählen Sie in diesem Fall [PCM] oder [Bypass] aus.

## **■ [AVL]**

Falls die Lautstärke des Audiosignals stark schwankt, kann sie mit der AVL-Funktion begrenzt werden.

### **■ [Audio-Ausgangslatenz]**

Hier können Sie eine Verzögerung für die Audio-Ausgabe einstellen.

## **0 bis 100**

### **■ [Zurücksetzen]**

Mit dieser Funktion initialisieren Sie die Einstellungen, d. h., sie werden zurückgesetzt.

# **[Netzwerk/Internet-Einstellungen]**

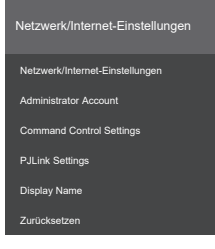

### **■ [Netzwerk/Internet-Einstellungen] [WLAN]:**

Sie können WLAN ein- oder ausschalten.

#### **[Verfügbare Netzwerke]:**

Legen Sie fest, mit welchem WLAN-Zugangspunkt das Gerät sich verbinden soll.

#### **[Neues Netzwerk hinzufügen]:**

Sie können die Einstellungen für einen WLAN-Zugangspunkt manuell festlegen.

#### **[Networked Standby Mode]:**

Sie können diesen Modus ein- oder ausschalten.

#### **[Internet Speed Test]:**

Mit dieser Option können Sie die Übertragungsgeschwindigkeit im Netzwerk testen. Die Ergebnisse werden nach Abschluss des Tests angezeigt.

#### **[IP-Einstellungen]:**

Hier legen Sie die IP-Adresse für Netzwerkverbindungen fest.

## **■ [Administrator Account]**

Mit diesen Einstellungen richten Sie das Administratorkonto ein.

#### **[Password Policy]:**

Die Hinweise für gültige Passwörter werden angezeigt.

#### **[Current Username]:**

Geben Sie den aktuellen Anmeldenamen ein.

#### **[Enter Current Password]:**

Geben Sie das aktuelle Passwort ein.

#### **[Enter New Username]:**

Geben Sie den neuen Anmeldenamen ein.

#### **[Enter New Password]:**

Geben Sie das neue Passwort ein.

#### **[Confirm New Password]:**

Geben Sie nochmals das neue Passwort ein.

#### **[Apply]:**

Diese Option übernimmt den von Ihnen festgelegten Anmeldenamen und das Passwort.

# ■ **[Command Control Settings]**

#### **[Command Control]:**

Sie können dieses Gerät über ein Netzwerk mit den seriellen Befehlen steuern oder diese Funktion deaktivieren.

- **[Ein]:** Das Gerät kann über das Netzwerk gesteuert werden.
- **[Aus]:** Die Steuerung über das Netzwerk ist nicht möglich.

### **[Command Port]:**

Geben Sie die Portnummer für Steuerbefehle ein. Der zulässige Bereich ist 1024 bis 65535.

#### **[Command Protect]:**

Legen Sie die Art der Authentifizierung für Steuerbefehle fest.

Bei Änderungen müssen Sie den Anmeldenamen und das Passwort für das Administratorkonto eingeben.

- **"Ein":** Verbindungen sind nur im abgesicherten Modus möglich. Bei der Verbindungsaufnahme müssen Sie die Anmeldedaten für das Administratorkonto eingeben.
- **"Aus":** Verbindungen sind ohne weitere Sicherheitsvorkehrungen möglich. Sie müssen keine Anmeldedaten eingeben.

# **■ [PJLink Settings]**

#### **[PJLink Control]:**

Hier legen Sie die Einstellungen für PJLink-Verbindungen fest.

**[Ein]:** Die PJLink-Steuerung ist aktiviert.

**[Aus]:** Die PJLink-Steuerung ist deaktiviert.

#### **[PJLink Password]:**

Legen Sie das Passwort für PJLink fest.

#### **[PJLink Notification]:**

Aktivieren Sie diese Option, wenn Sie PJLink-Benachrichtigungen verwenden.

**[Ein]:** Benachrichtigungen sind aktiviert.

**[Aus]:** Benachrichtigungen sind deaktiviert.

#### **[Notified IP Address 1 / 2]:**

Geben Sie die IP-Adresse des PCs an, der die Statusbenachrichtigungen von diesem Gerät erhält.

## **■ [Display Name]**

Hier können Sie den im Netzwerk angezeigten Displaynamen ändern.

# **■ [Zurücksetzen]**

Mit dieser Option werden die Werkeinstellungen für [Netzwerk/Internet-Einstellungen] wiederhergestellt.

## **Hinweis**

- [Netzwerk/Internet-Einstellungen] → [Netzwerk/ Internet-Einstellungen] wird nicht zurückgesetzt.
- ● Einzelheiten zu den Menüeinträgen finden Sie auch im Abschnitt "Netzwerkverbindungen".
- ● Zum Aktivieren der Einstellungen müssen Sie das Gerät möglicherweise aus- und wieder einschalten.

# **[Signage-Einstellungen]**

Hier können Sie diverse Signage-Einstellungen vornehmen.

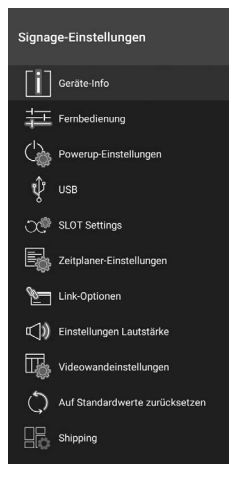

# **■ [Geräte-Info]**

Hier stellen Sie verschiedene Geräteangaben ein.

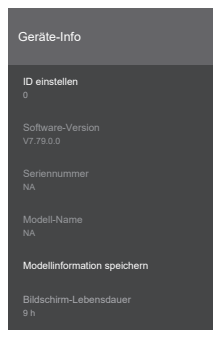

#### **[ID einstellen]:**

Legen Sie die Gerätekennung (ID) fest. Sie können einen Wert zwischen 0 und 99 mit den Zifferntasten an der Fernbedienung eingeben, um dem Display eine eindeutige Kennung zuzuweisen.

#### **[Software-Version]:**

Informationen zum "Aktualisieren der Software": [\(siehe Seite 81\)](#page-80-0)

#### **[Seriennummer]:**

Dies ist die Seriennummer des Geräts.

#### **[Modell-Name]:**

Dies ist der Modellname des Geräts.

#### **[Modellinformation speichern]:**

Mit dieser Option können Sie die Modellangaben des Geräts auf ein angeschlossenes USB-Speichermedium kopieren.

#### **Hinweis**

- Der Dateiname lautet "serialnumber.txt".
- ● Die Modellangaben umfassen den Modellnamen und die Softwareversionsnummer.
- ● Möglicherweise müssen Sie das Gerät mit angeschlossenem USB-Speichermedium ausund wieder einschalten, bevor Sie die Daten kopieren können.

#### **[Bildschirm-Lebensdauer]:**

Dies ist die Betriebsdauer des Geräts.

# **■ [Fernbedienung]**

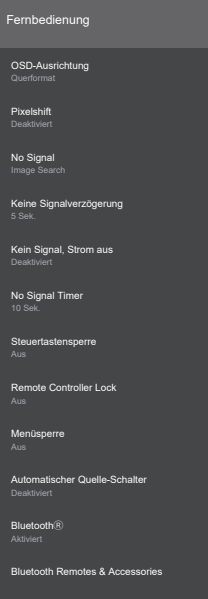

#### **[OSD-Ausrichtung]:**

Hier legen Sie die Ausrichtung des Displays für die Anzeige von Bildern und Menüs fest.

#### **[Querformat]:**

Das Display wird im Querformat verwendet, das Bild wird nicht gedreht.

#### **[Porträt1]:**

Inhalte werden um 90° im Uhrzeigersinn gedreht. **[Porträt2]:**

Inhalte werden um 90° gegen den Uhrzeigersinn gedreht.

#### **Hinweis**

● Wenn Sie den Wireless-Display-Eingang auswählen, ist die [OSD-Ausrichtung] stets [Querformat].

#### **[Pixelshift]:**

Die Bildinhalte werden automatisch verschoben, damit es nicht zum Einbrennen kommt. Mit [Aktiviert] werden die Bilder in gewissen zeitlichen Abständen verschoben.

## **[No Signal]:**

Hier legen Sie fest, was passiert, wenn kein Signal am gewählten Eingang erkannt wird.

#### **[Image Search]:**

Es wird ein Bild angezeigt, um darüber zu informieren, dass kein Signal anliegt. Wenn [Kein Signal, Strom aus] auf [Deaktiviert] eingestellt ist, wird geprüft, ob im Stammverzeichnis des angeschlossenen USB-Speichermediums Dateien liegen, die wiedergegeben werden können.

Ist keine für die Wiedergabe geeignete Datei vorhanden, wird ein Bild angezeigt, um darüber zu informieren, dass kein Signal anliegt.

#### **So speichern Sie eine Bilddatei, die darüber informiert, dass kein Signal anliegt**

So übertragen Sie ein Bild in den Speicher:

- (1) Kopieren Sie eine PNG-Datei mit einer Auflösung von 1920 × 1080 in das Stammverzeichnis eines USB-Speichermediums. Die Datei muss den Namen "NoSignalImage.png" tragen.
- (2) Schließen Sie das USB-Speichermedium an das Gerät an.
- (3) Wählen Sie [Display Settings] → [Signage-Einstellungen] → [USB] → [USB-Vorgänge], und drücken Sie <ENTER>.

#### **Hinweis**

- ● Die Wiedergabe des Bildes erfolgt ungeachtet der Einstellung für [USB Automatische Wiedergabe] unter [Display Settings] → [Systemeinstellungen] → [Weitere Einstellungen].
- ● Zum Löschen eines gespeicherten Bildes mit der Bezeichnung "NoSignalImage.png" müssen Sie die Funktion [Shipping] ausführen.

#### **[Input Search]:**

Das Gerät schaltet nacheinander durch die Eingänge, bis ein Signal erkannt wird. Wird an keinem der Eingänge ein Signal erkannt, wird ein Bild angezeigt, um darüber zu informieren, dass kein Signal anliegt.

#### **Hinweis**

Wenn [No Signal] auf [Input Search] eingestellt ist, schaltet das Gerät ab, falls keiner der verfügbaren Signaleingänge ausgewählt wird.

#### **[Deaktiviert]:**

Die Funktion ist deaktiviert.

#### **[Keine Signalverzögerung]:**

Hier legen Sie einen Zeitraum zwischen 0 und 60 Sekunden fest, der angibt, wie lange das Gerät auf ein Signal wartet, bevor es davon ausgeht, dass kein Signal anliegt. Die Option ist nicht verfügbar. wenn [No Signal] auf [Input Search] eingestellt ist.

#### **[Kein Signal, Strom aus]:**

Ist die Option aktiviert ([Aktiviert]) und wird für die unter [No Signal Timer] eingestellte Dauer kein Signal erkannt, schaltet das Gerät automatisch ab.

## **Hinweis**

- ● Die Funktion arbeitet in den folgenden Fällen:
	- Es ist kein USB-Gerät an dieses Gerät angeschlossen, oder das angeschlossene USB-Gerät enthält keine für die Wiedergabe geeignete Dateien.
- ● Die Einstellung ist nicht verfügbar, wenn [No Signal] auf [Input Search] eingestellt ist.

#### **[No Signal Timer]:**

Hier legen Sie die Dauer (0 bis 3600 Sekunden) fest, nach der das Gerät automatisch abschaltet, sofern [Kein Signal, Strom aus] aktiviert ist.

#### **Hinweis**

● Die Einstellung ist nicht verfügbar, wenn [No Signal] auf [Input Search] eingestellt ist.

#### **[Steuertastensperre]:**

Hier können Sie die Bedienung am Hauptgerät (Joystick) unterbinden.

- **[Aus]:** Der Joystick kann verwendet werden.
- **[Ein]:** Der Joystick kann nicht verwendet werden.

#### **[Remote Controller Lock]:**

Hier können Sie die Bedienung mit der Fernbedienung unterbinden.

- **[Aus]:** Die Fernbedienung kann verwendet werden.
- **[Ein]:** Die Fernbedienung kann nicht für Menüs, das Umschalten der Eingänge usw. verwendet werden.

#### **Hinweis**

- ● Die Ein/Aus-Taste (Standby), <ENTER>, die Richtungstasten und <RETURN> können auch dann benutzt werden, wenn die Einstellung auf [Ein] gesetzt ist.
- ● So kann die Fernbedienung wieder für alle Funktionen verwendet werden:
	- (1) Drücken Sie nacheinander <MENU>  $\rightarrow$  <1>  $\rightarrow$  <9>  $\rightarrow$  <7>  $\rightarrow$  <3> an der Fernbedienung.
	- (2) Stellen Sie im angezeigten Menü [Signage-Einstellungen] → [Fernbedienung] → [Remote Controller Lock] auf [Aus] ein.

#### **[Menüsperre]:**

Beschränkt die Menübedienung.

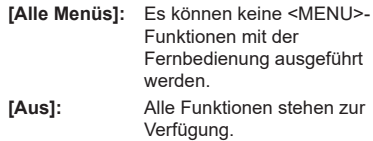

#### **Hinweis**

Bei Wahl von [Alle Menüs] müssen Sie nach dem Drücken von <MENU> den während der Inbetriebnahme eingestellten PIN angeben. Mit [Aus] wird die Funktion deaktiviert.

#### **[Automatischer Quelle-Schalter]:**

Wenn an einem der HDMI-Eingänge (HDMI 1, HDMI 2, HDMI 3, HDMI 4) ein Signal anliegt, wird automatisch auf den entsprechenden Eingang geschaltet.

**[Deaktiviert]:** Die Funktion ist deaktiviert. **[Aktiviert]:** Die Funktion ist aktiviert.

### **Hinweis**

- ● Wenn am gewählten HDMI-Eingang kein Signal mehr anliegt, wird ein anderer aktiver HDMI-Eingang gewählt.
- ● Für eine kontinuierliche Umschaltung zwischen HDMI-Eingängen ist eine zeitliche Begrenzung von 3 Sekunden vorgesehen. Schließen Sie das zweite HDMI-Gerät innerhalb von circa 3 Sekunden nach dem ersten HDMI-Gerät an.
- ● Diese Funktion steht nur für die HDMI-Eingänge (HDMI 1, HDMI 2, HDMI 3, HDMI 4) zur Verfügung.

#### **[Bluetooth®]:**

Hier können Sie Bluetooth® ein- und ausschalten. Mit [Aktiviert] ist die Funktion aktiviert.

#### **[Bluetooth Remotes & Accessories]**

Hier können Sie die Namen von Bluetooth® geräten speichern, löschen oder ändern.

# **■ [Powerup-Einstellungen]**

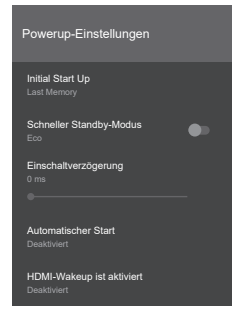

### **[Initial Start Up]:**

Hier legen Sie fest, was passieren soll, wenn nach einer Unterbrechung der Stromversorgung wieder eine Spannung anliegt.

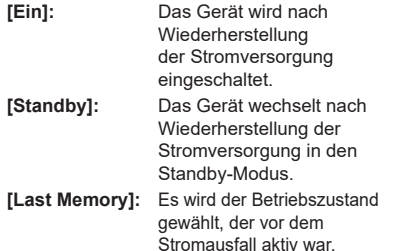

#### **[Schneller Standby-Modus]:**

Mit dieser legen Sie fest, wie schnell das Gerät nach dem Einschalten verwendet werden kann.

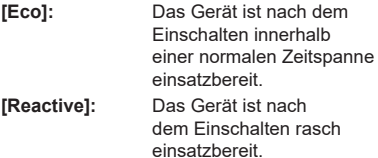

#### **Hinweis**

- ● Der Stromverbrauch im Standby-Modus fällt höher aus, wenn [Reactive] gewählt wird.
- ● Sie können das abgeschaltete Gerät über eine RS-232C- oder LAN-Verbindungen einschalten, wenn [Reactive] gewählt ist.

#### **[Einschaltverzögerung]:**

Sie können eine Verzögerung für den Einschaltvorgang festlegen.

Geben Sie einen auf 100 Millisekunden gerundeten Wert zwischen 0 Millisekunden und 2000 Millisekunden an.

#### **[Automatischer Start]:**

Hier legen Sie fest, welche Funktion beim Einschalten gestartet wird.

#### **[Deaktiviert]:**

Es wird keine Autostart-Funktion verwendet.

#### **[HTML5 CMS Launcher]:**

Die CMS-Funktion wird gestartet.

#### **[Open Browser]:**

Der Vewd-Browser wird gestartet.

#### **[Quelle wählen]:**

Das Bild des angegebenen Eingangs wird angezeigt.

#### **[Anwendungen auswählen]:**

Die angegebene App wird gestartet.

#### **Hinweis**

● Wenn diese Funktion aktiviert wird, ist die automatische USB-Wiedergabe abgeschaltet.

#### **[HDMI-Wakeup ist aktiviert]:**

#### **[5V]:**

Dieses Gerät wird eingeschaltet, wenn an einem der HDMI-Eingänge (1 bis 4) ein Videosignal erkannt wird. Das Gerät wird ausgeschaltet, wenn keine Videosignale mehr erkannt werden.

#### **[Deaktiviert]:**

Diese Funktion ist deaktiviert.

## **Hinweis**

- Für diese Funktion werden die HDMI-5V-Signale verwendet.
- ● Deaktivieren Sie die Zeitplaneinstellungen beim Ändern dieser Funktion.
- ● Stellen Sie für [Automatischer Quelle-Schalter] die Option [Deaktiviert] ein, wenn Sie diese Funktion verwenden.
- ● Wenn alle der folgenden Bedingungen erfüllt sind, startet das Gerät auch dann nicht, wenn ein Kabel am HDMI-Eingang angeschlossen wird und sich das Gerät im Standby-Modus befindet:
	- [Schneller Standby-Modus] ist auf [Eco] eingestellt
	- Es ist bereits ein Kabel an einem der HDMI-Eingänge des Geräts angeschlossen

# **■ [USB]**

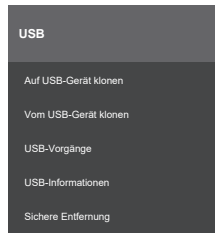

## **[Auf USB-Gerät klonen]:**

Mit dieser Option können Sie die Geräteeinstellungen auf ein USB-Gerät kopieren.

• Folgende Einstellungen werden nicht übernommen:  $[Bild] \rightarrow [Aspect]$ 

[Bild] → [Erweiterte Einstellungen] →

[Gamma-Schieberegler]

[Signage-Einstellungen] → [Powerup-Einstellungen] → [Einschaltverzögerung]

[Systemeinstellungen] → [Datum/Zeit] → [Zeitzone festlegen]

Wenn mehrere Regionen in derselben Zeitzone liegen, werden kopierte Daten für [Zeitzone festlegen] eventuell nicht korrekt gespeichert.

#### **[Vom USB-Gerät klonen]:**

Mit dieser Option können Sie Geräteeinstellungen von einem USB-Gerät laden.

• Die verfügbaren Dateien werden aufgelistet. Wählen Sie die gewünschte Datei aus, und drücken Sie <ENTER>, um die Übertragung zu starten.

## **Hinweis**

- ● Stellen Sie sicher, dass die Softwareversion des Geräts, von dem die Einstellungsdaten stammen, und des Displays, auf dem Sie die Daten laden, übereinstimmen.
- ● Wenn Sie [Vom USB-Gerät klonen] verwenden, müssen Sie das Gerät aus- und dann wieder einschalten.

### **[USB-Vorgänge]:**

Wählen Sie für die USB-Funktionen den Eintrag [USB-Vorgänge] aus, und drücken Sie <ENTER>. Nutzen Sie diese Funktion im folgenden Fall: [Display Settings] → [Signage-Einstellungen] → [Fernbedienung] → [No Signal]

#### **[USB-Informationen]:**

Drücken Sie <ENTER>, um die [USB-Informationen] aufzurufen.

#### **[Speicherplatz gesamt]:**

Dies ist die Gesamtkapazität des angeschlossenen USB-Geräts.

#### **[Frei]:**

Dies ist die freie Kapazität des angeschlossenen USB-Geräts.

#### **[Festplatte formatieren]:**

Hiermit können Sie das angeschlossene USB-Gerät formatieren. (Es wird stets das Dateisystem FAT32 verwendet.)

#### **[Sichere Entfernung]:**

Deaktivieren Sie den Zugriff auf ein USB-Gerät, bevor Sie es von diesem Gerät trennen. Wählen Sie [Sichere Entfernung] aus, und drücken Sie <ENTER>. Wählen Sie [OK] aus, drücken Sie <ENTER> und trennen Sie das USB-Gerät nach kurzer Wartezeit von diesem Gerät.

Wenn Sie ein USB-Gerät entfernen, ohne die Option [Sichere Entfernung] zu verwenden, kann es beim Anschließen des USB-Geräts an andere Geräte zu Problemen kommen. Im schlimmsten Fall muss das USB-Gerät neu formatiert werden.

# **■ [SLOT Settings]**

Dies sind die Einstellungen für den Erweiterungssteckplatz.

## **Hinweis**

- ● Wenn Sie nicht unterstützte Module verwenden oder keine Module mit dem Gerät verbunden wurden, wird diese Einstellung nicht angezeigt.
- ● Die Funktion wird nur von der Baureihe SQE2 unterstützt.

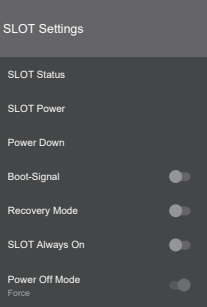

## **[SLOT Status]:**

Hier sehen Sie, ob das Modul im Steckplatz aus- (Off) oder eingeschaltet (On) ist.

## **[SLOT Power]:**

Mit dieser Option können Sie die Stromversorgung für den Steckplatz ein- oder ausschalten.

#### **[Power Down]:**

Diese Option schaltet die Stromversorgung für den Steckplatz aus.

#### **[Boot-Signal]:**

Sie können entscheiden, ob ein PS-ON-Signal gesendet wird (Aktiviert) oder nicht (Deaktivert). Beim Einschalten des Geräts wird geprüft, ob ein Statussignal vom Steckplatz vorliegt. Falls der Steckplatz ausgeschaltet ist, wird ein PS-ON-Signal gesendet, um ihn einzuschalten.

### **Hinweis**

Einige Steckplätze/Module senden möglicherweise falsche Angaben zum Status des Steckplatzes, wenn das Gerät eingeschaltet wird, sodass trotz ausgeschaltetem Zustand ein "On-Signal" übermittelt wird. Stellen Sie in diesem Fall "Aktiviert" ein. Mit dieser Einstellung wird das PS-ON-Signal ungeachtet des Statussignals an den Steckplatz gesendet.

### **[Recovery Mode]:**

Wenn diese Option aktiviert und der Steckplatz eingeschaltet ist, geschieht Folgendes:

- Wenn 10 Sekunden lang kein Videosignal anliegt, wird der Hot-Plug zurückgesetzt.
- Wenn nach 30 Sekunden kein nutzbares Videosignal anliegt, wird der Steckplatz neu gestartet.

### **[SLOT Always On]:**

Wenn diese Option aktiviert ist, wird der Steckplatz auch dann mit Strom versorgt, wenn er mit der Fernbedienung usw. abgeschaltet wurde.

#### **Hinweis**

- Wenn diese Option aktiviert ist, wird [Display Settings] → [Signage-Einstellungen] → [Powerup-Einstellungen] → [Schneller Standby-Modus] auf [Reactive] gesetzt.
- ● Wenn [Display Settings] → [Signage-Einstellungen] → [Powerup-Einstellungen] → [Schneller Standby-Modus] auf [Eco] eingestellt wird, wird diese Option deaktiviert.

#### **[Power Off Mode]:**

Wenn hier [Normal] gewählt ist, wird die Stromversorgung für den Steckplatz automatisch abgeschaltet, wenn das Gerät abgeschaltet wird. Die Stromversorgung für den Steckplatz wird mit [Force] zwingend abgeschaltet.

# **■ [Zeitplaner-Einstellungen]**

Hier können Sie einen Zeitplan erstellen. Geben Sie die Uhrzeiten zum Ein- und Ausschalten des Geräts sowie die zu nutzenden Eingangssignale an. Sie können bis zu 4 Zeitpläne erstellen.

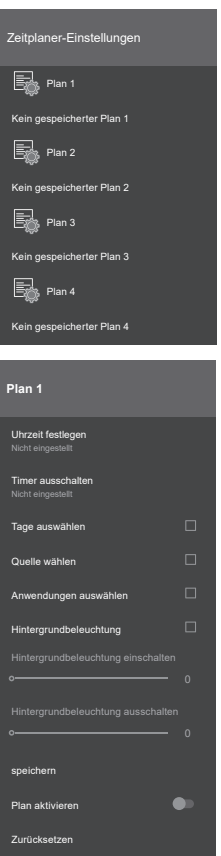

#### **[Uhrzeit festlegen]:**

Dies ist die Einschaltzeit für das Gerät.

## **[Timer ausschalten]:**

Dies ist die Ausschaltzeit für das Gerät.

#### **[Tage auswählen]:**

Legen Sie fest, an welchen Wochentagen die Zeiten gelten sollen.

Aktivieren Sie das Kontrollkästchen neben den gewünschten Tagen.

#### **[Quelle wählen]:**

Wählen Sie das Eingangssignal aus.

#### **Hinweis**

- ● Bei Wahl von [Last Source] wird das Eingangssignal beim Einschalten nicht geändert.
- Bei Wahl von [USB] werden automatisch die Mediendateien wiedergegeben, die sich auf dem angeschlossenen USB-Gerät befinden.

#### **[Anwendungen auswählen]:**

Wählen Sie eine App aus.

#### **[Hintergrundbeleuchtung]:**

Wenn diese Option aktiviert ist, können Sie "Änderung der Hintergrundbeleuchtung" verwenden, um die Einstellung [Hintergrundbeleuchtung] zum gewünschten Zeitpunkt zu ändern.

#### **[Hintergrundbeleuchtung einschalten]:**

Die Hintergrundbeleuchtung wird zum Einschaltzeitpunkt auf diesen Wert eingestellt.

#### **[Hintergrundbeleuchtung ausschalten]:**

Die Hintergrundbeleuchtung wird zum Ausschaltzeitpunkt auf diesen Wert eingestellt.

#### **Hinweis**

- Das Ein- und Ausschalten richtet sich nicht allein nach dieser Option.
- ● Falls für [Quelle wählen] der Wert [Last Source] gewählt ist, wird die Einstellung für die Hintergrundbeleuchtung nicht übernommen.

Bei allen anderen Einstellungen wird die Einstellung für das gewählte Eingangssignal übernommen.

#### **[speichern]:**

Mit dieser Option speichern Sie den Zeitplan.

#### **[Plan aktivieren]:**

Hiermit können Sie den Plan aktivieren oder deaktivieren.

#### **[Zurücksetzen]:**

Diese Option setzt den Plan zurück.

# **■ [Link-Optionen]**

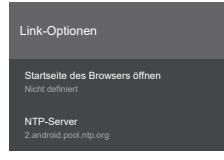

#### **[Startseite des Browsers öffnen]:**

Geben Sie hier an, welche Seite nach dem Aufrufen des Browsers angezeigt werden soll.

#### **[NTP-Server]:**

Hier können Sie einen NTP-Server angeben.

# **■ [Einstellungen Lautstärke]**

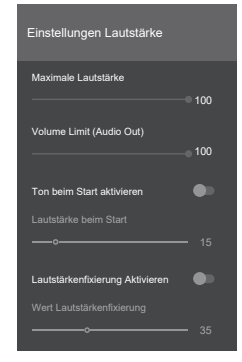

#### **[Maximale Lautstärke]:**

Legen Sie die maximale Lautstärke für die eingebauten Lautsprecher fest. Es kann kein höherer Wert ausgewählt werden.

#### **1 bis 100**

#### **[Volume Limit (Audio Out)]:**

Legen Sie die maximale Lautstärke für den Anschluss AUDIO OUT fest. Es kann kein höherer Wert ausgewählt werden.

#### **1 bis 100**

#### **[Ton beim Start aktivieren]:**

Legen Sie fest, welche Lautstärkeeinstellung beim Einschalten verwendet wird.

- **"Aus":** Es wird die beim Ausschalten des Geräts aktive Lautstärke verwendet.
- **"Ein":** Es wird der unter [Lautstärke beim Start] eingestellte Wert verwendet.

#### **[Lautstärke beim Start]:**

Legen Sie die Lautstärke für die eingebauten Lautsprecher fest, die beim Einschalten verwendet wird, wenn die entsprechende Funktion aktiv ist.

#### **1 bis 100**

#### **[Lautstärkenfixierung Aktivieren]:**

Hier können Sie angeben, ob die Lautstärke geändert werden kann.

**"Aus":** Die Lautstärke kann verändert werden.

**"Ein":** Es wird der unter [Wert Lautstärkenfixierung] eingestellte Wert verwendet.

#### **[Wert Lautstärkenfixierung]:**

Legen Sie die feste Lautstärke fest, die verwendet wird, wenn die entsprechende Funktion aktiv ist.

**1 bis 100**

# **Hinweis**

Die Einstellwerte für [Maximale Lautstärke], [Volume Limit (Audio Out)] und [Wert Lautstärkenfixierung] werden nicht automatisch übernommen.

Wenn diese Einstellungen sich von der momentanen Lautstärkeeinstellung unterscheiden:

- [Maximale Lautstärke], [Volume Limit (Audio Out)]: Drücken Sie <VOL +> oder <VOL ->.
- [Wert Lautstärkenfixierung]: Sie können den Wert mit Rechts/Links ändern.

# **■ [Videowandeinstellungen]**

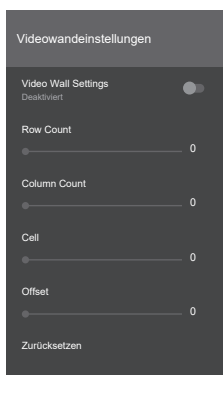

#### **[Video Wall Settings]:**

Wählen Sie [Deaktiviert] oder [Aktiviert] aus.

#### **[Row Count]:**

Bestimmen Sie die Zoom-Rate in vertikaler Richtung. Gültige Werte sind [0] bis [10].

#### **[Column Count]:**

Bestimmen Sie die Zoom-Rate in horizontaler Richtung. Gültige Werte sind [0] bis [10].

#### **[Cell]:**

Dies ist die Position für die Darstellung des gezoomten Bildes. Verwenden Sie [0], damit die Videowandfunktion so arbeitet, als wäre die Wand deaktiviert.

#### **[Offset]:**

Geben Sie an, welcher Teil des Bildes durch die Rahmenstärke "verdeckt" wird. Gültige Werte sind [0] bis [50].

#### **[Zurücksetzen]:**

Diese Option setzt die Videowandeinstellungen zurück.

#### Beispiel:

Bei einer Videowand mit 2×3 Displays beträgt die Anzahl der Zeilen ([Row Count]) [2] und die Anzahl der Spalten ([Column Count]) [3]. Die Zellen ([Cell]) der Videowand in den [Videowandeinstellungen] werden wie unten abgebildet gezählt. Wählen Sie am Display an der Position 1 aus der folgenden Abbildung für [Cell] den Wert [1]:

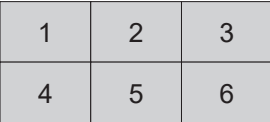

# **Hinweis**

In bestimmten Fällen ist eventuell keine Zoom-Anzeige möglich, zum Beispiel bei Menüs und Apps.

#### **■ [Auf Standardwerte zurücksetzen]**

Setzt die Einstellungen im Menü [Signage-Einstellungen] auf die Werksvorgaben zurück.

## **■ [Shipping]**

Mit dieser Option werden die Gerätedaten auf die Werkseinstellungen zurückgesetzt.

# **[Systemeinstellungen]**

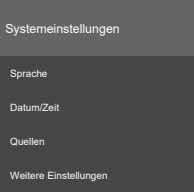

# **■ [Sprache]**

Hier legen Sie die OSD-Sprache fest.

## **■ [Datum/Zeit]**

Hier können Sie Optionen für Datum und Uhrzeit festlegen.

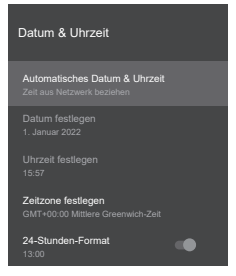

### **[Automatisches Datum & Uhrzeit]:**

Uhrzeit und Datum können automatisch über das Internet bezogen werden. Deaktivieren Sie diese Option, um Datum und Uhrzeit manuell einzustellen.

#### **Hinweis**

Wenn die Funktion deaktiviert ist, kann es zu Abweichungen zwischen der Gerätezeit und der tatsächlichen Uhrzeit kommen. Wir empfehlen, die Funktion einzuschalten.

#### **[Datum festlegen]:**

Geben Sie das Datum ein.

#### **[Uhrzeit festlegen]:**

Geben Sie die Uhrzeit ein.

#### **[Zeitzone festlegen]:**

Geben Sie die Zeitzone an.

## **[24-Stunden-Format]:**

Aktivieren Sie die Funktion, um das übliche lokale Zeitformat zu nutzen. Deaktivieren Sie die Funktion, um das Zeitformat selbst auszuwählen.

## **Hinweis**

● Falls als Datum ein Jahr bis 2010 angezeigt wird, ist möglicherweise die interne Pufferbatterie leer. Wenden Sie sich diesbezüglich an den Fachhändler.

# **■ [Quellen]**

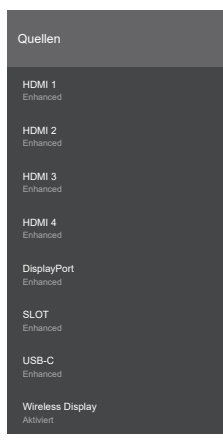

Hiermit können Sie die einzelnen Eingänge aktivieren oder deaktivieren.

Für alle Eingänge mit Ausnahme von "Wireless Display" kann eine der Optionen [Aktiviert], [Enhanced] und [Deaktiviert] gewählt werden.

Nur [Deaktiviert] kann individuell für [HDMI 1], [HDMI 2], [HDMI 3], [HDMI 4], [DisplayPort] und [USB-C] eingestellt werden.

[HDMI 1] und [DisplayPort] verwenden dieselbe Einstellung für [Aktiviert]/[Enhanced].

[HDMI 2], [HDMI 3], [HDMI 4] und [USB-C] greifen ebenfalls auf dieselbe Einstellung für [Aktiviert]/ [Enhanced] zurück.

# **Hinweis**

Wenn ein angeschlossenes Gerät mit HDMI2.0 kompatibel ist, wählen Sie die Option [Enhanced], damit 4K-Bilder wiedergegeben werden können. Verwenden Sie [Aktiviert] für mit HDMI1.4 kompatible Geräte.

# **■ [Weitere Einstellungen]**

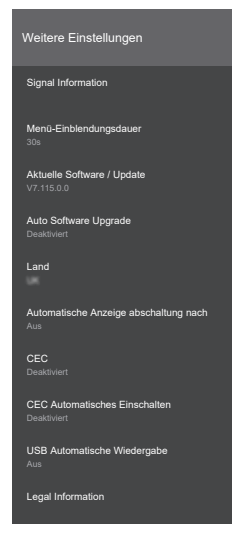

#### **[Signal Information]:**

Hier werden die Frequenz und die Art des aktiven Signals angezeigt.

#### **Angezeigte Werte:**

[H-freq.] [V-freq.] [Dot clock freq.] [Signal Format] **IHDCP STATUSI** 

### **Hinweis**

- Wenn Sie das Menü ohne Eingangssignal aufrufen, werden möglicherweise falsche Werte angezeigt.
- ● Für den HDMI1-Eingang bei der Baureihe SQE2 wird kein HDCP-Status angezeigt.

#### **[Menü-Einblendungsdauer]:**

Geben Sie an, wie lange das Menü angezeigt wird, wenn keine Auswahl erfolgt.

#### **[Aus], [15s], [30s], [45s], [60s]**

#### **[Aktuelle Software / Update]:**

Informationen zum "Aktualisieren der Software": [\(siehe Seite 81](#page-80-0))

#### **[Auto Software Upgrade]:**

Wird bei diesem Gerät nicht unterstützt.

#### **Hinweis**

● Sie müssen die Software manuell über [Aktuelle Software / Update] aktualisieren.

#### **[Land]:**

Hier wird der eingestellte Ländername angezeigt.

### **[Automatische Anzeige abschaltung nach]:**

Legen Sie fest, nach welcher Dauer ohne Bedienung das Gerät in den Standby-Modus wechselt.

#### **[Aus], 1 bis 8 Stunden**

## **[CEC]:**

Ist die Funktion auf [Aktiviert] eingestellt und wird ein entsprechender HDMI-Eingang ausgewählt, können die wesentlichen Funktionen des CECkompatiblen Geräts mit der Fernbedienung dieses Geräts gesteuert werden.

Wenn Sie das Display mit der Fernbedienung steuern möchten, halten Sie die Taste 0 an der Fernbedienung 3 Sekunden lang gedrückt. Halten Sie die Taste 0 erneut gedrückt, um zur Bedienung des CEC-kompatiblen Geräts zu wechseln.

#### **[Deaktiviert], [Aktiviert]**

#### **[CEC Automatisches Einschalten]:**

Wenn das angeschlossene CEC-kompatible Gerät eingeschaltet wird, wird auch dieses Gerät automatisch eingeschaltet und der zugehörige Eingang ausgewählt.

### **[Deaktiviert], [Aktiviert]**

#### **Hinweis**

- ● Je nach Status von Display oder CECkompatiblem Gerät (z. B. Einschalten) kann es vorkommen, dass die Verbindung nicht hergestellt wird.
- ● Dieses Gerät unterstützt nicht alle am Markt erhältlichen CEC-kompatiblen Geräte.

#### **[USB Automatische Wiedergabe]:**

Geben Sie an, ob automatisch die Wiedergabe von Medien aus dem Stammverzeichnis eines USB-Geräts gestartet werden soll.

#### **[Aus], [Ein]**

#### **Hinweis**

● Mit dieser Funktion können Inhalte mit einer Auflösung bis 3840 × 2160 wiedergegeben werden.

#### **[Legal Information]:**

Hier können Sie Open-Source-Lizenzen und die WebView-Lizenz des Systems einsehen.

# **Netzwerkverbindungen**

# **Steuerbefehle**

Dieses Gerät bietet Netzwerkfunktionen, mit denen es auf dieselbe Weise wie über die serielle Schnittstelle gesteuert werden kann.

# **Unterstützte Befehle**

Dieses Gerät unterstützt die Befehle, die über die serielle Schnittstelle gesendet werden können. ([siehe](#page-24-0)  [Seite 25\)](#page-24-0)

# **Steuerbefehle im LAN**

# **■ Bei einer Verbindung im abgesicherten Modus**

### **Verbindung herstellen**

So stellen Sie die Verbindung her, wenn [Display Settings] → [Netzwerk/Internet-Einstellungen] → [Command Control Settings] → [Command Protect] auf "Ein" eingestellt ist.

**1** Ermitteln Sie die IP-Adresse und die Portnummer (Vorgabe: 1024) des Displays, und bauen Sie eine Verbindung zum Display auf.

Die IP-Adresse und Portnummer können Sie in den folgenden Menüs einsehen:

• IP-Adresse:

In den Daten des Zugangspunktes unter [Display Settings] → [Netzwerk/Internet-Einstellungen] → [Netzwerk/Internet-Einstellungen] → [Verfügbare Netzwerke] oder in den Daten zum Verbindungsstatus unten im Bereich [Ethernet].

• Portnummer: [Display Settings] → [Netzwerk/Internet-Einstellungen] → [Command Control Settings] → [Command Port]

### **2** Das Display sendet eine Antwort.

#### Antwortnachricht

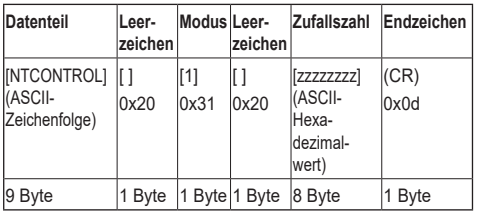

**3** Generieren Sie mithilfe eines MD5-Algorithmus 32-Byte-Hashwerte aus den folgenden Daten.

[xxxxxx:yyyyy:zzzzzzzz]

- xxxxxx: Anmeldename für das Administratorkonto [Administrator Account]
- yyyyy: Passwort für das vorgenannte Administratorkonto [Administrator Account]
- zzzzzzzz: 8-Byte-Zufallszahl, die in Schritt 2 empfangen wurde

## **Befehle übertragen**

Für die Befehlsübertragung müssen Sie folgendes Format verwenden:

#### Übertragene Daten

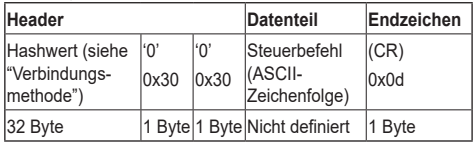

#### Empfangene Daten

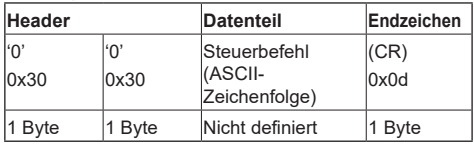

# Fehlermeldung

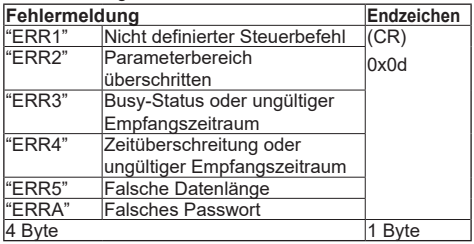

# ■ **Bei einer Verbindung im nicht abgesicherten Modus**

#### **Verbindung herstellen**

So stellen Sie die Verbindung her, wenn [Display Settings] → [Netzwerk/Internet-Einstellungen] → [Command Control Settings] → [Command Protect] auf "Aus" eingestellt ist.

**1** Ermitteln Sie die IP-Adresse und die Portnummer (Vorgabe: 1024) des Displays, und bauen Sie eine Verbindung zum Display auf.

Die IP-Adresse und Portnummer können Sie in den folgenden Menüs einsehen:

• IP-Adresse:

In den Daten des Zugangspunktes unter [Display Settings] → [Netzwerk/Internet-Einstellungen] → [Netzwerk/Internet-Einstellungen] → [Verfügbare Netzwerke] oder in den Daten zum Verbindungsstatus unten im Bereich [Ethernet].

• Portnummer: [Display Settings] → [Netzwerk/Internet-Einstellungen] → [Command Control Settings] → [Command Port]

**2** Das Display sendet eine Antwort.

## Antwortnachricht

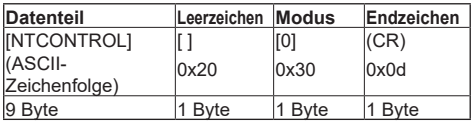

### **Befehle übertragen**

Für die Befehlsübertragung müssen Sie folgendes Format verwenden:

Übertragene Daten

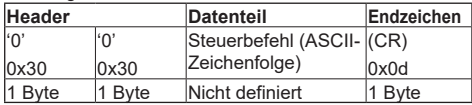

Empfangene Daten

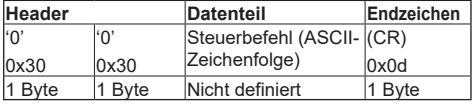

Fehlermeldung

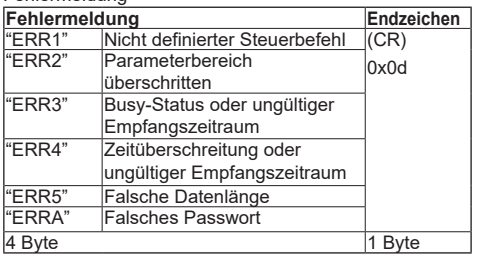

# **Hinweis**

- Es gibt einige Befehle, in denen nicht alle Teile der gesendeten Zeichenfolge in den empfangenen Daten enthalten sind.
- Wenn Sie Fragen zu den Befehlen haben, wenden Sie sich an den zuständigen Panasonic-Fachhändler.

Weitere Informationen erhalten Sie auf dieser Website:

https://panasonic.net/cns/prodisplays/

# **PJLink-Protokoll**

Die Netzwerkfunktionen dieses Geräts unterstützen die PJLink-Klassen 1 und 2. Damit können die folgenden Funktionen von einem PC über das PJLink-Protokoll ausgeführt werden:

- ● Display-Einstellungen
- ● Display-Statusabfrage

### **Unterstützte Befehle**

In nachstehender Tabelle sind die Steuerbefehle im PJLink-Protokoll aufgeführt:

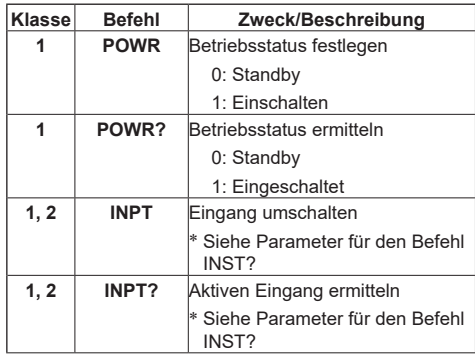

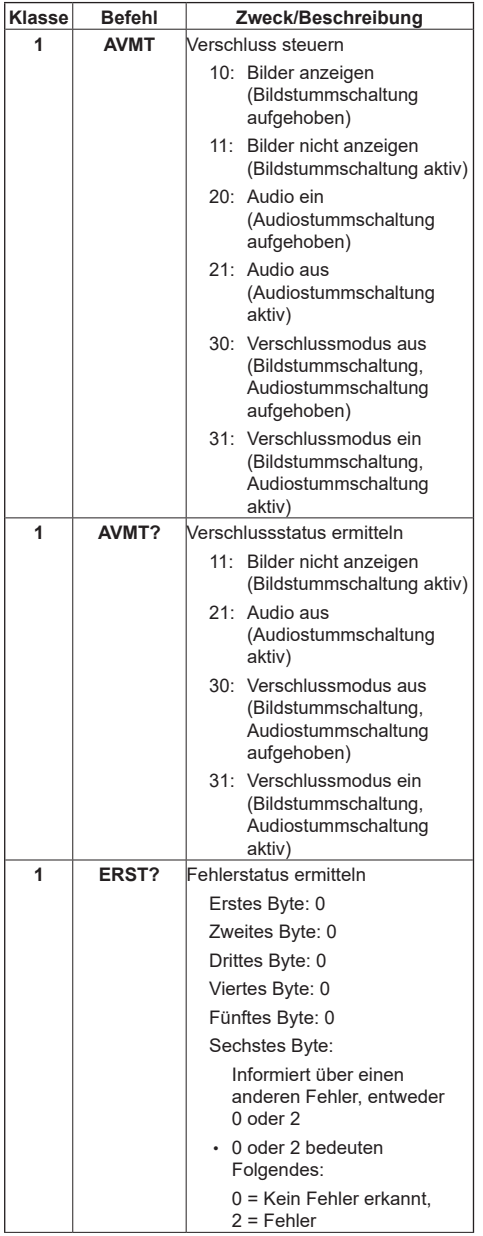

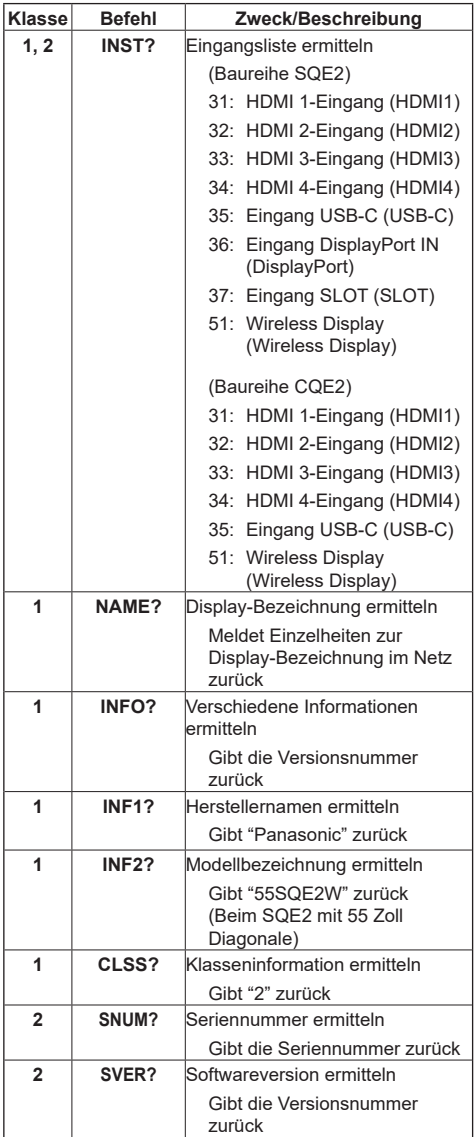

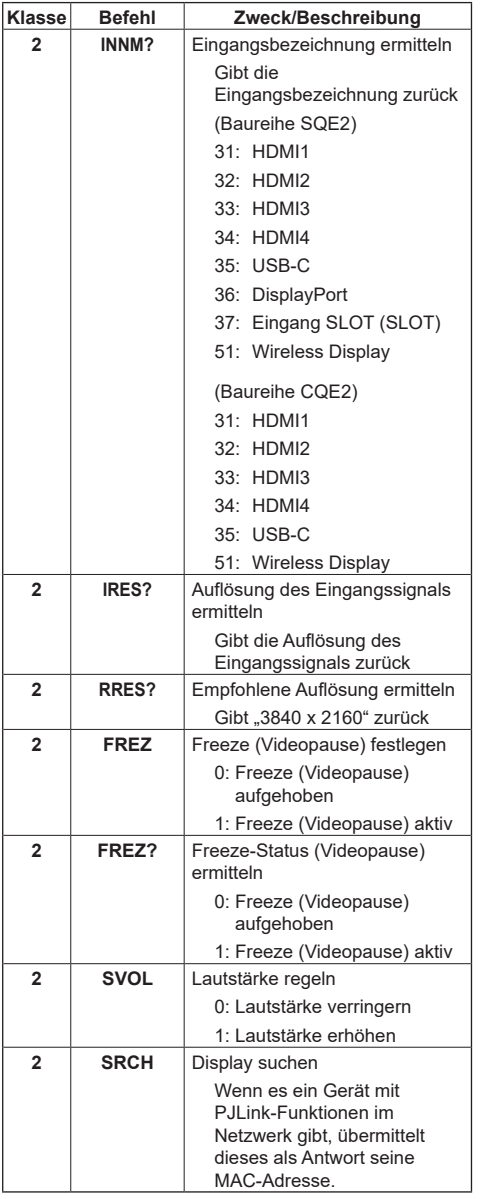

### **PJLink-Authentifizierung**

Sie können das Passwort für PJLink unter [Display Settings] → [Netzwerk/Internet-Einstellungen] → [PJLink Settings] → [PJLink Password] einstellen.

Wenn Sie hier kein Passwort festlegen, kann PJLink ohne Authentifizierung genutzt werden.

• Die PJLink-Spezifikation finden Sie auf der Seite der Japan Business Machine and Information System Industries Association (JBMIA): https://pjlink.jbmia.or.jp/english/index.html

# **Multi Monitoring & Control Software**

Dieses Gerät unterstützt die Frühwarnsoftware "Multi Monitoring & Control Software", die Geräte (Projektoren oder Displays), die in ein Intranet eingebunden sind, überwacht und ansteuert. Die Software kann möglicherweise bevorstehende Gerätestörungen erkennen.

Die durch die Frühwarnfunktion überwachte Anzahl von Geräten ist lizenzabhängig.

Nach der Installation der Software auf einem Computer können bis zu 2048 Geräte für einen Zeitraum von maximal 90 Tagen kostenlos erfasst werden.

● Weitere Informationen erhalten Sie auf dieser Website:

https://panasonic.net/cns/prodisplays/

● Weitere Informationen zur Frühwarnfunktion erhalten Sie auf dieser Website:

https://panasonic.net/cns/prodisplays/pass/

# **Netzwerk-Standby-Modus**

Wake-on-LAN (WoL) und Wake-on-Wireless LAN (WoWLAN) sind Technologien, die ein Einschalten oder Starten von Geräten mithilfe spezieller Nachrichten (Magic Packets) ermöglichen. Eine App oder ein Programm auf einem anderen Gerät (z. B. einem Smartphone) im selben Netzwerk sendet die Nachricht.

Dieses Gerät unterstützt WoL und WoWLAN. Zum Aktivieren der Funktion aktivieren Sie [Networked Standby Mode] unter [Display Settings] → [Netzwerk/ Internet-Einstellungen] → [Netzwerk/Internet-Einstellungen] und stellen [Schneller Standby-Modus] unter [Signage-Einstellungen] → [Powerup-Einstellungen] auf [Eco] ein. Damit ein Gerät dieses Gerät mithilfe dieser Nachrichten aufwecken kann, müssen sich beide Geräte im selben Netzwerk befinden. Alle beteiligten Geräte müssen Magic Packets auf Systemebene unterstützen. Die zum Senden von Magic Packets verwendete Wake-on-LAN-Software muss mit dem Betriebssystem des sendenden Gerätes kompatibel sein.

#### **Funktion verwenden**

- Aktivieren Sie [Networked Standby Mode] unter [Display Settings] → [Netzwerk/Internet-Einstellungen] → [Netzwerk/Internet-Einstellungen].
- Stellen Sie sicher, dass dieses Gerät und das sendende Gerät sich im selben Netzwerk befinden.
- Ermitteln Sie die MAC-Adresse dieses Geräts. Sie wird zum Senden der Magic Packets benötigt.
- Schalten Sie dieses Gerät in den Standby-Modus.
- Senden Sie das Magic Packet an die MAC-Adresse dieses Geräts (z. B. mit einem Smartphone oder PC, auf dem Linux oder Windows läuft).

Wenn dieses Gerät das Magic Packet empfängt, wird es eingeschaltet.

# **Apps**

Über die Startseite können Sie auf dem Gerät installierte Apps aufrufen. Wählen Sie einen Eintrag, und drücken Sie <ENTER>, um die App zu starten.

Die folgenden Apps sind unter "Anwendungen" verfügbar:

Datei-Manager, Systemaktualisierung, App-Installer, Vewd-Browser

Sie können außerdem App-Informationen abrufen. Wenn Sie eine App löschen möchten, halten Sie nach Auswahl von "Anwendungen" die Taste <ENTER> gedrückt.

# **Hinweis**

Die vorinstallierten Apps können nicht gelöscht werden.

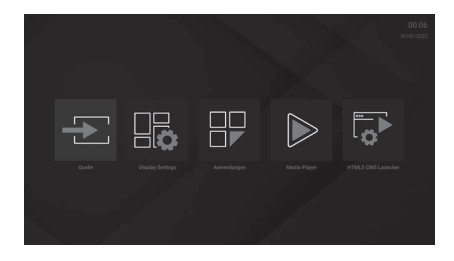

# **[HTML5 CMS Launcher]**

..HTML5 CMS Launcher" ist eine CMS-App auf Basis von HTML5. Sie können damit die in [Launcher] angegebene URL aufrufen. Die URL selbst kann unter [Einstellungen] festgelegt und geändert bzw. entfernt werden.

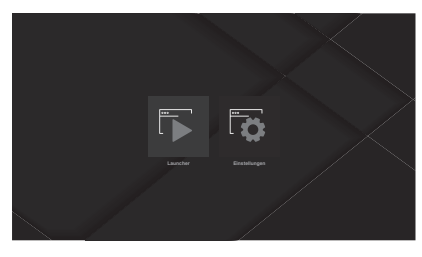

# **■ [Launcher]**

Sie können die unter [Einstellungen] eingestellte URL aufrufen. Befolgen Sie diese Anleitung:

- **1 Wählen Sie auf der Startseite den Eintrag [HTML5 CMS Launcher] aus, und drücken Sie <ENTER>.**
- **2 Wählen Sie [Launcher] aus, und drücken Sie <ENTER>.**

Die Website für die unter [Einstellungen] eingestellte URL wird angezeigt.

Wie Sie die URL festlegen, wird unter [Einstellungen] erklärt.

# **■ [Einstellungen]**

Sie können die Website (die URL) für die App II auncher] angeben oder löschen.

Befolgen Sie diese Anleitung:

- **1 Wählen Sie auf der Startseite den Eintrag [HTML5 CMS Launcher] aus, und drücken Sie <ENTER>.**
- **2 Wählen Sie [Einstellungen] aus, und drücken Sie <ENTER>.**

Es gibt zwei Möglichkeiten zum Angeben der URL:

- ● [Installation von URL]
- ● [Installation von USB]

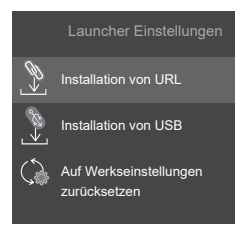

# **[Installation von URL]**

Mit dieser Option können Sie die URL festlegen. Befolgen Sie diese Anleitung:

- **1 Wählen Sie auf der Startseite den Eintrag [HTML5 CMS Launcher] aus, und drücken Sie <ENTER>.**
- **2 Wählen Sie [Einstellungen] aus, und drücken Sie <ENTER>.**
- **3 Wählen Sie [Installation von URL] aus, und drücken Sie <ENTER>.**

Der Bildschirm zum Einstellen der URL wird angezeigt.

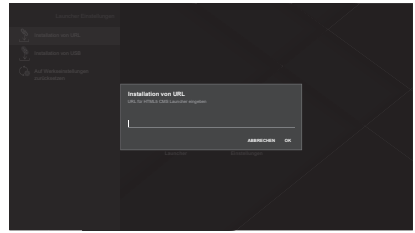

# **4 Geben Sie die URL mit der Bildschirmtastatur ein.**

Sie können zwei Arten von Einträgen vornehmen:

- eine allgemeine URL nach dem Schema http://<Domainname>
- einen Link zu einer Archivdatei (ZIP, z. B. http://<Domainname>/cms.zip), die HTML5-CMS-Inhalte und die Basisseite "index.html" enthält.
- **5 Drücken Sie nach dem Eingeben der URL die Taste <ENTER>, um die URL zu übernehmen.**
	- Wenn Sie in Schritt 4 eine allgemeine URL angegeben haben, zeigt der HTML5-CMS-Launcher die Website für diese URL an.
	- Wenn Sie in Schritt 4 die URL für eine ZIP-Datei angegeben haben, wird die ZIP-Datei in den internen Gerätespeicher geladen und der enthaltene CMS-Inhalt entpackt. Anschließend zeigt der HTML5-CMS-Launcher den extrahierten CMS-Inhalt aus dem Gerätespeicher an.

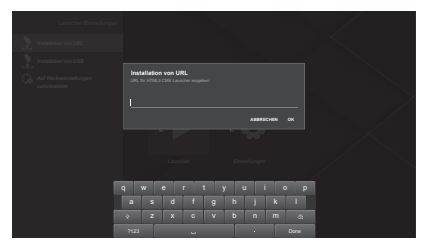

# **[Installation von USB]**

Sie können die URL von einem USB-Speichermedium lesen, das an das Display angeschlossen ist. Befolgen Sie diese Anleitung:

**1 Speichern Sie die gewünschte Datei im Stammverzeichnis des USB-Speichermediums.**

Sie können auch beide der folgenden Dateien auf dem USB-Speichermedium ablegen. In diesem Fall wird die erste Datei aus der folgenden Liste verwendet.

# **(1-1) Höchste Priorität**

Legen Sie eine Datei namens "starturl.txt" auf dem Speichermedium ab.

Die Datei muss eine Start-URL (CMS-URL) in einem dieser zwei Formate enthalten:

- eine allgemeine URL nach dem Schema http://<Domainname>
- einen Link zu einer Archivdatei (ZIP, z. B. http://<Domainname>/cms.zip), die HTML5- CMS-Inhalte und die Basisseite "index.html" enthält.

# **(1-2) Zweithöchste Priorität**

Legen Sie eine Datei namens "cms.zip" auf dem Speichermedium ab, die HTML5-CMS-Inhalte enthält.

Außerdem muss die Archivdatei eine Basisseite namens ..index.html" enthalten.

# **2 Schließen Sie das USB-Speichermedium an das Display an.**

- **3 Wählen Sie auf der Startseite den Eintrag [HTML5 CMS Launcher] aus, und drücken Sie <ENTER>.**
- **4 Wählen Sie [Einstellungen] aus, und drücken Sie <ENTER>.**
- **5 Wählen Sie [Installation von USB] aus, und drücken Sie <ENTER>.**

Die URL wird übernommen.

- Wenn Sie in Schritt 4 eine allgemeine URL angegeben haben, zeigt der HTML5-CMS-Launcher die Website für diese URL an.
- Wenn Sie in Schritt 4 die URL für eine ZIP-Datei angegeben haben, wird die ZIP-Datei in den internen Gerätespeicher geladen und der enthaltene CMS-Inhalt entpackt. Anschließend zeigt der HTML5-CMS-Launcher den extrahierten CMS-Inhalt aus dem Gerätespeicher an.

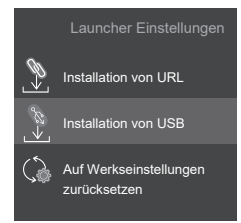

# **[Auf Werkseinstellungen zurücksetzen]**

Mit [Auf Werkseinstellungen zurücksetzen] können Sie die URL-Einstellungen zurücksetzen.

Befolgen Sie diese Anleitung:

- **1 Wählen Sie auf der Startseite den Eintrag [HTML5 CMS Launcher] aus, und drücken Sie <ENTER>.**
- **2 Wählen Sie [Einstellungen] aus, und drücken Sie <ENTER>.**

**3 Wählen Sie [Auf Werkseinstellungen zurücksetzen] aus, und drücken Sie <ENTER>.**

Die URL-Einstellung wird zurückgesetzt.

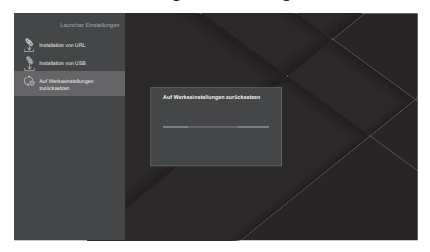

#### **Hinweis** C

- Eine Kompatibilität für alle Internetseiten kann nicht gewährleistet werden.
- ● Einige Web-Inhalte können möglicherweise nicht korrekt dargestellt werden.
- ● Einige Video-Inhalte können möglicherweise nicht korrekt dargestellt werden.

# **[Media Player]**

Mit der App "Media Player" können Sie Fotos, Musik und Videos wiedergeben.

Wählen Sie auf der Startseite der App eine der Optionen [Bild], [Musik] und [Video] aus, und drücken Sie <ENTER>, um die entsprechende Seite zu öffnen.

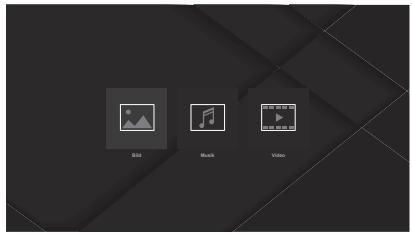

# **Hinweis**

Das Ändern oder Löschen von mit einer anderen App auf dem USB-Gerät gespeicherten Dateien wird eventuell nicht angezeigt. Trennen Sie in diesem Fall das USB-Gerät von diesem Gerät, und schließen Sie es dann wieder an.

# **■ [Bild]**

Wählen Sie die Datei, die angezeigt werden soll, und drücken Sie <ENTER> zur Fotowiedergabe.

Mit den Optionen oben links und rechts können Sie die Dateiliste sortieren und gruppieren, den Anzeigemodus ändern und das Intervall für eine Diaschau festlegen.

#### **Album-Auswahl**

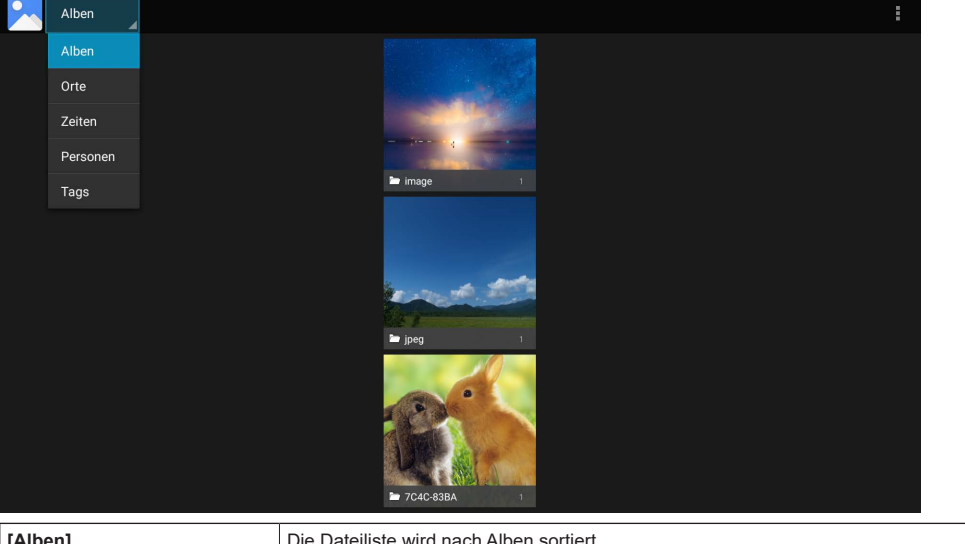

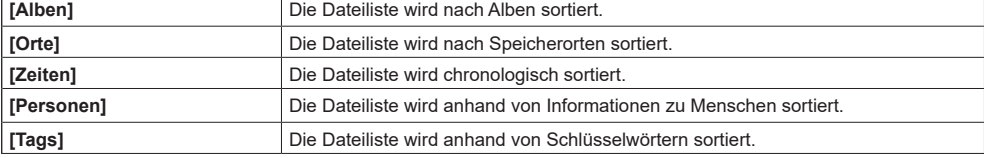

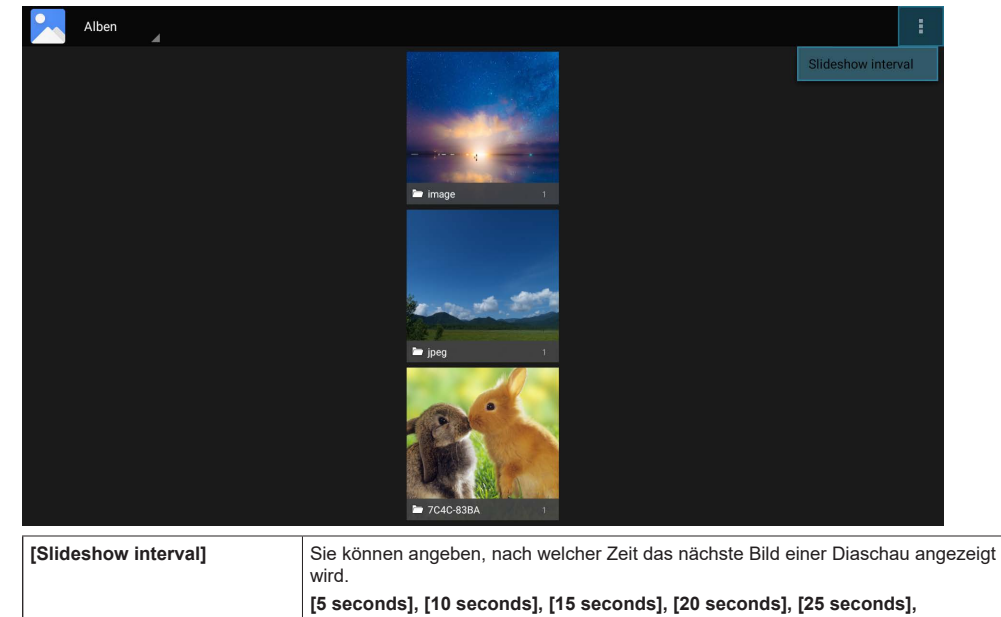

**[30 seconds]**

## **Dateiliste**

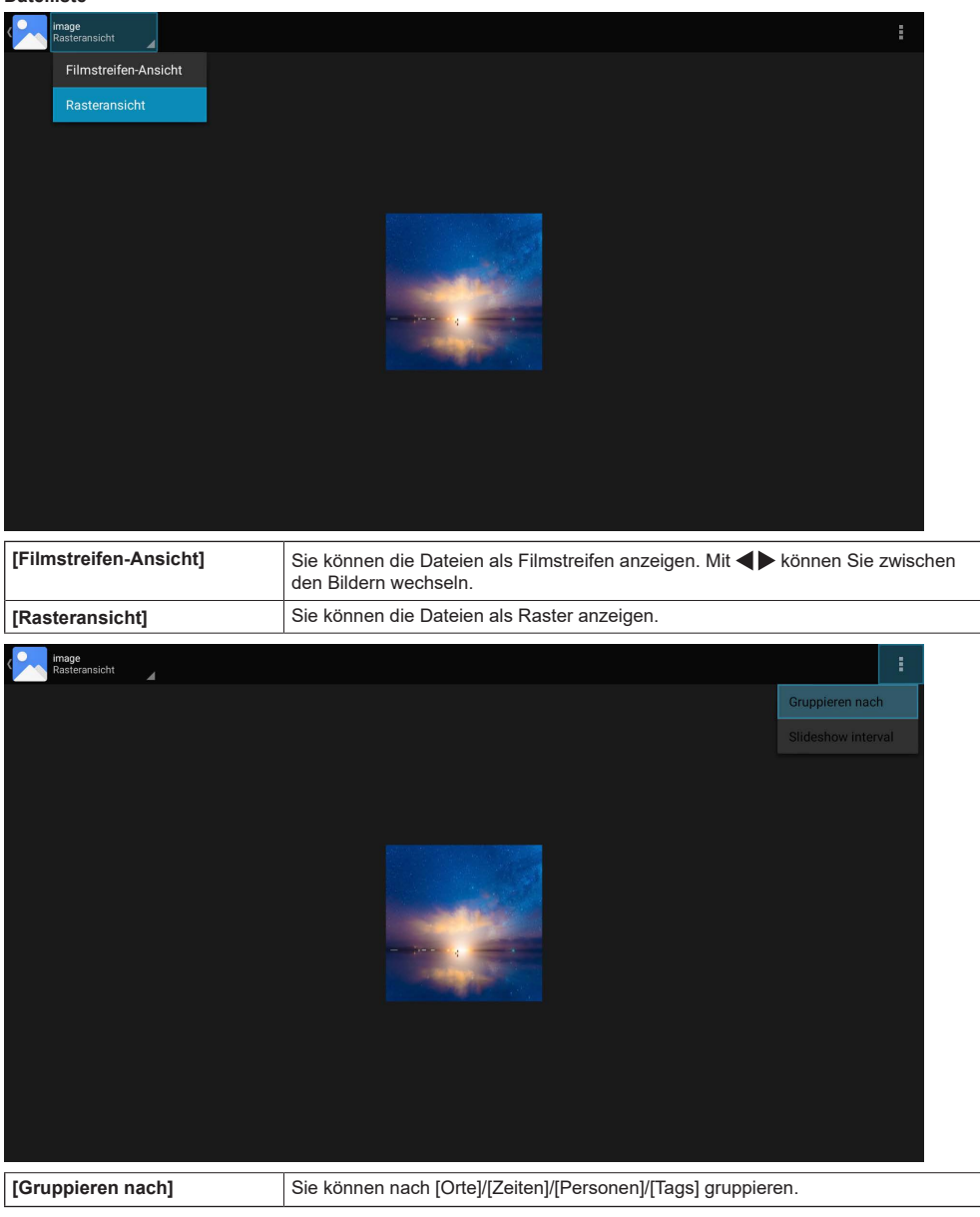

#### **Hinweis**

- Damit die unter [Gruppieren nach] gewählte Gruppierung verwendet wird, müssen Sie die Gruppe [Alben] auswählen.
- ● Die Einstellung [Slideshow interval] entspricht der gleichnamigen Funktion in der Album-Auswahl.

#### **Diaschau starten**

**1 Wählen Sie ein Foto in der Dateiliste aus, und drücken Sie <ENTER>.**

# **2 Drücken Sie <Wiedergabe>.**

#### **Diaschau stoppen**

# **1 Drücken Sie <Stopp>.**

### **Hinweis**

In der Diaschau werden alle Fotodateien im aktuellen Ordner nacheinander angezeigt. Nach der letzten Datei beginnt die Diaschau von vorn mit der ersten Datei. Drücken Sie <RETURN>, um zur Dateiliste zurückzukehren.

# **■ [Musik]**

Sie können die Dateien über die Registerkarten oben auf dem Bildschirm neu sortieren.

### **[Interpreten], [Alben], [Titel]**

Wählen Sie die Datei, die Sie wiedergeben möchten, aus, und drücken Sie <ENTER> zur Audiowiedergabe. Die Wiedergabeseite ("Now Playing", Aktueller Titel) wird während der Wiedergabe angezeigt. Mit den Medientasten auf der Wiedergabeseite können Sie die Wiedergabe steuern.

### Seite "Now Playing"

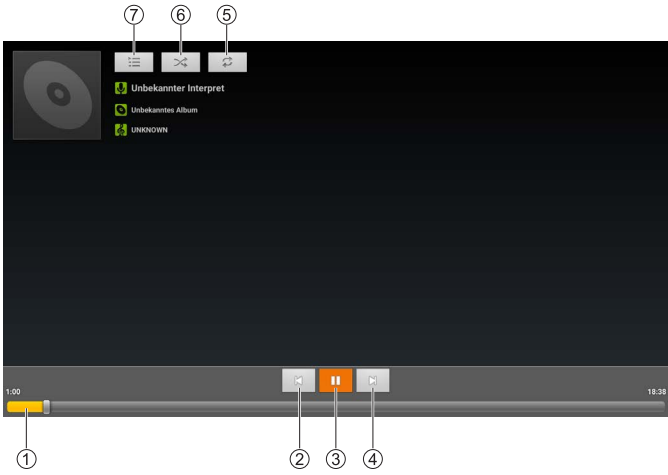

#### **Wiedergabefortschritt**

Wählen Sie dieses Steuerelement aus, und halten Sie zum schnellen Spulen (Rücklauf) oder (Vorlauf) gedrückt. Wenn Sie die Taste loslassen, wird die normale Wiedergabe fortgesetzt.

#### **Vorherige Datei**

Wählen Sie dieses Steuerelement aus, und drücken Sie <ENTER>, um die vorherige Datei aus der Liste wiederzugeben.

## **Pause/Wiedergabe**

Wählen Sie dieses Steuerelement aus, und drücken Sie <ENTER>, um die Wiedergabe zu pausieren bzw. fortzusetzen.

 $\Box$ 

Pause **D** Wiedergabe

### **Nächste Datei**

Wählen Sie dieses Steuerelement aus, und drücken Sie <ENTER>, um die nächste Datei aus der Liste wiederzugeben.

### **Wiederholen**

Sie können den Wiederholmodus ändern.

Wiederholung deaktiviert

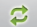

- Wiederholung aller Dateien aus der Liste aktiv
- Wiederholung der aktuell wiedergegebenen Datei aktiv

# £. **Shuffle**

Sie können den Shuffle-Modus (Zufallswiedergabe) ein- oder ausschalten. Bei eingeschaltetem Modus werden alle Dateien aus der Liste in zufälliger Reihenfolge wiedergegeben.

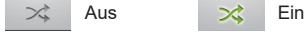

#### **Wiedergabeliste**

Mit dieser Option wird die aktuelle Wiedergabeliste angezeigt.

Wählen Sie eine Musikdatei aus der Liste aus, und drücken Sie <ENTER>, um diese Datei wiederzugeben.

# **■ [Video]**

Sie können Dateien aus dem internen Speicher des Displays oder von einem angeschlossenen USB-Speichermedium wiedergeben.

Wählen Sie die Datei aus, die Sie wiedergeben möchten, und drücken Sie <ENTER> zur Videowiedergabe.

Drücken Sie während der Videowiedergabe <ENTER>, um die Informationsleiste aufzurufen.

Wählen Sie die Leiste aus, und drücken Sie <ENTER>, um die Wiedergabesteuerung zu aktivieren.

Die Informationsleiste wird automatisch ausgeblendet. Drücken Sie zum erneuten Anzeigen einfach <ENTER>.

# **Informationsleiste**

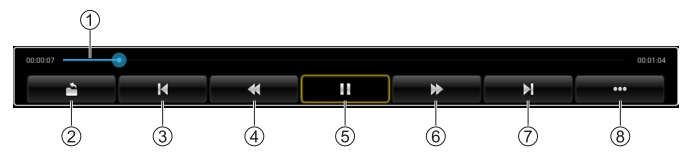

### **Wiedergabefortschritt**

Hier wird der Wiedergabefortschritt angezeigt.

Wählen Sie das Steuerelement aus und halten Sie < oder bigedrückt, um die Markierung zu bewegen. Die Wiedergabe wird an der Stelle fortgesetzt, an der Sie die Schaltfläche loslassen.

#### **Zurück**

Wählen Sie dieses Steuerelement aus, und drücken Sie <ENTER>, um zur Dateiliste zurückzukehren.

#### **Vorherige Datei**

Wählen Sie dieses Steuerelement aus, und drücken Sie <ENTER>, um die vorherige Datei aus der Liste wiederzugeben.

#### **Schneller Rücklauf**

Wählen Sie dieses Steuerelement aus, und drücken Sie <ENTER>, um zurückzuspulen.

#### **Pause/Wiedergabe**

Wählen Sie dieses Steuerelement aus, und drücken Sie <ENTER>, um die Wiedergabe zu pausieren bzw. fortzusetzen.

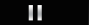

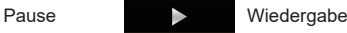

### **Schneller Vorlauf**

Wählen Sie dieses Steuerelement aus, und drücken Sie <ENTER>, um vorzuspulen.

#### **Nächste Datei**

Wählen Sie dieses Steuerelement aus, und drücken Sie <ENTER>, um die nächste Datei aus der Liste wiederzugeben.

#### **Nächste Seite**

Wählen Sie dieses Steuerelement aus, und drücken Sie <FNTER>, um mehr Funktionen der Informationsleiste aufzurufen.

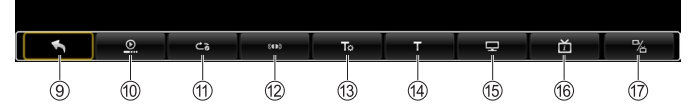

#### **Vorherige Seite**

Wählen Sie dieses Steuerelement aus, und drücken Sie <ENTER>, um die vorherige Funktionsseite der Informationsleiste aufzurufen.

#### **[Fortsetzungsmodus]**

Sie können festlegen, was nach dem Beenden der Wiedergabe geschieht, wenn Sie die Wiedergabe erneut starten.

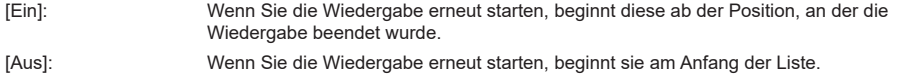

### **[Abspielmodus]**

Sie können einen Wiederholmodus auswählen.

[Alle wiederholen]: Wiederholung aller Dateien aus der Liste aktiv

[Eine wiederholen]: Wiederholung der aktuell wiedergegebenen Datei aktiv

#### **[Audio option]**

Sie können Audioeinstellungen vornehmen.

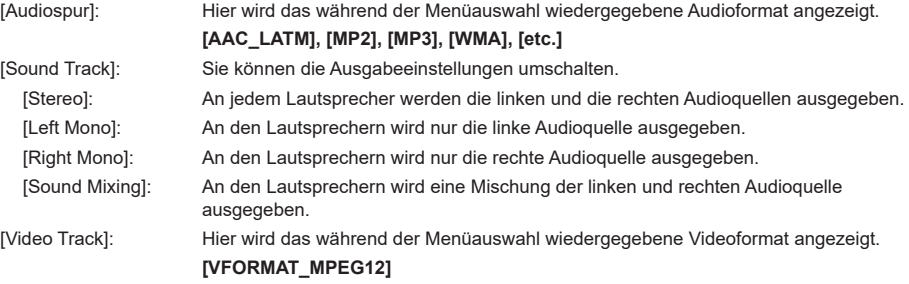

### **Hinweis**

● Es werden möglicherweise nicht alle Funktionen unterstützt.

#### **[SubTitle]**

Wählen Sie dieses Steuerelement aus, und drücken Sie <ENTER>, um Untertitel anzuzeigen.

## **[setting\_audioTuning]**

Sie können die Werte ändern.

[cur\_value]: ‒200 ms bis 200 ms (Verzögerungsbereich [delay range])

#### **[Anzeigemodus]**

Sie können das Seitenverhältnis umschalten.

**[Normal], [Vollschirm], [4:3], [16:9], [Original]**

#### **[Dateieninfos]**

Hier werden Angaben zur Videodatei angezeigt.

#### **[Name], [Format], [Größe], [Auflösung], [Dauer]**

#### **[More Setting]**

Sie können Einstellungen für die Modi vornehmen.

[Switch Codec]: Sie können einen anderen Codec auswählen.

#### **[Amlogic Player], [OMX]**

# **[Display Settings]**

Mit dieser Option rufen Sie die [Display Settings] auf. ([siehe Seite 38\)](#page-37-0)

# **[Dateimanager]**

Die App Datei-Manager wird geöffnet.

Damit können Sie Foto-, Video-, Musik- und Textdateien verwalten, die im internen Speicher oder auf externen Speichermedien (microSD-Karte, USB-Stick) abgelegt sind.

## **■ Dateiliste**

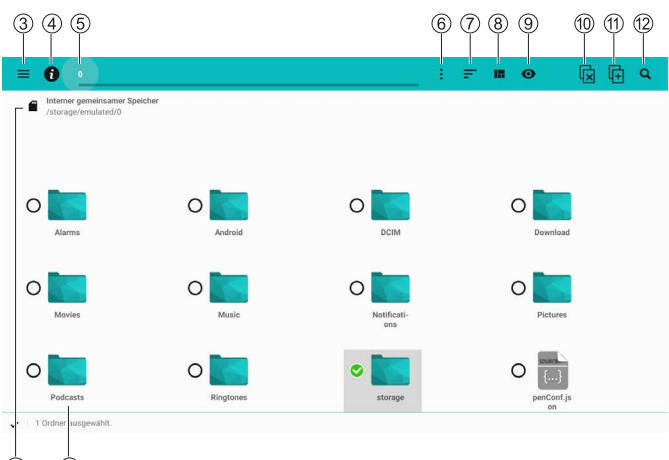

#### **Speicherort**

Hier wählen Sie den anzuzeigenden Speicherort aus. Die zu den Favoriten hinzugefügten Ordner werden hier angezeigt.

#### **Dateibefehle**

Wenn Sie eine Datei auswählen, wird sie angezeigt oder wiedergegeben.

Mit "/.." wechseln Sie in den übergeordneten Ordner.

Wenn Sie eine Datei bzw. einen Ordner auswählen und <ENTER> gedrückt halten, werden die Dateibefehle angezeigt.

#### **Menü**

Dies ist das Einstellungsmenü.

#### **Informationen zum Dateisystem**

Hier können Sie die Speicherkapazität ermitteln.

#### **Ordner auflisten/verschieben**

Der aktuelle Ordner wird angezeigt und in den ausgewählten Ordner verschoben.

## **Ordnerbefehle**

Die Ordnerbefehle werden angezeigt.

#### **Sortieren**

Sie können die Sortierreihenfolge für Dateien und Ordner auswählen.

#### **Anzeigeformat**

Sie können das Anzeigeformat für Dateien und Ordner ändern.

#### **Ordner zuerst anzeigen**

Wenn Sie diese Option aktivieren, werden die Ordner ganz oben in der Liste angezeigt.

#### **Datei/Ordner abwählen**

Sie können ausgewählte Dateien oder Ordner aus der Auswahl nehmen. Die Funktion wird nur angezeigt, wenn eine Datei oder ein Ordner ausgewählt ist.

#### **Datei oder Ordner kopieren und einfügen**

Die ausgewählte Datei bzw. der ausgewählte Ordner wird kopiert. Die Funktion wird nur angezeigt, wenn eine Datei oder ein Ordner ausgewählt ist. Anschließend wird das Symbol geändert, um anzuzeigen, dass das Objekt eingefügt werden kann. Ein weiteres Drücken fügt die Datei bzw. den Ordner am Ziel ein.

#### **Durchsuchen**

Sie können nach Dateien und Ordnern im aktuellen Ordner suchen.

Für die Anzeige der Suchergebnisse legen Sie unten rechts im Pulldown-Menü das gewünschte Format fest.

#### **Hinweis**

Beim ersten Aufruf der App werden die Dateien im internen Speicher aufgelistet.

# **■ Menü mit Dateibefehlen**

Befehle bei ausgewählter Datei

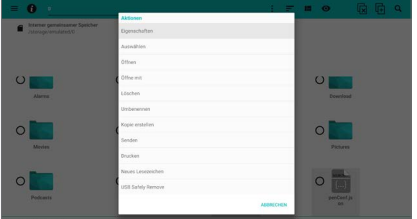

Befehle bei ausgewähltem Ordner

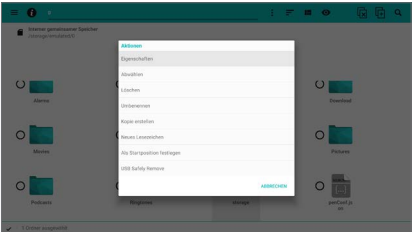

#### **[Eigenschaften]:**

Dieser Eintrag zeigt Informationen und rechtliche Hinweise zum ausgewählten Element (Datei/Ordner) an.

#### **[Auswählen]:**

Dieser Eintrag fügt die momentan markierte Datei bzw. den markierten Ordner zur Auswahl hinzu oder entfernt das Element aus der Auswahl.

#### **[Öffnen]:**

Dieser Eintrag öffnet die ausgewählte Datei. Er wird nur angezeigt, wenn eine Datei ausgewählt ist.

#### **[Öffnen mit]:**

Dieser Eintrag öffnet die ausgewählte Datei mit einer anderen App. Er wird nur angezeigt, wenn eine Datei ausgewählt ist.

#### **[Löschen]:**

Dieser Eintrag löscht die ausgewählte Datei bzw. den ausgewählten Ordner.

#### **[Umbenennen]:**

Dieser Eintrag benennt die ausgewählte Datei bzw. den ausgewählten Ordner um.

#### **[Kopie erstellen]:**

Dieser Eintrag kopiert die ausgewählte Datei bzw. den ausgewählten Ordner in den aktuellen Ordner.

#### **[Senden]:**

Dieser Eintrag überträgt die ausgewählte Datei per Bluetooth® usw. Er wird nur angezeigt, wenn eine Datei ausgewählt ist.

#### **[Drucken]:**

Dieser Eintrag druckt die ausgewählte Datei. Er wird nur angezeigt, wenn eine Datei ausgewählt ist.

## **[Neues Lesezeichen]:**

Dieser Eintrag fügt die ausgewählte Datei bzw. den ausgewählten Ordner zu den Favoriten hinzu.

#### **[Als Startposition festlegen]:**

Mit diesem Eintrag legen Sie fest, dass der ausgewählte Ordner beim Aufruf des Datei-Managers angezeigt wird. Er wird nur angezeigt, wenn ein Ordner ausgewählt ist.

#### **[USB Safely Remove]:**

Mit diesem Eintrag werfen Sie ein USB-Gerät aus, damit es sicher getrennt werden kann.

#### (Vorgehensweise)

Wählen Sie [USB Safely Remove] aus, drücken Sie <ENTER> und trennen Sie das USB-Gerät nach kurzer Wartezeit von diesem Gerät.

#### **Hinweis**

Die Befehle [Senden] und [Drucken] werden von diesem Gerät nicht unterstützt.

## **■ Menü mit Ordnerbefehlen**

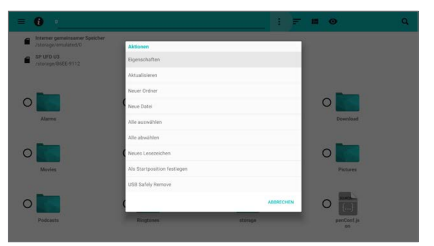

#### **[Eigenschaften]:**

Dieser Eintrag zeigt Informationen und rechtliche Hinweise zum ausgewählten Ordner an.

#### **[Aktualisieren]:**

Dieser Eintrag aktualisiert die Anzeige der Ordnerinhalte.

#### **[Neuer Ordner]:**

Dieser Eintrag legt einen neuen Unterordner an.

#### **[Neue Datei]:**

Dieser Eintrag legt eine neue Datei im Ordner an.

#### **[Alles auswählen]:**

Dieser Eintrag wählt alle Dateien bzw. Ordner im aktuellen Ordner aus.

#### **[Alle abwählen]:**

Dieser Eintrag hebt die Auswahl aller Dateien bzw. Ordner im aktuellen Ordner auf.

#### **[Auswahl hier einfügen]:**

Dieser Eintrag fügt alle ausgewählten Dateien bzw. Ordner in den aktuellen Ordner ein. Die Funktion wird nur angezeigt, wenn eine Datei oder ein Ordner ausgewählt ist.

#### **[Auswahl hierher verschieben]:**

Dieser Eintrag verschiebt alle ausgewählten Dateien bzw. Ordner in den aktuellen Ordner. Die Funktion wird nur angezeigt, wenn eine Datei oder ein Ordner ausgewählt ist.

#### **[Auswahl löschen]:**

Dieser Eintrag löscht die ausgewählten Dateien bzw. Ordner. Die Funktion wird nur angezeigt, wenn eine Datei oder ein Ordner ausgewählt ist.

#### **[Neues Lesezeichen]:**

Dieser Eintrag fügt den aktuellen Ordner zu den Favoriten hinzu.

#### **[Als Startposition festlegen]:**

Mit diesem Eintrag legen Sie fest, dass der aktuelle Ordner beim Aufruf des Datei-Managers angezeigt wird.

#### **[USB Safely Remove]:**

Mit diesem Eintrag werfen Sie ein USB-Gerät aus, damit es sicher getrennt werden kann.

(Vorgehensweise)

Wählen Sie [USB Safely Remove] aus, drücken Sie <ENTER> und trennen Sie das USB-Gerät nach kurzer Wartezeit von diesem Gerät.

## **Hinweis**

● Einige Befehle können nicht für alle Dateien oder Ordner verwendet werden, zum Beispiel das Umbenennen oder Löschen.

# **■ Einstellungsmenü**

Sie können Favoriten und Verlauf ansehen und löschen.

Wenn Sie die Schaltfläche zum Aufrufen der Einstellungen unten links auswählen, wird das Einstellungsmenü für den Datei-Manager angezeigt.

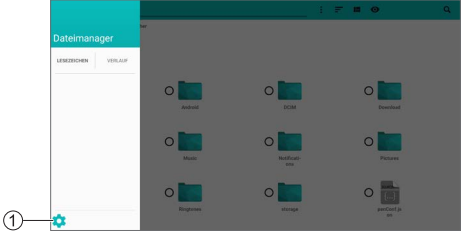

**Schaltfläche "Einstellungen"**

# **[Allgemeine Einstellungen]**

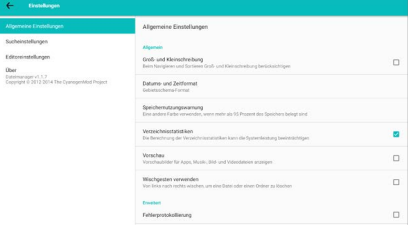

# **[Groß- und Kleinschreibung]:**

Beim Sortieren und Verschieben von Suchergebnissen wird zwischen Groß- und Kleinschreibung unterschieden.

# **[Datums- und Zeitformat]:**

Hier legen Sie das Datums- und Uhrzeitformat fest.

# **[Speichernutzungswarnung]:**

Sie können angeben, wann in den Informationen zum Dateisystem eine Speicherplatzwarnung erfolgen soll.

# **[Verzeichnisstatistiken]:**

Aktivieren Sie diese Option, um die Ordnerstatistik zu berechnen.

#### **[Vorschau]:**

Aktivieren Sie diese Option, um für alle Dateien in der Dateiliste Vorschaubilder anzuzeigen. (Sofern eine Vorschau möglich ist.)

#### **[Wischgesten verwenden]:**

Aktivieren Sie diese Option, um Ordner bzw. Dateien durch Wischen von links nach rechts zu löschen.

#### **[Fehlerprotokollierung]:**

Aktivieren Sie diese Option, um Daten zur Fehlersuche aufzuzeichnen.

# **Hinweis**

Die Option [Wischgesten verwenden] bezieht sich bei diesem Gerät auf Mausbewegungen.

# **[Sucheinstellungen]**

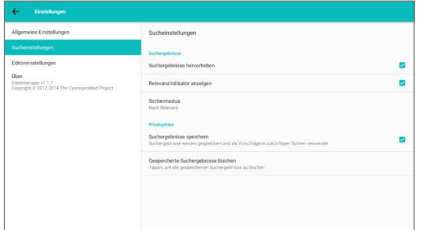

#### **[Suchergebnisse hervorheben]:**

Aktivieren Sie diese Option, um den Suchbegriff in den Ergebnissen hervorzuheben.

#### **[Relevanzindikator anzeigen]:**

Aktivieren Sie diese Option, um in den Suchergebnissen einen Hinweis zur Relevanz der Treffer anzuzeigen.

(Blau: hohe Relevanz, Grün: mittlere Relevanz, Gelb: niedrige Relevanz)

#### **[Sortiermodus]:**

Hier legen Sie die Reihenfolge für die Anzeige der Suchergebnisse fest.

#### **[Suchergebnisse speichern]:**

Aktivieren Sie diese Option, um die Suchbegriffe zu speichern.

#### **[Gespeicherte Suchergebnisse löschen]:**

Mit diesem Befehl löschen Sie alle gespeicherten Suchbegriffe.

# **Hinweis**

● [Gespeicherte Suchergebnisse löschen] kann nur verwendet werden, wenn [Suchergebnisse speichern] aktiv ist.

# **[Editoreinstellungen]**

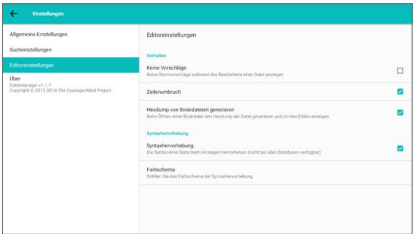

[Editoreinstellungen] stehen für dieses Gerät nicht zur Verfügung.

# **[Systemaktualisierung]**

Sie können die Gerätesoftware über das Netzwerk aktualisieren. [\(siehe Seite 81](#page-80-0))

# **[AppInstaller]**

Hiermit können Sie neue Apps installieren.

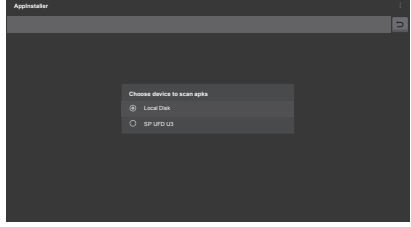

### **Hinweis**

- Wenn kein externes Speichermedium angeschlossen ist, wird nur der Eintrag [Local Disk] angezeigt.
- So installieren Sie eine App von einem **externen Speichermedium (USB-Stick)**
- **1 Wählen Sie das externe Speichermedium aus, und drücken Sie <ENTER>.**

Gefundene App-Installationsdateien auf dem externen Speichermedium werden in Listenform angezeigt.

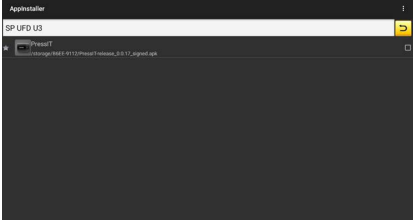

- **2 Wählen Sie eine Installationsdatei aus der Liste aus, und drücken Sie <ENTER>.**
- **3 Wählen Sie [INSTALLIEREN] aus, und drücken Sie <ENTER>.**

Die App wird installiert.

# **[Vewd Browser]**

Mit dieser App können Sie Webseiten aufrufen.

Sie können Ihre Favoriten speichern und sortieren.

## **■ Direktauswahl**

**Befolgen Sie, beginnend im Menüleistenbildschirm, das folgende Verfahren, um zum Bildschirm für die Direktauswahl zu wechseln:**

- $\bullet$  Wählen Sie  $\blacktriangledown$  aus, und drücken Sie <RETURN>.
- Wählen Sie [Tabs] → [Schnellwahl] aus, und drücken Sie <ENTER>.

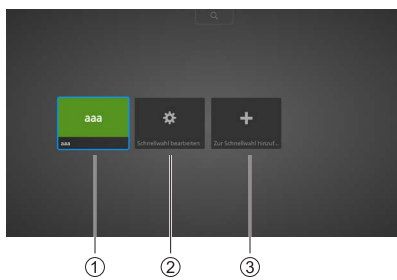

#### **Direktauswahl**

Für jeden Eintrag wird ein Vorschaubild angezeigt.

#### **[Schnellwahl bearbeiten]**

Sie können hinzugefügte Einträge verschieben, bearbeiten oder löschen.

#### **[Zur Schnellwahl hinzufügen]**

Mit dieser Funktion fügen Sie eine Webseite als Direktauswahl hinzu.

#### C **Hinweis**

Sie können mehrere Seiten hinzufügen.

# **■ Menü**

**Mit wechseln Sie vom Direktauswahlbildschirm in den Menübildschirm.**

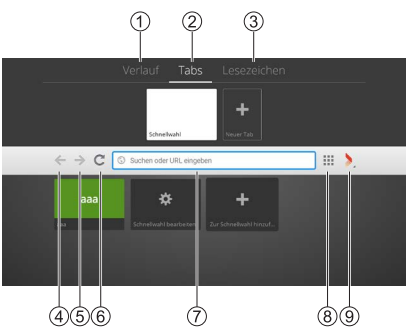

#### **[Verlauf]**

Hier sehen Sie die bisher aufgerufenen Seiten.

#### **[Tabs]**

Hier können Sie die Registerkarten verwalten.

#### **[Lesezeichen]** Hier können Sie die Favoriten verwalten.

#### **Zurück**

Mit dieser Option kehren Sie zur vorherigen Seite zurück.

#### **Vorwärts**

Mit dieser Option rufen Sie die nächste Seite auf.

#### **Aktualisieren**

Mit dieser Option wird die angezeigte Seite aktualisiert.

## **Adressleiste**

Hier können Sie Suchbegriffe oder URLs eingeben.

#### **Direktauswahl**

Über diese Schaltfläche wechseln Sie zum Direktauswahlbildschirm.

#### **Vewd-Schaltfläche**

Über diese Schaltfläche rufen Sie ein Einstellungsdialogfeld auf.

# **Webbrowser (Adressleiste) verwenden**

Geben Sie einfach Ihre Suchbegriffe oder aufzurufende URLs in die Adressleiste ein.

# **Webbrowser (Verlauf) verwenden**

(Sofern bereits Webseiten aufgerufen worden sind)

# **1 Wählen Sie im Menü die Option [Verlauf] aus.**

Eine Liste von Vorschaubildern wird angezeigt.

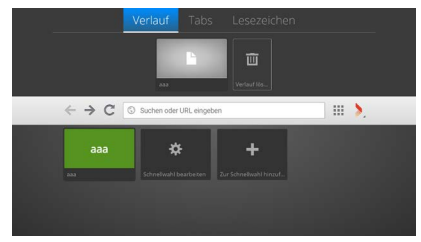

- **2 Wählen Sie das Vorschaubild der Webseite aus, die Sie aufrufen möchten.**
- **3 Drücken Sie <ENTER>.**

Die Webseite wird bildschirmfüllend angezeigt.

# **Webbrowser (Favoriten) verwenden**

(Sofern bereits Webseiten zu den Favoriten hinzugefügt worden sind)

# **1 Wählen Sie im Menü die Option [Lesezeichen] aus.**

Eine Liste von Vorschaubildern für die Favoriten wird angezeigt.

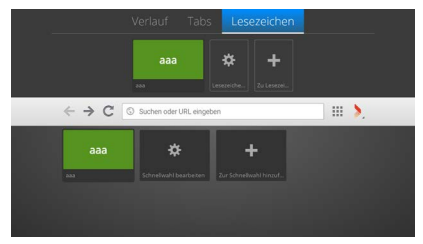

- **2 Wählen Sie das Vorschaubild der Webseite aus, die Sie aufrufen möchten.**
- **3 Drücken Sie <ENTER>.**

Die Webseite wird bildschirmfüllend angezeigt.

# **Webbrowser (Direktauswahl) verwenden**

(Sofern mindestens ein Eintrag zur Direktauswahl hinzugefügt worden ist)

- **1 Wählen Sie im Direktauswahlbildschirm das Vorschaubild der Webseite aus, die Sie aufrufen möchten.**
- **2 Drücken Sie <ENTER>.** Die Webseite wird bildschirmfüllend angezeigt.

# **Webseite zur Direktauswahl hinzufügen (direkte Eingabe)**

**1 Wählen Sie im Direktauswahlbildschirm die Option [Zur Schnellwahl hinzufügen] aus, und drücken Sie <ENTER>.**

Das Dialogfeld [Seite zur Schnellwahl hinzufügen] wird angezeigt.

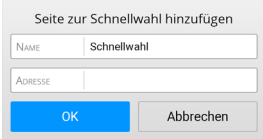

- **2 Geben Sie Namen und Adresse in die Felder [NAME] und [ADRESSE] ein.**
- **3 Wählen Sie [OK] aus, und drücken Sie <ENTER>.**

Ein Vorschaubild wird zum Direktauswahlbildschirm hinzugefügt.

**Webseite zur Direktauswahl hinzufügen (aktuelle Webseite)**

- **1 Rufen Sie die Webseite auf, die Sie zur Direktauswahl hinzufügen möchten.**
- **2 Wählen Sie mit dem Cursor den**  Aufwärtspfeil **A** oben aus.

Das Menü wird angezeigt.

**3 Wählen Sie die Vewd-Schaltfläche aus, und drücken Sie <ENTER>.**

Das folgende Kontextmenü wird angezeigt:

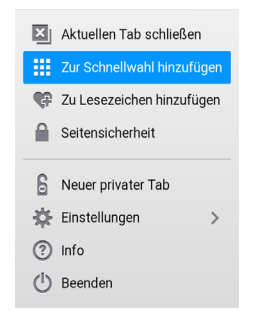

**4 Wählen Sie [Zur Schnellwahl hinzufügen] aus, und drücken Sie <ENTER>.**

Das Dialogfeld [Seite zur Schnellwahl hinzufügen] wird angezeigt. Die Daten der aktuellen Webseite sind bereits eingetragen.

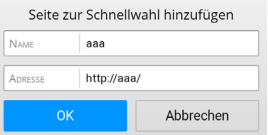

**5 Wählen Sie [OK] aus, und drücken Sie <ENTER>.**

Ein Vorschaubild wird zum Direktauswahlbildschirm hinzugefügt.

#### **Hinweis**

• Wenn mehrere Registerkarten geöffnet sind, wird [Aktuellen Tab schließen] angezeigt.

# **Direktauswahleinträge verschieben**

(Sofern mindestens ein Eintrag zur Direktauswahl hinzugefügt worden ist)

**1 Wählen Sie im Direktauswahlbildschirm die Option [Schnellwahl bearbeiten] aus, und drücken Sie <ENTER>.**

Der Bearbeitungsmodus wird gestartet.

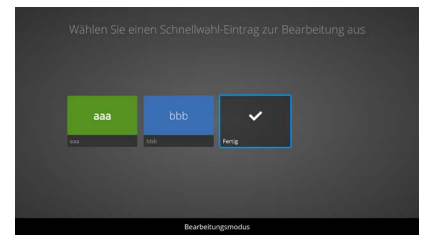

**2 Wählen Sie das zu verschiebende Vorschaubild aus, und drücken Sie <ENTER>.**

Das folgende Kontextmenü wird angezeigt:

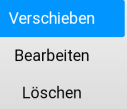

**3 Wählen Sie [Verschieben] aus, und drücken Sie <ENTER>.**

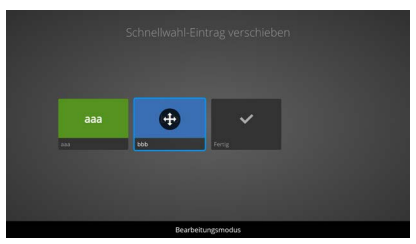

**4** Ändern Sie die Position mit ◀ oder ▶. **5 Beenden Sie das Verschieben durch Drücken von <ENTER>.**

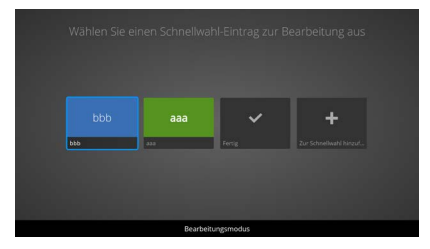

**6 Wählen Sie [Fertig] aus, und drücken Sie <ENTER>.**

Der Bearbeitungsmodus wird beendet.

# **Direktauswahleinträge bearbeiten**

(Sofern mindestens ein Eintrag zur Direktauswahl hinzugefügt worden ist)

**1 Wählen Sie im Direktauswahlbildschirm die Option [Schnellwahl bearbeiten] aus, und drücken Sie <ENTER>.**

Der Bearbeitungsmodus wird gestartet.

- **2 Wählen Sie das zu bearbeitende Vorschaubild aus, und drücken Sie <ENTER>.**
- **3 Wählen Sie [Bearbeiten] aus, und drücken Sie <ENTER>.**

Das Dialogfeld [Schnellwahl bearbeiten] wird angezeigt.

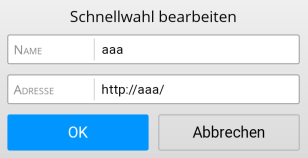

- **4 Ändern Sie [NAME] und [ADRESSE].**
- **5 Wählen Sie anschließend [OK] aus, und drücken Sie <ENTER>.**
- **6 Wählen Sie [Fertig] aus, und drücken Sie <ENTER>.**

Der Bearbeitungsmodus wird beendet.

# **Direktauswahleinträge löschen**

(Sofern mindestens ein Eintrag zur Direktauswahl hinzugefügt worden ist)

**1 Wählen Sie im Direktauswahlbildschirm die Option [Schnellwahl bearbeiten] aus, und drücken Sie <ENTER>.**

Der Bearbeitungsmodus wird gestartet.

- **2 Wählen Sie das zu bearbeitende Vorschaubild aus, und drücken Sie <ENTER>.**
- **3 Wählen Sie [Löschen] aus, und drücken Sie <ENTER>.**

Das folgende Kontextmenü wird angezeigt:

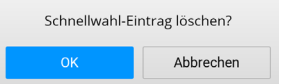

- **4 Wählen Sie [OK] aus, und drücken Sie <ENTER>.**
- **5 Wählen Sie [Fertig] aus, und drücken Sie <ENTER>.**

Der Bearbeitungsmodus wird beendet.

# **Browserverlauf löschen**

(Sofern bereits Webseiten aufgerufen worden sind)

**1 Wählen Sie im Menü die Option [Verlauf] aus.**

Eine Liste von Vorschaubildern für den Verlauf wird angezeigt.

**2 Wählen Sie [Verlauf löschen] aus, und drücken Sie <ENTER>.**

Das folgende Kontextmenü wird angezeigt:

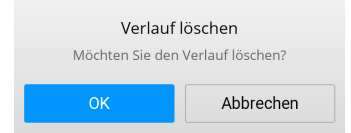

**3 Wählen Sie [OK] aus, und drücken Sie <ENTER>.**

**Hinweis**

Der gesamte Browserverlauf wird gelöscht.

# **Neue Registerkarte erstellen**

**1 Wählen Sie im Menü die Option [Tabs] aus.**

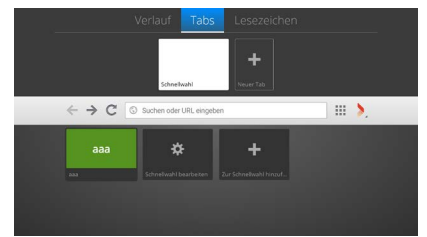

**2 Wählen Sie [Neuer Tab] aus, und drücken Sie <ENTER>.**

Ein Vorschaubild wird zur Registerkarte hinzugefügt.

**Hinweis**

● Sie können die Adressleiste verwenden.

# **Aktuelle Registerkarte schließen**

(Nachdem eine neue Registerkarte erstellt worden ist)

**1 Wählen Sie im Menü die Option [Tabs] aus.**

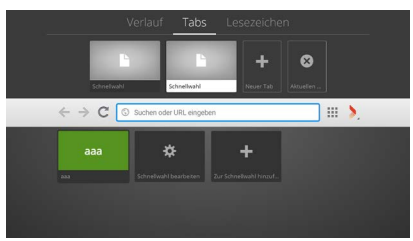

**2 Wählen Sie [Aktuellen Tab schließen] aus, und drücken Sie <ENTER>.**

Das Vorschaubild für die Registerkarte wird gelöscht.

# **Favoriten hinzufügen**

- **1 Wählen Sie im Menü die Option [Lesezeichen] aus.**
- **2 Wählen Sie [Zu Lesezeichen hinzufügen] aus, und drücken Sie <ENTER>.**

Das Dialogfeld [Seite zu Lesezeichen hinzufügen] wird angezeigt.

• Wenn derzeit keine Webseite angezeigt wird, müssen Sie Namen und Adresse eingeben:

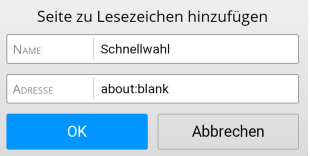

• Wenn eine Webseite angezeigt wird, werden deren Daten übernommen:

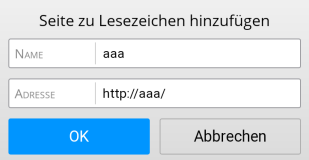

- **3 Sie können [NAME] und [ADRESSE] bearbeiten.**
- **4 Wählen Sie [OK] aus, und drücken Sie <ENTER>.**

Ein Vorschaubild wird zu den Favoriten hinzugefügt.

# **Favoriten entfernen**

(Sofern bereits Webseiten zu den Favoriten hinzugefügt worden sind)

- **1 Wählen Sie im Menü die Option [Lesezeichen] aus.**
- **2 Wählen Sie [Lesezeichen bearbeiten] aus, und drücken Sie <ENTER>.**
- **3 Wählen Sie den zu entfernenden Favoriten aus, und drücken Sie <ENTER>.**

Das folgende Kontextmenü wird angezeigt:

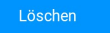

**4 Wählen Sie [OK] aus, und drücken Sie <ENTER>.**

Das folgende Kontextmenü wird angezeigt:

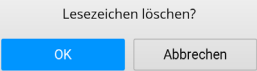

**5 Wählen Sie [OK] aus, und drücken Sie <ENTER>.**

Der ausgewählte Favorit wird entfernt.

# **■ Vewd-Kontextmenü**

Wenn Sie die Vewd-Schaltfläche in der Menüleiste auswählen und <ENTER> drücken, wird dieses Kontextmenü geöffnet:

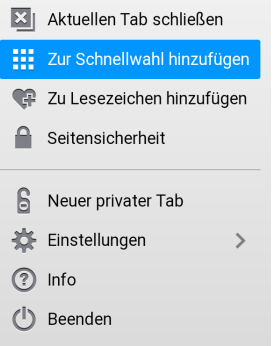

### **[Aktuellen Tab schließen]:**

Dieser Befehl schließt die aktuell angezeigte Registerkarte.

### **[Zur Schnellwahl hinzufügen]:**

Das Dialogfeld [Seite zur Schnellwahl hinzufügen] wird angezeigt.

### **[Zu Lesezeichen hinzufügen]:**

Das Dialogfeld [Seite zu Lesezeichen hinzufügen] wird angezeigt.
#### **[Seitensicherheit]:**

Es werden Angaben zur Sicherheit angezeigt.

#### **[Neuer privater Tab]:**

Sie können Webseiten aufrufen, ohne diese in den Verlauf zu übernehmen, Cookies zu hinterlassen oder sie im Zwischenspeicher abzulegen.

#### **[Einstellungen]:**

Über diese Schaltfläche rufen Sie ein Einstellungsdialogfeld auf.

#### **[Info]:**

Mit diesem Befehl rufen Sie Informationen zum Vewd-Browser auf.

#### **[Beenden]:**

Der Vewd-Browser wird beendet.

#### **Hinweis**

● Wenn mehrere Registerkarten geöffnet sind, wird [Aktuellen Tab schließen] angezeigt.

#### **■ Einstellungen**

Mit dem Befehl [Einstellungen] im Vewd-Kontextmenü und Drücken von <ENTER> können Sie dieses Menü öffnen:

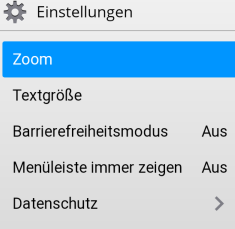

#### **[Zoom]:**

Sie können die Vergrößerung anpassen: **[50%], [75%], [100%], [150%], [200%], [300%]**

#### **[Textgröße]:**

Sie können die Textgröße anpassen:

#### **[Normal], [Groß]**

#### **[Barrierefreiheitsmodus]:**

Ist diese Option aktiviert ([Ein]), werden die Anzeigefarben so gewählt, dass Menütexte usw. einfacher zu lesen sind.

(Die Funktion steht nur für den Vewd-Browser zur Verfügung.)

**[Aus], [Ein]**

#### **[Menüleiste immer zeigen]:**

Aktivieren Sie diese Option ([Ein]), damit die Menüleiste stets angezeigt wird.

#### **[Datenschutz]:**

Mit diesem Befehl rufen Sie ein Menü zum Löschen privater Informationen auf.

## **■ Privacy-Kontextmenü**

Mit dem Befehl [Datenschutz] im Einstellungen-Kontextmenü und Drücken von <ENTER> können Sie dieses Menü öffnen.

Datenschutz

#### Verlauf löschen

Alle privaten Daten löschen

#### **[Verlauf löschen]:**

Der Verlauf wird gelöscht.

#### **[Alle privaten Daten löschen]:**

Die folgenden Daten werden gelöscht:

**Cookies, Zwischenspeicher, Favoriten, Direktauswahleinträge, Einstellungen, Verlauf**

# **Apps installieren**

So installieren Sie von Panasonic bereitgestellte Apps:

- **1 Kopieren Sie die APK-Dateien auf ein USB-Speichermedium.**
- **2 Verbinden Sie das USB-Speichermedium mit einem der USB-Anschlüsse am Display.**

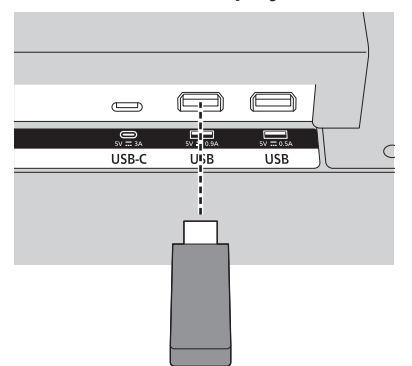

- **3 Rufen Sie die App AppInstaller über das App-Menü auf der Startseite auf.**
- **4 Wählen Sie im Auswahldialogfeld das USB-Speichermedium aus.**

Die APK-Dateien werden angezeigt.

**5 Wählen Sie die APK-Datei der App, die Sie installieren möchten, aus, und drücken Sie <ENTER>.**

Ein Fenster für die App-Installation wird angezeigt. Erlauben Sie das Installieren.

**6 Wählen Sie [INSTALLIEREN] aus, und drücken Sie dann erneut <ENTER>.**

Die App wird installiert.

Dieses Gerät unterstützt keine Apps von Drittanbietern.

Diese Apps können möglicherweise nicht gestartet werden oder bieten nur einen eingeschränkten Funktionsumfang.

## **Apps löschen**

So löschen Sie von Panasonic bereitgestellte Apps.

- **1 Wählen Sie die zu löschende App im App-Menü auf der Startseite aus, und halten Sie <ENTER> gedrückt.** Eine Befehlsauswahl wird angezeigt.
- **2 Wählen Sie [Remove App] aus, und drücken Sie <ENTER>.** Eine Bestätigungsabfrage erscheint.

**3 Wählen Sie [YES] aus, und drücken Sie erneut <ENTER>.**

Die App wird gelöscht.

**Hinweis**

# **Wireless Display**

Wireless Display (drahtlose Anzeige) ermöglicht das drahtlose Streamen von Video- und Audio-Inhalten mit diesem Gerät.

Dazu verfügt es über ein integriertes WLAN-Modul. Drücken Sie an der Fernbedienung die Taste <WIRELESS DISPLAY>, um die Funktion zu aktivieren.

#### Anschließend wird der folgende Bildschirm angezeigt:

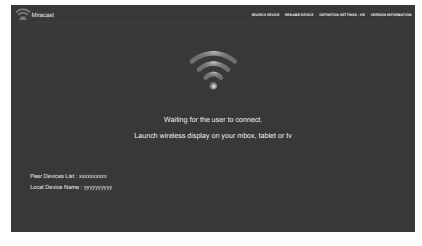

Starten Sie die App auf dem Mobilgerät, und starten Sie dann die Gerätesuche.

Wenn Sie dieses Gerät in der Liste verfügbarer Geräte auswählen, wird der Bildschirm des Mobilgeräts an das Display übertragen.

#### **Hinweis**

- Die drahtlose Anzeige steht nur mit Mobilgeräten zur Verfügung, die diesen Modus unterstützen.
- Es kann maximal eine Auflösung von 1920 × 1080 verwendet werden.
- ● Die Bildqualität kann durch andere drahtlose Netze und die Internetverbindungsgeschwindigkeit beeinflusst werden.
- ● Die benötigte App auf dem Mobilgerät richtet sich nach dem Hersteller des Mobilgeräts. Weitere Informationen finden Sie in der Bedienungsanleitung des Mobilgeräts.
- ● Prüfen Sie bei Verbindungsproblemen, ob das Betriebssystem Ihres Mobilgeräts diese Art der Wiedergabe unterstützt. Eine Kompatibilität mit Betriebssystemen, die nach der Markteinführung dieses Geräts veröffentlicht wurden, kann nicht gewährleistet werden.
- ● Wenn Sie gleichzeitig die Wireless-Display- und die WLAN-Funktion dieses Geräts verwenden, können die Wireless-Display- und die WLAN-Funktion instabil werden.

Schalten Sie vor einer Wireless-Display-Verbindung entweder die WLAN-Funktion dieses Geräts oder die WLAN-Funktion des Mobilgeräts aus. Reduzieren Sie alternativ die Datenübertragung auf das absolut Notwendige.

Mögliche Probleme sind ein erheblicher Bildqualitätsverlust, eine unterbrochene Wiedergabe oder der komplette Ausfall der drahtlosen Anzeige.

#### **[SEARCH DEVICE]:**

Mit dieser Option starten Sie die Suche nach Mobilgeräten.

#### **[RENAME DEVICE]:**

Hier können Sie den Namen des Geräts ändern.

## **[DEFINITION SETTINGS]:**

Hier stellen Sie die Auflösung ein. (HD, SD)

#### **[VERSION INFORMATION]:**

Hier können Sie Versionsinformationen abrufen.

Drücken Sie während der Video- bzw. Audio-Wiedergabe von einem Mobilgerät <RETURN>, um zum Funktionsbildschirm zurückzukehren.

#### **[Tear Down]:**

Mit dieser Option beenden Sie die Verbindung zwischen Mobilgerät und Display.

#### **[Play]:**

Mit dieser Option starten Sie eine angehaltene Video-/Audio-Wiedergabe.

#### **[Pause]:**

Mit dieser Option halten Sie die Video-/Audio-Ausgabe auf dem Gerät an. (Bei einem Video wird ein Standbild gezeigt.)

## **Medien von einem USB-Speichermedium wiedergeben**

Sie können eine externe Festplatte (2,5 oder 3,5 Zoll mit eigener Stromversorgung) oder einen USB-Stick an den USB-Anschluss dieses Geräts anschließen.

Wenn ein USB-Speichermedium mit diesem Gerät verbunden ist, wird das USB-Viewer-Menü angezeigt.

### **Hinweis**

● Legen Sie eine Sicherungskopie der Daten auf dem Speichermedium an, bevor Sie es an dieses Gerät anschließen. Panasonic übernimmt keine Haftung für beschädigte Dateien oder Datenverlust. Einige USB-Geräte (MP3-Player usw.), USB-Festplatten oder USB-Sticks sind möglicherweise nicht kompatibel mit diesem Gerät. Dieses Gerät unterstützt die Dateisysteme FAT16, FAT32, exFAT und NTFS.

Ziehen Sie das Speichermedium nicht direkt nach dem Anschließen ab, da der Media Player möglicherweise auf Dateien zugreift. Nichtbeachtung kann zu einer physischen Beschädigung des USB-Geräts führen. Trennen Sie das Speichermedium nicht während der Wiedergabe.

Sie können USB-Hubs mit diesem Gerät verwenden. Wir empfehlen die Nutzung von USB-Hubs mit eigener Stromversorgung.

Bei Verwendung einer USB-Festplatte raten wir allerdings dazu, diese direkt mit dem USB-Anschluss an diesem Gerät zu verbinden.

# **Automatische USB-Wiedergabe**

Sie können Bilder und Videos aus dem Stammverzeichnis eines USB-Speichermediums automatisch in Reihenfolge der Dateinamen wiedergeben lassen.

Für diese Funktion müssen die folgenden Bedingungen erfüllt sein:

- Ein USB-Gerät ist anschlossen.
- Unter [Display Settings] → [Systemeinstellungen] → [Weitere Einstellungen] ist [USB Automatische Wiedergabe] auf [Ein] eingestellt.

## **Automatische USB-Wiedergabe mit Wiedergabelisten**

Wenn eine Wiedergabelistendatei (eine Datei namens "playlist.txt") auf dem angeschlossenen USB-Speichermedium gefunden wird, werden die in dieser Datei aufgeführten Dateien in der dort verwendeten Reihenfolge wiedergegeben.

- Es gelten die obigen Bedingungen. Zusätzlich muss die Wiedergabelistendatei auf dem USB-Speichermedium vorliegen.
- ● Aufbau der Wiedergabelistendatei:
	- $\cdot$  Die erste Linie muss mit dem Text  $\frac{1}{x^{*}}$ do usb auto play\*\*//" (automatische USB-Wiedergabe aktivieren) beginnen.
	- Anschließend müssen die Dateinamen der wiederzugebenden Dateien in der Datei playlist.txt jeweils einer eigenen Zeile aufgeführt werden.
	- Einzelne Dateien können mit "/\* \*/" von der Wiedergabe ausgeschlossen werden.

Beispiel für den Dateiaufbau:

//\*\*do usb auto play\*\*// picture.jpg video.mp4 picture2.jpg /\*picture3.jpg\*/ video2.mp4

#### **Hinweis**

- ● Sie können die Wiedergabe mit <RETURN> beenden.
- Die automatische USB-Wiedergabe funktioniert nicht, wenn für [Display Settings] → [Signage-Einstellungen]  $\rightarrow$  [Powerup-Einstellungen]  $\rightarrow$  [Automatischer Start] ein anderer Wert als [Deaktiviert] eingestellt ist.

## <span id="page-76-0"></span>**Unterstützte Medienformate auf USB-Datenträgern**

## **Video-Decoder**

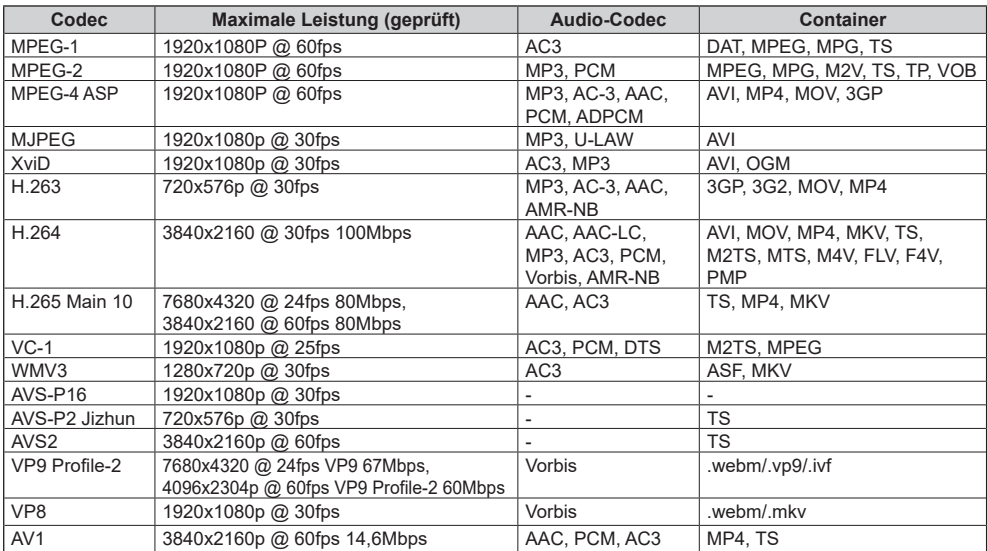

## **Video-Encoder**

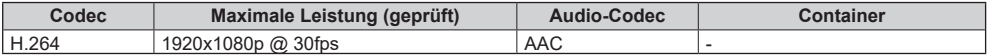

## **Bild-Decoder**

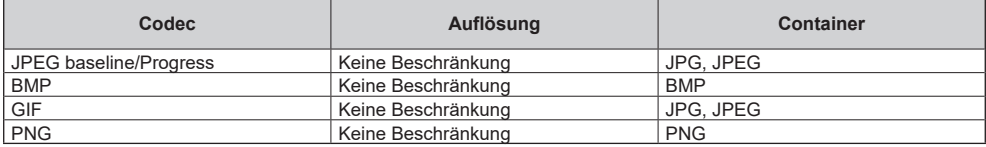

## **Bild-Encoder**

Software-Bild-Encoder werden unterstützt.

## **Audio-Decoder**

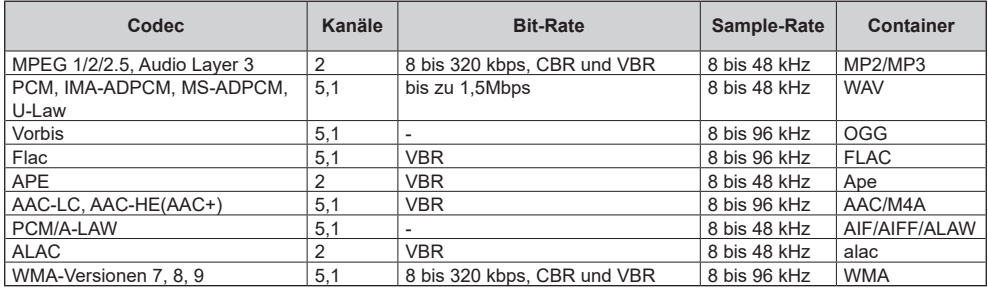

## **Audio-Encoder**

Software-Audio-Encoder werden unterstützt.

## **Videountertitel**

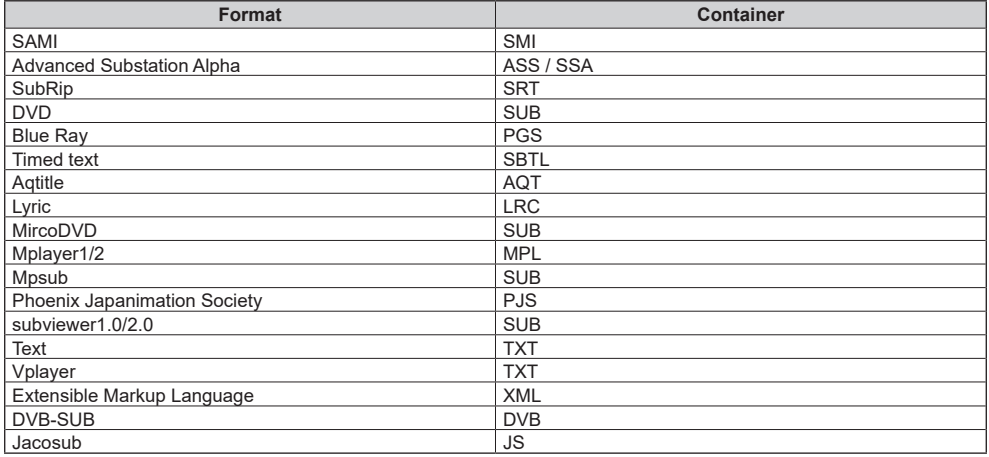

## **Hinweis**

● Einige Dateien können eventuell nicht wiedergegeben werden, obwohl die entsprechenden Formate hier aufgeführt sind.

Dieses Gerät kann die in nachstehender Tabelle aufgeführten Videosignale darstellen. Gilt für HDMI (HDMI IN 1, 2, 3, 4)/DisplayPort/USB-C (DisplayPort: nur bei SQE2W)

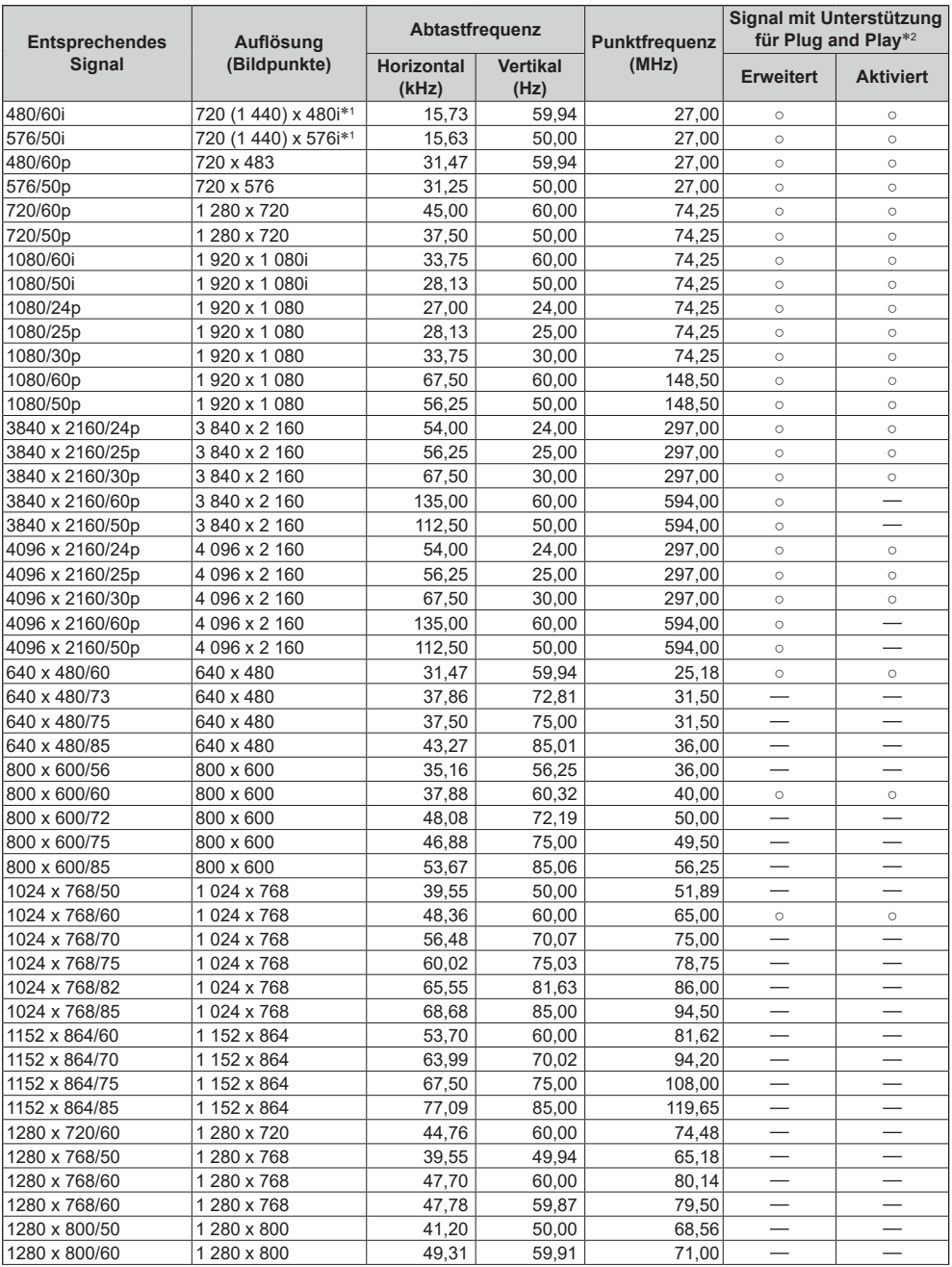

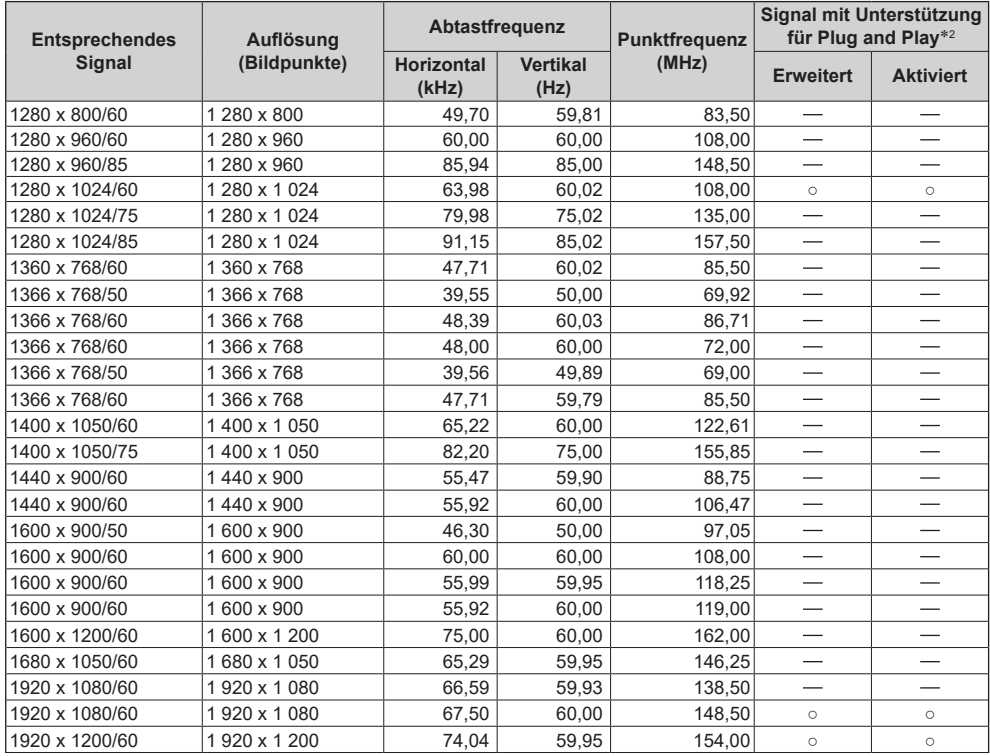

\*1: Nur Pixel-Wiederholsignal (Punktfrequenz von 27,0 MHz)

\*2: Signale mit ○ in der Spalte "Signal mit Unterstützung für Plug and Play" sind in den EDID (Erweiterte Display-Identifikationsdaten) dieses Geräts hinterlegt. Fehlt die Angabe ○ in der Spalte "Signal mit Unterstützung für Plug and Play" können die Auflösungen am PC möglicherweise nicht ausgewählt werden, obwohl dieses Gerät diese Signale unterstützt.

## **Hinweis**

● Ein automatisch erkanntes Signalformat kann in der Darstellung vom tatsächlichen Eingangssignal abweichen.

● Ein [ i ] hinter der Anzahl der Bildpunkte weist auf ein Interlace-Signal hin.

## **Aktualisieren der Software**

Sie können die Software für dieses Gerät über das Netzwerk aktualisieren.

**Hinweis**

● Für die Aktualisierung wird eine Internetverbindung benötigt.

## **1 Sie können den Bildschirm für das Update auf folgende Weise öffnen:**

- ● <QUICK MENU> (HOME) → [Anwendungen] → [Systemaktualisierung], <ENTER> drücken.
- ● [Display Settings] → [Signage-Einstellungen] → [Geräte-Info] → [Software-Version], <ENTER> drücken.
- ● [Display Settings] → [Systemeinstellungen] → [Weitere Einstellungen] → [Aktuelle Software / Update], <ENTER> drücken.

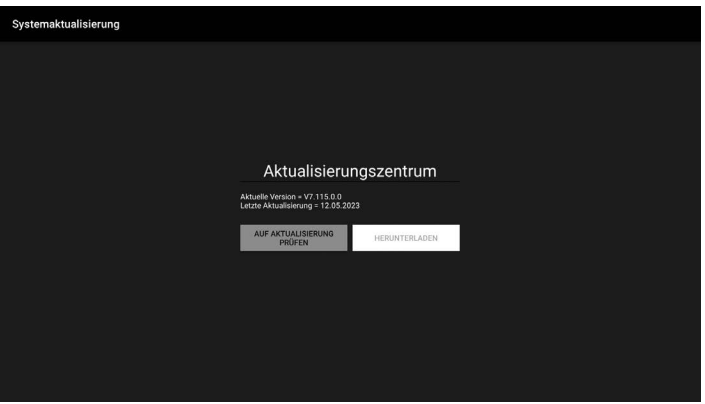

Die momentan installierte Softwareversion und der Zeitpunkt der letzten Aktualisierung werden angezeigt.

## **2 Wählen Sie [AUF AKTUALISIERUNG PRÜFEN] aus, und drücken Sie <ENTER>.**

Es wird nach Aktualisierungen gesucht.

Befolgen Sie die Bildschirmanleitungen, um eine gefundene Software herunterzuladen und zu installieren.

**Hinweis**

[Aktuelle Software / Update] installiert die auf die vorhandene Version folgende Version der Software. Möglicherweise müssen Sie [Aktuelle Software / Update] mehrmals auswählen, damit die aktuelle Version installiert ist.

**Wir haben einige Tipps zusammengetragen, mit denen Sie Probleme rasch selbst beheben können.**

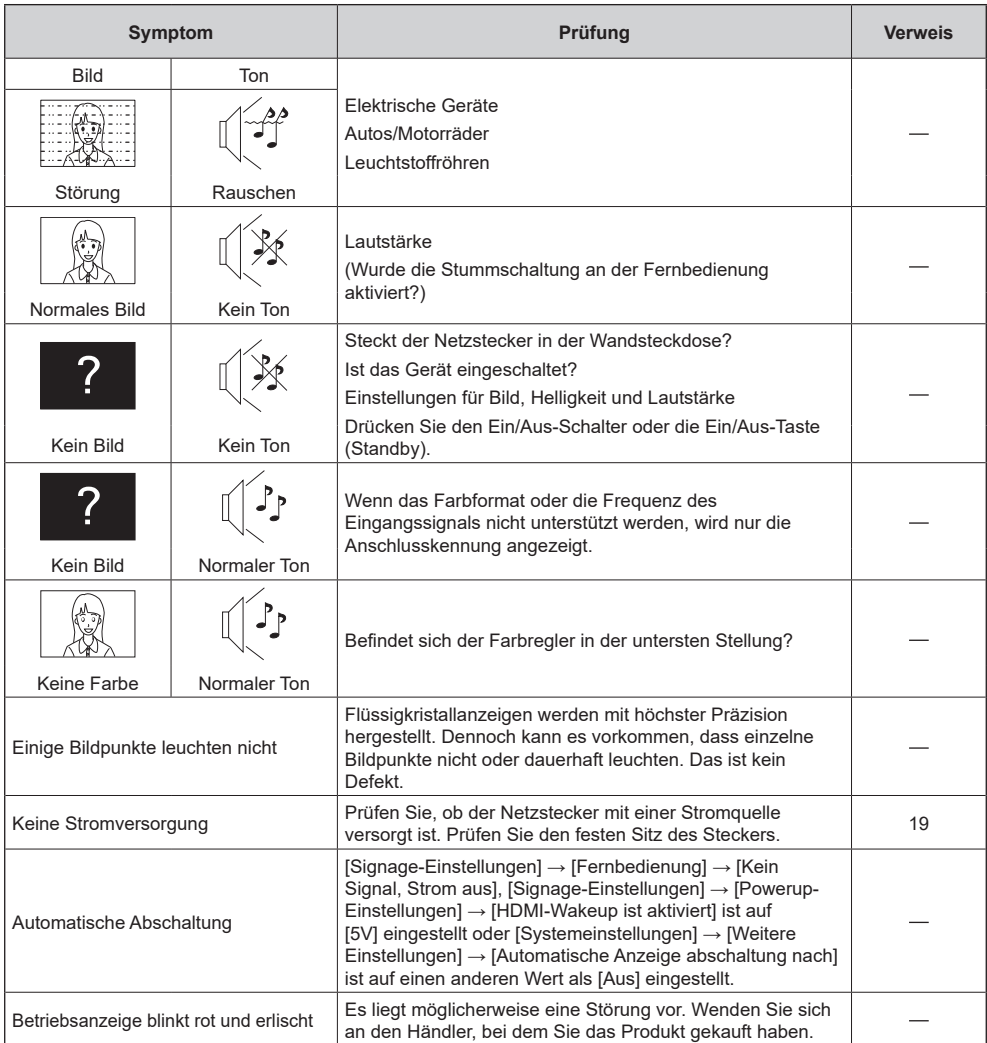

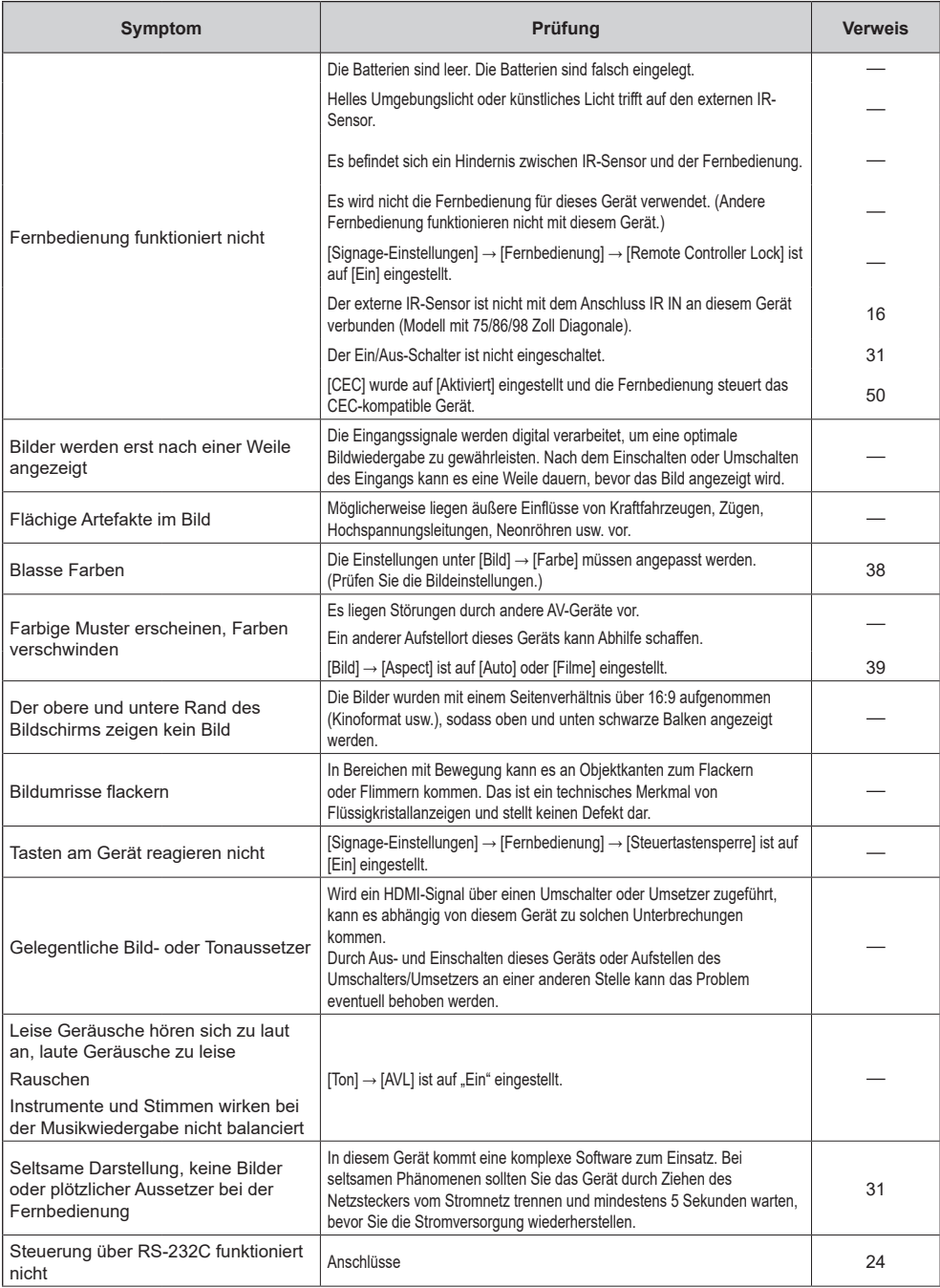

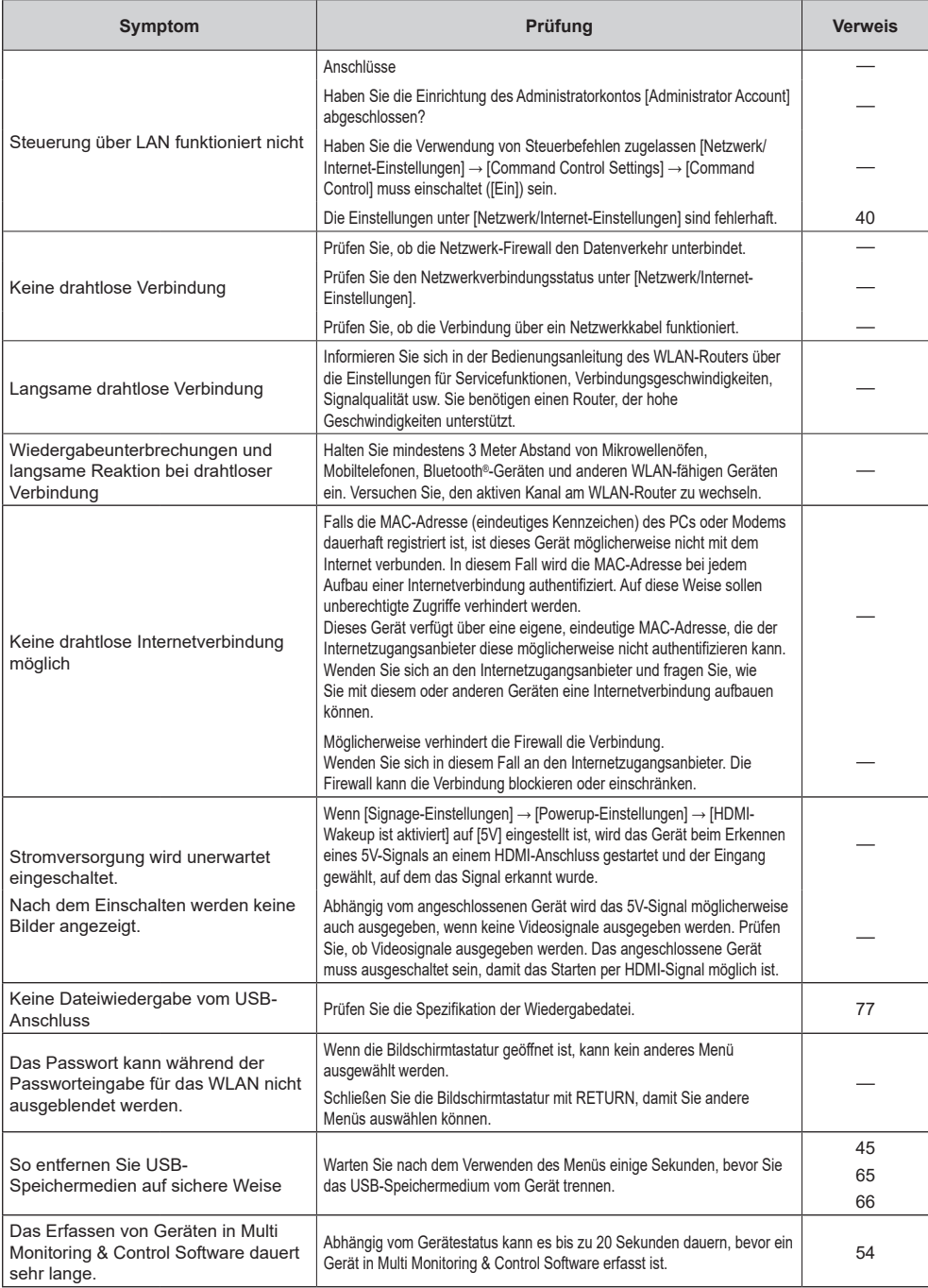

## **Technische Daten**

### **Modell-Nr.**

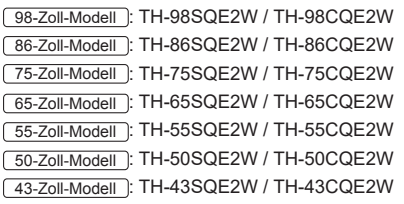

#### **Stromversorgung**

#### 98-Zoll-Modell

TH-98SQE2W: 110 V ‒ 240 V ~ (110 V ‒ 240 V Wechselstrom), 50/60 Hz, 7,7 A – 3,8 A TH-98CQE2W: 220 V ‒ 240 V ~ (220 V ‒ 240 V Wechselstrom), 50/60 Hz, 3,3 A

#### 86-Zoll-Modell

TH-86SQE2W: 110 V ‒ 240 V ~ (110 V ‒ 240 V Wechselstrom), 50/60 Hz, 4,2 A – 2,1 A TH-86CQE2W: 220 V ‒ 240 V ~ (220 V ‒ 240 V Wechselstrom), 50/60 Hz, 1,9 A

#### 75-Zoll-Modell

TH-75SQE2W: 110 V ‒ 240 V ~ (110 V ‒ 240 V Wechselstrom), 50/60 Hz, 3,9 A – 1,9 A TH-75CQE2W: 220 V ‒ 240 V ~ (220 V ‒ 240 V Wechselstrom), 50/60 Hz, 1,4 A

#### 65-Zoll-Modell

TH-65SQE2W: 110 V ‒ 240 V ~ (110 V ‒ 240 V Wechselstrom), 50/60 Hz, 3,5 A – 1,8 A

TH-65CQE2W: 220 V ‒ 240 V ~ (220 V ‒ 240 V Wechselstrom), 50/60 Hz, 1,4 A

#### 55-Zoll-Modell

TH-55SQE2W: 110 V ‒ 240 V ~ (110 V ‒ 240 V Wechselstrom), 50/60 Hz, 2,9 A – 1,4 A

TH-55CQE2W: 220 V ‒ 240 V ~ (220 V ‒ 240 V Wechselstrom), 50/60 Hz, 1,0 A

#### 50-Zoll-Modell

TH-50SQE2W: 110 V ‒ 240 V ~ (110 V ‒ 240 V Wechselstrom), 50/60 Hz, 2,7 A – 1,3 A

TH-50CQE2W: 220 V ‒ 240 V ~ (220 V ‒ 240 V Wechselstrom), 50/60 Hz, 0,8 A

#### 43-Zoll-Modell

TH-43SQE2W: 110 V ‒ 240 V ~ (110 V ‒ 240 V Wechselstrom), 50/60 Hz, 2,4 A – 1,2 A TH-43CQE2W: 220 V ‒ 240 V ~ (220 V ‒ 240 V Wechselstrom), 50/60 Hz, 0,9 A

**Nach Ausschalten mit dem Ein/Aus-Schalter**

#### 0 W

**im Standby-Modus**

0,5 W (Energiesparmodus: Eco)

#### **Stromverbrauch**\*<sup>1</sup>

98-Zoll-Modell TH-98SQE2W: ca. 450 W TH-98CQE2W: ca. 445 W 86-Zoll-Modell TH-86SQE2W: ca. 210 W TH-86CQE2W: ca. 235 W 75-Zoll-Modell TH-75SQE2W: ca. 185 W TH-75CQE2W: ca. 170 W 65-Zoll-Modell TH-65SQE2W: ca. 170 W TH-65CQE2W: ca. 160 W 55-Zoll-Modell TH-55SQE2W: ca. 115 W TH-55CQE2W: ca. 110 W 50-Zoll-Modell TH-50SQE2W: ca. 105 W TH-50CQE2W: ca. 100 W 43-Zoll-Modell

TH-43SQE2W: ca. 110 W TH-43CQE2W: ca. 110 W

#### **LCD-Displaypanel**

#### 98-Zoll-Modell

98-Zoll ADS-Panel (Direkte LED-Hintergrundbeleuchtung), 16:9 Bildschirmformat

#### 86-Zoll-Modell

86-Zoll IPS-Panel (Rand-LED-Hintergrundbeleuchtung), 16:9 Bildschirmformat

#### 75-Zoll-Modell

75-Zoll ADS-Panel (Direkte LED-Hintergrundbeleuchtung), 16:9 Bildschirmformat

## 65-Zoll-Modell

65-Zoll ADS-Panel (Direkte LED-Hintergrundbeleuchtung), 16:9 Bildschirmformat

#### 55-Zoll-Modell

55-Zoll ADS-Panel (Direkte LED-Hintergrundbeleuchtung), 16:9 Bildschirmformat

#### 50-Zoll-Modell

50-Zoll VA-Panel (Direkte LED-Hintergrundbeleuchtung), 16:9 Bildschirmformat

#### 43-Zoll-Modell

43-Zoll ADS-Panel (Direkte LED-Hintergrundbeleuchtung), 16:9 Bildschirmformat

### **Bildschirmgröße**

### 98-Zoll-Modell 2 158,8 mm (B) × 1 214,3 mm (H) × 2 476,9 mm (Diagonale) / 84,99″ (B) × 47,80″ (H) × 97,51″ (Diagonale) 86-Zoll-Modell

1 895,0 mm (B) × 1 065,9 mm (H) × 2 174,2 mm (Diagonale) / 74,60″ (B) × 41,96″ (H) × 85,60″ (Diagonale)

#### 75-Zoll-Modell

1 649,6 mm (B) × 927,9 mm (H) × 1 892,7 mm (Diagonale) / 64,94″ (B) × 36,53″ (H) × 74,51″ (Diagonale)

#### 65-Zoll-Modell

1 428,4 mm (B) × 803,5 mm (H) × 1 638,9 mm (Diagonale) / 56,23″ (B) × 31,63″ (H) × 64,52″ (Diagonale)

55-Zoll-Modell

1 209,6 mm (B) × 680,4 mm (H) × 1 387,8 mm (Diagonale) / 47,62″ (B) × 26,78″ (H) × 54,63″ (Diagonale)

#### 50-Zoll-Modell

1 095,8 mm (B) × 616,4 mm (H) × 1 257,3 mm (Diagonale) / 43,14″ (B) × 24,26″ (H) × 49,50″ (Diagonale)

#### 43-Zoll-Modell

941,1 mm (B) × 529,4 mm (H) × 1 079,8 mm (Diagonale) / 37,05″ (B) × 20,84″ (H) × 42,51″ (Diagonale)

## **Pixelzahl**

8 294 400

(3 840 (Horizontal) × 2 160 (Vertikal))

## **Abmessungen (B × H × T)**

#### 98-Zoll-Modell

TH-98SQE2W: 2 216 mm × 1 271 mm × 99 mm (Oberkante VESA-Mutter: 91 mm) (inklusive Fernbedienungssensor: 1 288 mm) 87,25″ × 50,02″ × 3,87″ (Oberkante VESA-Mutter: 3,55″) (inklusive Fernbedienungssensor: 50,67″)

```
TH-98CQE2W: 2 216 mm × 1 271 mm × 91 mm 
(inklusive Fernbedienungssensor: 1 288 mm) 
87,25″ × 50,02″ × 3,55″
(inklusive Fernbedienungssensor: 50,67″)
```
#### 86-Zoll-Modell

TH-86SQE2W: 1 929 mm × 1 100 mm × 81 mm (Oberkante VESA-Mutter: 55 mm) (inklusive Fernbedienungssensor: 1 116 mm) 75,91″ × 43,28″ × 3,16″ (Oberkante VESA-Mutter: 2,15″) (inklusive Fernbedienungssensor: 43,94″)

TH-86CQE2W: 1 929 mm × 1 100 mm × 80 mm (Oberkante VESA-Mutter: 55 mm) (inklusive Fernbedienungssensor: 1 116 mm) 75,91″ × 43,28″ × 3,13″ (Oberkante VESA-Mutter: 2,15″) (inklusive Fernbedienungssensor: 43,94″)

#### 75-Zoll-Modell

TH-75SQE2W/TH-75CQE2W: 1 684 mm × 968 mm × 100 mm (Oberkante VESA-Mutter: 73 mm) (inklusive Fernbedienungssensor: 984 mm) 66,28″ × 38,09″ × 3,92″ (Oberkante VESA-Mutter: 2,89″) (inklusive Fernbedienungssensor: 38,74″) 65-Zoll-Modell TH-65SQE2W/TH-65CQE2W: 1 456 mm × 835 mm × 96 mm / 57,32″ × 32,84″ × 3,78″ (inklusive Fernbedienungssensor: 853 mm / 33,55″) 55-Zoll-Modell TH-55SQE2W: 1 236 mm × 710 mm × 84 mm / 48,64″ × 27,92″ × 3,28″ (inklusive Fernbedienungssensor: 728 mm / 28,63″) TH-55CQE2W: 1 236 mm × 710 mm × 68 mm / 48,64″ × 27,92″ × 2,67″ (inklusive Fernbedienungssensor: 728 mm / 28,63″) 50-Zoll-Modell TH-50SQE2W: 1 121 mm × 646 mm × 83 mm / 44,12″ × 25,43″ × 3,27″ (inklusive Fernbedienungssensor: 664 mm / 26,14″) TH-50CQE2W: 1 121 mm × 646 mm × 68 mm /  $44,12" \times 25,43" \times 2.66"$ (inklusive Fernbedienungssensor: 664 mm / 26,14″) 43-Zoll-Modell TH-43SQE2W: 964 mm × 555 mm × 83 mm / 37,92″ × 21,85″ × 3,26″ (inklusive Fernbedienungssensor: 573 mm / 22,56″)

TH-43CQE2W: 964 mm × 555 mm × 68 mm / 37,92″ × 21,85″ × 2,66″ (inklusive Fernbedienungssensor: 573 mm / 22,56″)

## **Gewicht**

#### 98-Zoll-Modell

```
TH-98SQE2W: ca. 99,8 _{kg} / 220,1 lbs (netto)
  TH-98CQE2W: ca. 99,4 kg / 219,2 lbs (netto)
86-Zoll-Modell
```

```
TH-86SQE2W: ca. 62.9 kg / 138,7 lbs (netto)
  TH-86CQE2W: ca. 61.7 kg / 136,1 lbs (netto)
75-Zoll-Modell
```
TH-75SQE2W: ca.  $37.4 \text{ kg}$  / 82,5 lbs (netto) TH-75CQE2W: ca. 36,8 kg / 81,2 lbs (netto) 65-Zoll-Modell

TH-65SQE2W: ca. 24,9  $_{kg}$  / 54,9 lbs (netto) TH-65CQE2W: ca. 24,6  $_{kg}$  / 54,3 lbs (netto) 55-Zoll-Modell

```
TH-55SQE2W: ca. 18,2 kg / 40,2 lbs (netto)
  TH-55CQE2W: ca. 17.9 kg / 39.5 lbs (netto)
50-Zoll-Modell
```
TH-50SQE2W: ca.  $13.7$  kg  $/$  30,2 lbs (netto) TH-50CQE2W: ca.  $13.4 \text{ kg}$  / 29,6 lbs (netto) 43-Zoll-Modell

TH-43SQE2W: ca.  $10.6$  kg  $/$  23.4 lbs (netto) TH-43CQE2W: ca.  $10,3 \frac{1}{12}$  / 22,7 lbs (netto)

#### **Umgebungsbedingungen**

#### **Temperatur**

 $0 °C - 40 °C (32 °F - 104 °F)^*2$ 

#### **Luftfeuchtigkeit**

20 % ‒ 80 % (keine Kondensation)

#### **Betriebsdauer**

24 Stunden pro Tag (Modell SQE2W, TH-98CQE2W) 16 Stunden pro Tag (TH-86/75/65/55/50/43CQE2W)

#### **Versorgungsspannung für**

**Erweiterungssteckplatz (SLOT) (nur für SQE2W)** 

66 W (TH-98/86/75/65/55/50SQE2W)

50 W (TH-43SQE2W)

#### **Anschlüsse**

#### **HDMI OUT (nur für SQE2W)**

TYP-A-Stecker\*3 × 1 (Unterstützt 4K) Kompatibel mit HDCP 2.2 Audiosignal: Linear-PCM (Abtastfrequenzen: 48 kHz, 44,1 kHz, 32 kHz)

#### **HDMI IN 1 HDMI IN 2 HDMI IN 3 HDMI IN 4**

TYP-A-Stecker\*3 × 4 (Unterstützt 4K) Kompatibel mit HDCP 2.2 Audiosignal<sup>-</sup> Linear-PCM (Abtastfrequenzen:

48 kHz, 44,1 kHz, 32 kHz)

#### **DisplayPort IN (nur für SQE2W)**

DisplayPort-Anschluss × 1 Kompatibel mit HDCP 2.2 Audiosignal: Linear-PCM (Abtastfrequenzen: 48 kHz, 44,1 kHz, 32 kHz)

#### **AUDIO OUT**

Stereo-Minibuchse (M3) (φ 3,5 mm) × 1, 0,5 Vrms Ausgang: Variabel (-∞ bis 0 dB) (1 kHz 0 dB-Eingang, 10 kΩ-Ladung)

#### **IR IN**

Stereo-Minibuchse (M3) (φ 3,5 mm) × 1

#### **USB**

USB-Anschluss × 1, Typ A 5 V Gleichstrom / max. 0,9A, kompatibel mit USB 3.0

USB-Anschluss × 1, TypA 5 V Gleichstrom / max. 0,5A, kompatibel mit USB 2.0 USB-Anschluss × 1 (intern), Typ A

5 V Gleichstrom / max. 0,5A, kompatibel mit USB 2.0

USB-Anschluss × 1, Typ C 5 V Gleichstrom / max. 3,0 A, kompatibel mit USB 3.0, kompatibel mit DP-Alt-Modus

#### **LAN**

 $RJ45 \times 1$ : Für Netzwerkverbindung, kompatibel mit PJLink Kommunikationsmethode: RJ45, 10BASE-T / 100BASE-TX

#### **SERIAL IN**

Externer Steueranschluss Stereo-Minibuchse (M3) (φ 3,5 mm) × 1: RS-232C-kompatibel <u>. . . . . . . . . . . . . . . .</u>

#### **microSD**

microSDXC-Standard / max. 2 TB

#### **SPDIF Optical Out**

#### **Ton**

#### **Lautsprecher**

98-Zoll-Modell 86-Zoll-Modell 75-Zoll-Modell **:** 100 mm × 25 mm / φ 15 mm × 4 Stück [65-Zoll-Modell] [55-Zoll-Modell] [50-Zoll-Modell] 43-Zoll-Modell **:** 100 mm × 25 mm / φ 15 mm × 2 Stück

### **Audio-Ausgabe**

98-Zoll-Modell 86-Zoll-Modell 75-Zoll-Modell **:** 24 W [12 W + 12 W] (10 % THD) 65-Zoll-Modell 55-Zoll-Modell 50-Zoll-Modell **:** 20 W [10 W + 10 W] 43-Zoll-Modell **:** 16 W [8 W + 8 W]

#### **Fernbedienung**

#### **Stromquelle**

3 V Gleichstrom (Mignonbatterien, Typ AA, × 2)

#### **Reichweite**

Ca. 7 m (22,9 Fuß)

(wenn direkt vor dem Fernbedienungssensor und mit dem IR-Sensor aus dem Zubehör betrieben)

#### **Gewicht**

Ca. 112 g / 3,96 Unzen (einschließlich Batterien)

#### **Abmessungen (B × H × T)**

51 mm × 161 mm × 27 mm / 2,00" × 6,34" × 1,07"

### **Drahtloses LAN (WLAN)**

#### **Konformität und Frequenzbereich**\*<sup>4</sup>

IEEE802.11a/n/ac 5,15 GHz ‒ 5,35 GHz, 5,47 GHz ‒ 5,85 GHz IEEE802.11b/g/n

2,400 GHz ‒ 2,4835 GHz

#### **Sicherheit**

WPA2 / WPA3

#### **Bluetooth drahtlose Technologie**\*<sup>5</sup>

#### **Konformität**

Bluetooth 5.1

#### **Frequenzbereich**

2,402 GHz ‒ 2,480 GHz

- \*1: Auslieferungszustand
- \*2: Umgebungstemperatur zur Verwendung des Geräts an hoch gelegenen Orten (1 400 m (4 593 Fuß) und an Orten über und unter 2 800 m (9 186 Fuß) über dem Meeresspiegel): 0 °C bis 35 °C (32 °F bis 95 °F)
- \*3: VIERA LINK wird nicht unterstützt.
- \*4: Frequenz und Kanal sind länderabhängig.
- \*5: Nicht alle Bluetooth®-fähigen Geräte können mit diesem Display verwendet werden.

## **Hinweis**

Design und Spezifikationen können sich ohne vorherige Mitteilung ändern. Das ausgewiesene Gewicht und die Abmessungen sind ungefähre Angaben.

## **Softwarelizenz**

Dieses Produkt beinhaltet die folgende Software:

(1) die von der oder für die Panasonic Connect Co., Ltd. unabhängig entwickelte Software,

(2) die Software Dritter, für die die Panasonic Connect Co., Ltd. eine Lizenz besitzt,

(3) die unter der GNU General Public License, Version 2.0 (GPL V2.0) lizenzierte Software,

(4) die unter der GNU Library General Public License, Version 2.0 (LGPL V2.0) lizenzierte Software,

(5) die unter der GNU LESSER General Public License, Version 2.1 (LGPL V2.1), Version 3.0 (LPGL V3.0) lizenzierte Software,

(6) andere Open-Source-Software als die unter der GPL V2.0, LGPL V2.0, LPGL V2.1, LGPL V3.0 lizenzierte Software.

Die als (3) - (6) kategorisierten Softwares sind in der Hoffnung vertrieben, dass sie von Nutzen sein werden, jedoch OHNE JEGLICHE GARANTIE, auch ohne die implizite Gewährleistung der MARKTFÄHIGKEIT oder EIGNUNG FÜR EINEN BESTIMMTEN ZWECK. Nähere Angaben finden Sie in den Lizenzbedingungen, die Sie durch Auswahl von [Legal Information] anzeigen lassen können, wobei Sie der angegebenen Vorgehensweise im Menü [Display Settings] dieses Produkts folgen.

Mindestens drei (3) Jahre nach Auslieferung dieses Produkts wird die Panasonic Connect Co., Ltd. jedem Dritten, der uns über die unten angegebenen Kontaktinformationen kontaktiert, zu nicht höheren Kosten als denen, die durch den physikalischen Kopiervorgang anfallen, eine vollständige maschinenlesbare Kopie des entsprechenden Quellcodes, der unter GPL V2.0, LGPL V2.0, LGPL V2.1, LGPL V3.0 oder andere Lizenzen mit dieser Verpflichtung fällt, zusammen mit einem entsprechenden Urheberrechtsvermerk dessen zur Verfügung stellen.

Kontaktinformationen:

oss-cd-request@gg.jp.panasonic.com

## **Hinweis zu AVC/VC-1/MPEG-4**

Dieses Produkt ist unter der AVC Patent Portfolio-Lizenz, der VC-1 Patent Portfolio-Lizenz und der MPEG-4 Visual Patent Portfolio-Lizenz für die private Nutzung durch einen Verbraucher oder andere nichtgewerbliche Nutzungen lizenziert, um (i) Videomaterial gemäß AVC-Norm, VC-1 Standard und MPEG-4 Visual Standard ("AVC-/VC-1-/ MPEG-4-Video") zu kodieren und / oder (ii) AVC-/VC-1-/MPEG-4-Video zu dekodieren, das vom Verbraucher im Zuge einer privaten Tätigkeit codiert und/oder von einem zur Lieferung von AVC-/VC-1-/MPEG-4-Video lizensierten Videoanbieter erhalten wurde. Für eine Nutzung zu irgendwelchen anderen Zwecken wird keine Lizenz erteilt oder implizit gewährt. Zusätzliche Informationen können von MPEG LA, LLC erhalten werden. Siehe http://www.mpegla.com.

## **Entsorgung von Altgeräten und Batterien Nur für die Europäische Union und Länder mit Recyclingsystemen**

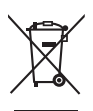

Dieses Symbol, auf den Produkten, der Verpackung und/oder den Begleitdokumenten, bedeutet, dass gebrauchte elektrische und elektronische Produkte sowie Batterien nicht in den allgemeinen Hausmüll gegeben werden dürfen. Bitte führen Sie alte Produkte und verbrauchte Batterien zur Behandlung, Aufarbeitung bzw. zum Recycling gemäß den gesetzlichen Bestimmungen den zuständigen Sammelpunkten zu.

Endnutzer sind in Deutschland gesetzlich zur Rückgabe von Altbatterien an einer geeigneten Annahmestelle verpflichtet. Batterien können im Handelsgeschäft unentgeltlich zurückgegeben werden.

Indem Sie diese Produkte und Batterien ordnungsgemäß entsorgen, helfen Sie dabei, wertvolle Ressourcen zu schützen und eventuelle negative Auswirkungen, insbesondere beim Umgang mit lithiumhaltigen Batterien, auf die menschliche Gesundheit und die Umwelt zu vermeiden. Für mehr Informationen zu Sammlung und Recycling, wenden Sie sich bitte an Ihren örtlichen Abfallentsorgungsdienstleister.

Gemäß Landesvorschriften können wegen nicht ordnungsgemäßer Entsorgung dieses Abfalls Strafgelder verhängt werden.

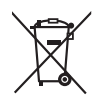

#### **Hinweis für das Batteriesymbol (Symbol unten)**

Dieses Symbol kann in Kombination mit einem chemischen Symbol abgebildet sein. In diesem Fall erfolgt dieses auf Grund der Anforderungen derjenigen Richtlinien, die für die betreffende Chemikalie erlassen wurden.

## **Modell- und Seriennummer**

Die Modellnummer und die Seriennummer sind auf der hinteren Abdeckung angegeben. Tragen Sie die Seriennummer in den nachstehenden Freiraum ein und bewahren Sie die Anleitung zusammen mit der Einkaufsquittung für den Fall eines Diebstahls oder Verlusts oder falls Sie eine Garantieleistung in Anspruch nehmen wollen sorgfältig auf.

**Modellnummer Seriennumer**

Vertretungsberechtigter in der EU:

Panasonic Connect Europe GmbH

Panasonic Testing Centre

Winsbergring 15, 22525 Hamburg, Deutschland

## Panasonic Connect Co., Ltd. Deutsch

4-1-62 Minoshima, Hakata-ku, Fukuoka 812-8531, Japan Web Site: https://panasonic.net/cns/prodisplays/